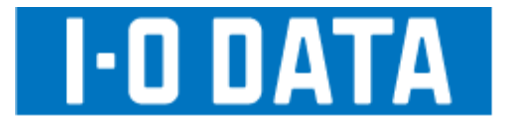

### **LAN DISK**  $HDL-C$   $\rightarrow$ 画面で見るマニュアル

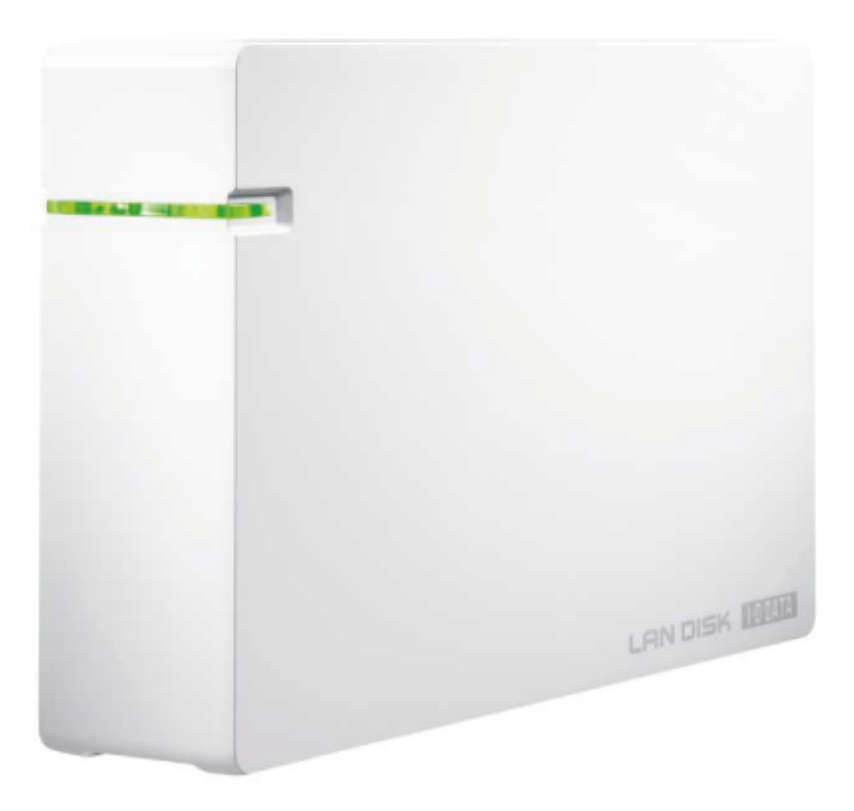

03

# もくじ

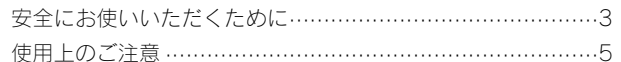

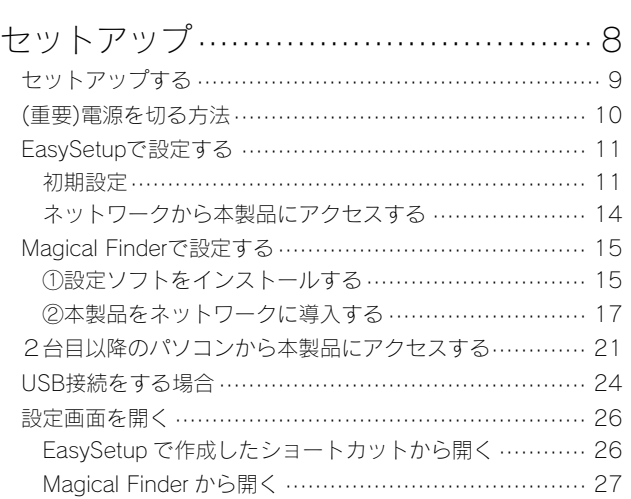

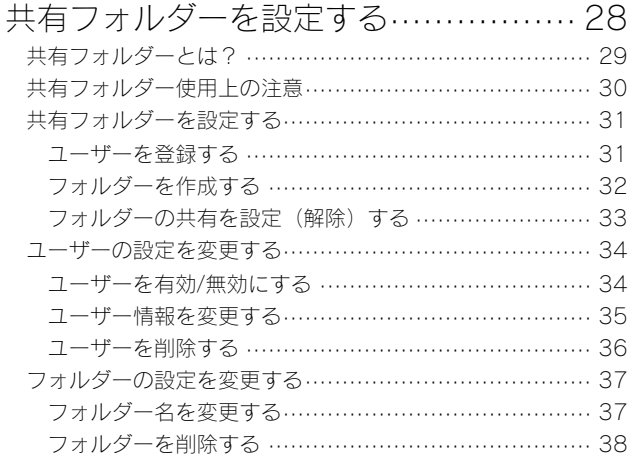

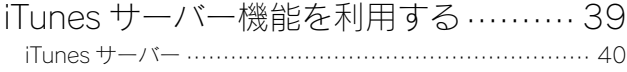

バックアップする ……………………… 44 データのバックアップについて ……………………………… 45

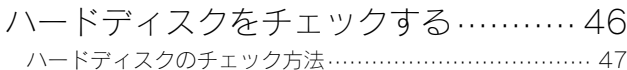

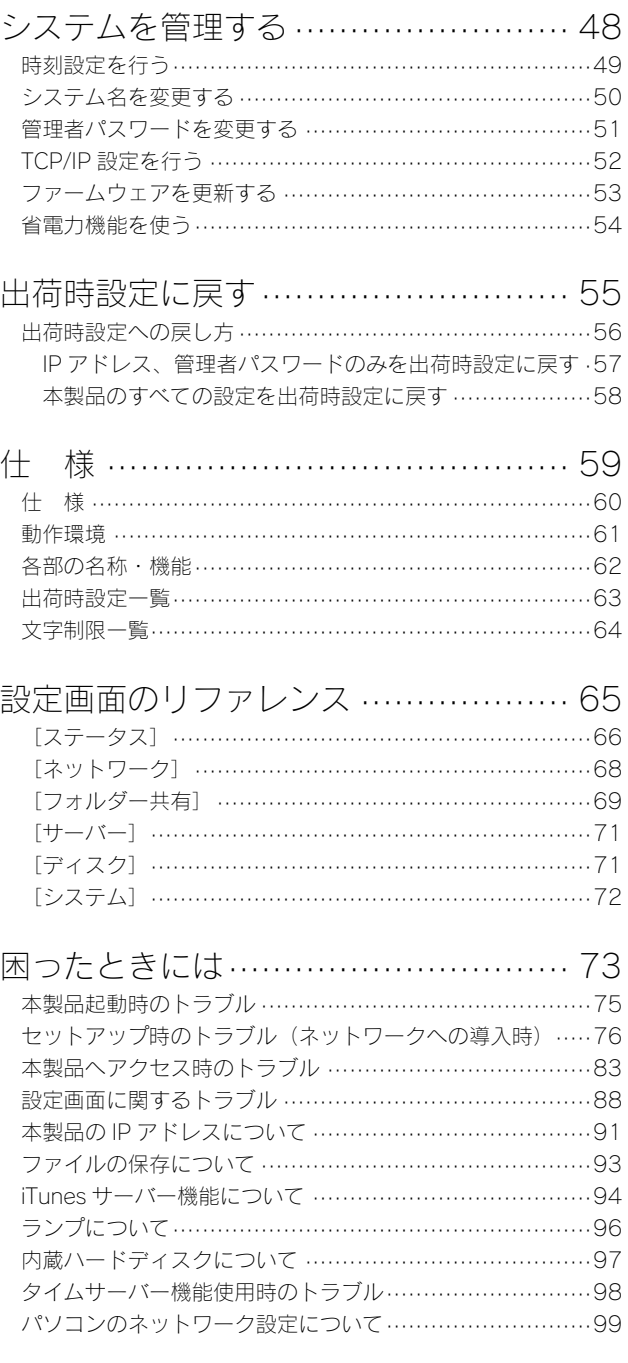

アフターサービス ………………………………………………… 105

### 安全にお使いいただくために

お使いになる方への危害、財産への損害を未然に防ぎ、安全に正しくお使いいただくための注意事項を記載しています。ご使用の際には、必ず 記載事項をお守りください。

#### ■警告および注意表示

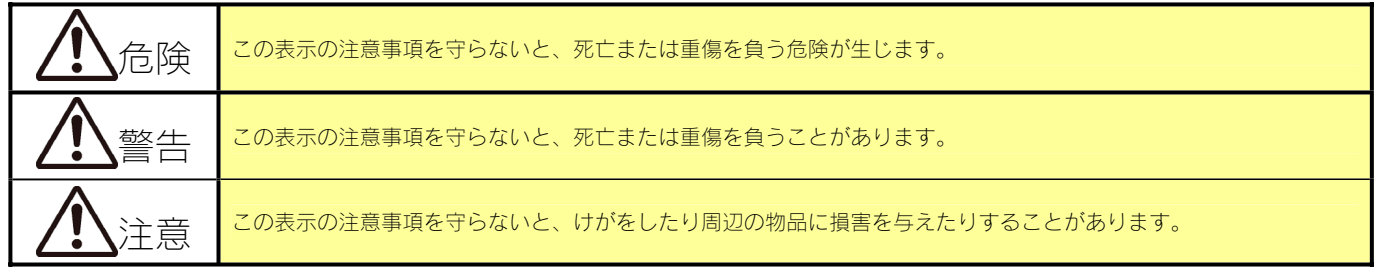

#### ■絵記号の意味

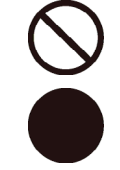

指示を守る

禁止

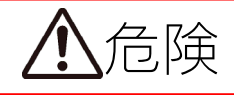

本製品を修理・改造・分解しない

火災や感電、破裂、やけど、動作不良の原因になります。

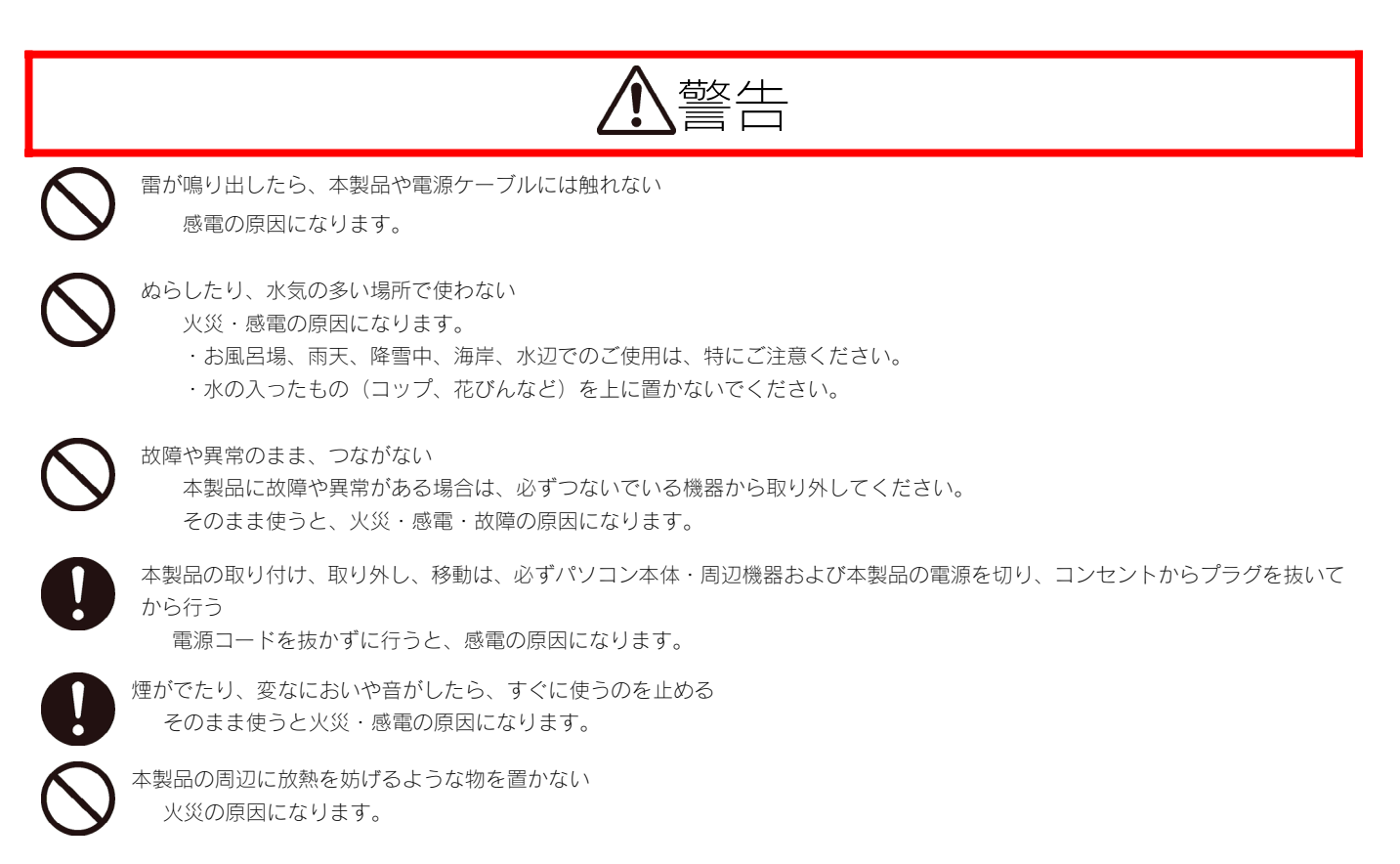

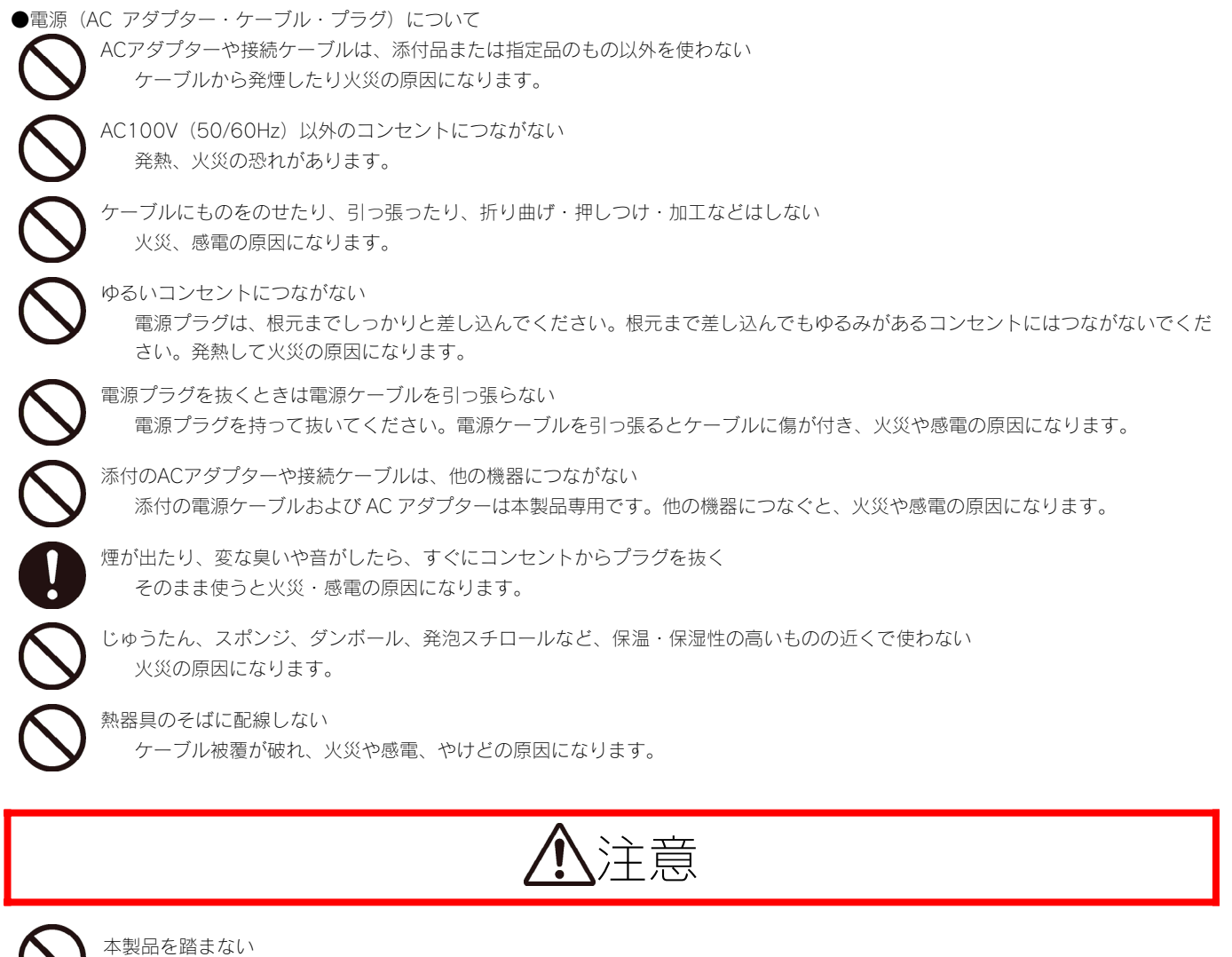

破損し、けがの原因になります。特に、小さなお子様にはご注意ください。

長時間にわたり一定個所に触れ続けない 本製品を一定時間使うと、本製品が熱く感じる場合があります。 安全設定機関の仕様に準拠するように設計されていますので、適切な使用環境で安全面での問題は起こりません。 ただし、長時間にわたり一定個所に触れ続けると、低温やけどを起こす恐れがあります。

**●電源 (AC アダプター・ケーブル・プラグ) について** 人が通行するような場所に配線しない 足を引っ掛けると、けがの原因になります。

### 使用上のご注意

本製品は精密機器です。突然の故障等の理由によってデータが消失する場合があります。万が一の場合に備え、定期的に「バッ クアップ」を行ってください。

弊社では、いかなる場合においても記録内容の修復・復元・複製などはいたしません。

また、何らかの原因で本製品にデータ保存ができなかった場合、いかなる理由であっても一切その責任は負いかねます。

#### バックアップとは

ハードディスクなどに保存されたデータを守るために、別の記憶媒体(ハードディスク、やBD・DVDメディアなど)にデータの複製を作成することをいいます。外付ハードディス クなどにデータを移動させることは「バックアップ」ではありません。

同じデータが2か所にあることではじめて「バックアップ」をした事になります。万一、故障や人為的なミスなどで、一方のデータが失われても、残った方のデータは使えるので安 心です。不測の事態に備えるためにも、ぜひバックアップを行ってください。

本製品では、次のソフトウェアでバックアップを行うことができます。→Sync with、EasySaver 3 LE ※ソフトウェアは、弊社ホームページからダウンロードできます。(http://www.iodata.jp/kaiteki)

- ●本製品内蔵ハードディスクは、FAT32でフォーマットされています。本製品を、USB接続モード時にフォーマットしないでください。 フォーマットを行う場合は、必ずLAN接続モードで行ってください。
- ●本製品は、USB接続・LAN接続に対応しています。USB接続モードとLAN接続モードを同時に使うことはできません。
- ●USB接続・LAN接続を切り替える場合は、本製品の電源を切り、ケーブルをつなぎかえる必要があります。
- ●USB接続モード、LAN接続モードの両方で同じフォルダーを使用したい場合は、LAN接続モードでユーザーに対し、フォルダーの共有設定 を行う必要があります。
- ●本製品はハードディスクの中にサポートソフトが入っています。フォーマットを実行するとサポートソフトも消去されます。 フォーマットを行った場合は、弊社ホームページ(http://www.iodata.jp/lib/)からサポートソフトをダウンロードしてください。
- ●設定画面で表示されるハードディスク使用領域とWindowsからネットワークドライブに割り当てしてプロパティから見た使用領域の値は 異なります。

 本製品で使用するファームウェアの表示における仕様で、ハードディスク側には問題はありません。正しい使用領域は、本製品の設定画面か らご確認ください。

- ●LAN接続モードで保存した4GB以上のファイルは、USB接続モードでは読み出すことはできません。LAN接続モードで保存した4GB以上の ファイルは、USB接続モードではフォルダーで表示され、読み出しできません。LAN接続モードで読み出してください。
- ●本製品の電源を入れ直す場合は。電源を切った後、5秒以上待ってから電源を入れてください。
- ●スタンバイ、休止、スリープ、サスペンド、レジュームなどのパソコンの省電力機能はご利用いただけません。
- ●本製品にソフトウェアをインストールしないでください。OS起動時に実行されるプログラムが見つからなくなる等の理由により、ソフトウ ェア(ワープロソフト、ゲームソフトなど)が正常に利用できない場合があります。
- ●操作中(設定の変更やファイルのコピー中など)に本製品の電源を切ったり、ケーブルを抜いたりしないでください。また、停電等で急に本 製品の電源が切れることが無いようにご注意ください。故障の原因になったり、データを消失するおそれがあります。

#### 故障を防ぐために以下にご注意ください。

●本製品は以下のような場所で保管・使用しないでください。

《使用時/保管時》

 ・振動や衝撃の加わる場所 ・直射日光のあたる場所 ・湿気やホコリが多い場所 ・温度差の激しい場所 ・熱の発生する物の近く(スト ーブ、ヒータなど) ・強い磁力電波の発生する物の近く(磁石、ディスプレイ、スピーカ、ラジオ、無線機など) ・水気の多い場所(台 所、浴室など) ・傾いた場所 ・腐食性ガス雰囲気中(CI2、H2S、NH3、SO2、NOXなど) ・静電気の影響の強い場所 《使用時のみ》

・保温、保湿性の高いものの近く(じゅうたん、スポンジ、ダンボール、発泡スチロールなど)

・製品に通気孔がある場合は、通気孔がふさがるような場所

●本製品は精密部品です。以下の注意をしてください。

・落としたり、衝撃を加えない ・本製品の上に水などの液体や、クリップなどの小部品を置かない

- ・重いものを上にのせない ・本製品のそばで飲食・喫煙などをしない
- ●アクセスランプ点灯/点滅中に電源を切ったり、パソコンをリセットしないでください。
- 故障の原因になったり、データが消失するおそれがあります。
- ●本体内部に液体、金属、たばこの煙などの異物が入らないようにしてください。

#### お手入れについて

●本体についた汚れなどを落とす場合は、柔らかい布で乾拭きしてください。

- ●洗剤で汚れを落とす場合は、必ず中性洗剤を水で薄めてご使用ください。
- ●ベンジン、アルコール、シンナー系の溶剤を含んでいるものは使用しないでください。
- ●市販のクリーニングキットを使用して、本製品のクリーニング作業を行わないでください。故障の原因になります。

#### 本製品を廃棄や譲渡などされる際のご注意

データ消去ソフト等を利用し、データを完全消去してください。

- ●ハードディスクに記録されたデータは、OS上で削除したり、ハードディスクをフォーマットするなどの作業を行っただけでは、特殊なソフ トウェアなどを利用することで、データを復元・再利用できてしまう場合があります。
	- その結果として、情報が漏洩してしまう可能性もありますので、情報漏洩などのトラブルを回避するために、データ消去のソフトウェアやサ ービスをご利用いただくことをおすすめします。
		- ハードディスク上のソフトウェアについて
		- ハードディスク上のソフトウェア(OS、アプリケーションソフトなど)を削除することなくハードディスクを譲渡すると、ソフトウェ アライセンス使用許諾契約に抵触する場合があります。
- ●本製品を廃棄する際は、地方自治体の条例にしたがってください。

■操作中(設定の変更やファイルのコピー中など)に本製品の電源を切ったり、ケーブルを抜いたりしないでください。故障の原因になっ たり、データを消失するおそれがあります。

■本製品を使用中にデータが消失した場合でも、データの補償は一切いたしかねます。故障や万一に備えて定期的にバックアップをお取り ください。本製品では、以下のソフトウェアでバックアップを行うことができます。

Sync with、EasySaver 3 LE ※ソフトウェアは、弊社ホームページからダウンロードできます。(http://www.iodata.jp/kaiteki)

- ■本製品は、USB 接続・LAN 接続に対応しています。USB 接続モードと LAN 接続モードを同時に使うことはできません。
- ■USB 接続·LAN 接続を切り替える場合は、本製品の電源を切り、ケーブルをつなぎかえる必要があります。
- ■USB 接続モード、LAN 接続モードの両方で同じフォルダーを使用したい場合は、LAN 接続モードで、ユーザーに対しフォルダーの共有 設定を行う必要があります。
- ■本製品内蔵ハードディスクは、FAT32 でフォーマットされています。
- 本製品を、USB 接続モード時にフォーマットしないでください。フォーマットを行う場合は、必ず LAN 接続モードで行ってください。
- ■本製品を USB 接続モード時にフォーマットしないでください。フォーマットを行う場合は、LAN 接続モードで行ってください。
- ■本製品はハードディスクの中にサポートソフトが入っています。フォーマットを実行するとサポートソフトも消去されます。
- フォーマットを行った場合は、弊社ホームページ(http://www.iodata.jp/lib/)からサポートソフトをダウンロードしてください。
- ■設定画面で表示されるハードディスク使用領域と Windows からネットワークドライブに割り当てしてプロパティから見た使用領域の値 は異なります。本製品で使用するファームウェアの表示における仕様で、ハードディスク側には問題はありません。正しい使用領域は、 本製品の設定画面からご確認ください。
- ■LAN 接続モードで保存した 4GB 以上のファイルは、USB 接続モードでは読み出すことはできません。 LAN 接続モードで保存した 4GB 以上のファイルは、USB 接続モードではフォルダーで表示され、読み出しできません。LAN 接続モー ドで読み出してください。
- ■本製品の電源を入れ直す場合は。電源を切った後、5秒以上待ってから電源を入れてください。

#### LAN 接続モード時のご注意

- ■本製品は、DHCP サーバーがある環境では、自動的に DHCP サーバーより IP アドレスが割り当てられるため、本製品の IP アドレスを 設定する必要はありません。ただし、DHCP サーバーのない環境(パソコンにそれぞれ固定のIP アドレスを設定している環境)では、 ネットワークに応じた IP アドレスを設定する必要があります。
- ■本製品はローカルネットワーク上でご利用ください。本製品にグローバル IP アドレスを割り当て、直接インターネットに公開すると非 常に危険です。ルーターを設置するなどして、インターネットから攻撃を受けないようにするなど、お客様にてセキュリティ確保を行っ てください。
- ■同じネットワークに本製品を複数台導入する場合は、本製品の[IP アドレス]を別のものに変更する必要があります。
- ■複数のパソコンを接続する場合は、ハブ(ルーターなど)が必要となります。
- ■無線 LAN で接続する場合は、無線 LAN アクセスポイントと無線 LAN アダプターを接続したパソコンが必要となります。
- ■LAN 接続モードでご使用の場合は、本製品の時刻を正しく合わせておく必要があります。インターネットに接続可能な環境で、起動時に サーバーと同期する設定でのご使用をおすすめします。

#### ネットワークで共有する場合の注意

- ■ファイヤーウォールソフトをお使いの場合、本製品へアクセスできない場合があります。
- その場合、ファイヤーウォールソフト側で、137~139 番、445 番のポートにアクセス許可する設定を行ってください。 ■本製品にネットワーク経由で接続の場合、最大同時接続台数は 8 台です。(ネットワークドライブの割り当ても同様です。) 同時接続台数が増加するとパフォーマンスが低下します。
- ■本製品に保存できるファイルやフォルダー名は、半角 255 文字(全角 85 文字)までとなります。 ※使用する文字によっては、使用可能な文字数が少なくなる場合があります。

#### 共有、ユーザーの設定時の注意

- ■本製品出荷時に、「guest」というユーザーが作成されています。
- ユーザー「guest」は、本製品出荷時に登録されているフォルダー「disk」が共有フォルダーとして初期設定されています。 ネットワークに接続されているすべてのパソコンからユーザー名: quest でログインすることにより、「disk」フォルダーへアクセスする ことができます。
- ■共有フォルダーへアクセス後、続けて他のユーザーで共有フォルダーにアクセスすることはできません。他のユーザーでアクセスする場 合は、お使いのパソコンをログオフする必要があります。
- ■本製品に作成する共有フォルダーは、ユーザーごとにフォルダーの共有設定を行うことで、各フォルダーにアクセスが可能となります。 ただし、USB 接続モードでは、すべての共有フォルダーにアクセスできますのでご注意ください。
- ■本製品に登録可能なユーザー数は最大 16 個まで、共有フォルダー数は 1 ユーザーあたり最大 16 個までとなります。
- ■ユーザー名には数字のみの名称は設定できません。
- ■LAN DISK の名前およびワークグループ名は、数字で始まる名称は使用できません。
- ■共有名に、スペースは使用できません。
- ■設定時に使用できる文字や文字数には制限があります。【文字制限一覧】 (64ページ) をご覧ください。

#### USB 接続モード時のご

- ■USB 2.0 インターフェイスでの動作は、弊社製 USB 2.0 インターフェイスにおいて確認を行っております。 その他のインターフェイスとの動作対応については、各インターフェイスメーカーにお問い合せください。 ■USB 2.0 でご使用いただくには、USB ポートおよび OS が USB 2.0 に対応している必要があります。
- 対応していない場合は、USB 1.1 として動作します。 ■本製品を添付の USB ケーブルでパソコンに接続する場合、 右の画面のようなフォルダーおよびファイルが表示されます。
- 次のアプリケーションやフォルダーおよびファイルは消去しないでください。 [disk]、[SupportSoft]、[EasySetup]、[Magical Finder] ※本製品を USB 接続モード時にフォーマットしないでください。
- 名前 **I**I disk **N** SupportSoft **EasySetup** MagicalFinder
- ■USB 接続モードで保存したデータを、LAN 接続モードでも使用する場合は、LAN 接続モードで、ユーザーごとにデータを保存したフォル ダーの共有設定を行う必要があります。
- ■1 ファイルで 4GB 以上あるファイルは、保存できません。
- ■USB 接続モード時に、フォーマットは行わないでください。
	- フォーマットする場合は、いったん LAN 接続で接続し、設定画面より行ってください。

# セットアップ

セットアップする

本製品の使い方を選択してください。

### LAN 接続モードで使用する場合

【EasySetup で設定する】(11ページ)をご覧ください。 ※EasySetup にて設定する方法です。(初心者向け)

【Magical Finder で設定する】(15ページ)をご覧ください。 ※Magical Finder にて設定する方法です。(上級者向け)

■ どちらか一方のみ行ってください。 ● 「EasySetup で設定する」と「Magical Finder で設定する」がありますが、どちらか一方のみ行ってください。

USB 接続モードで使用する場合

【USB 接続をする場合】(24ページ)をご覧ください。

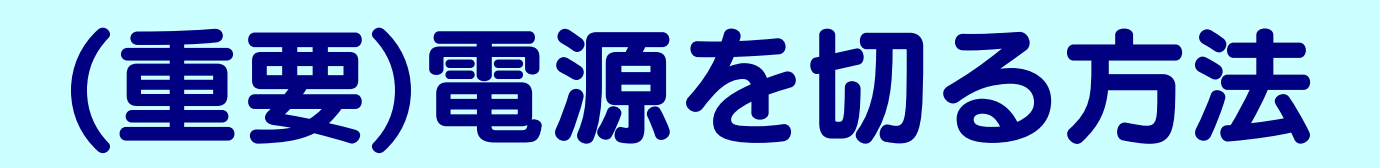

#### ●電源を切る場合にご注意ください

 動作中に本製品のシャットダウンを完了せずに、電源ケーブルを抜いたり、スイッチ付きタップのスイッチを OFF にするなど して電源を切らないでください。故障の原因になったり、データが消失する恐れがあります。

●長期間使用しない場合

AC アダプターをコンセントから外しておくことをおすすめします。

#### LAN 接続モードの場合

注意

注音

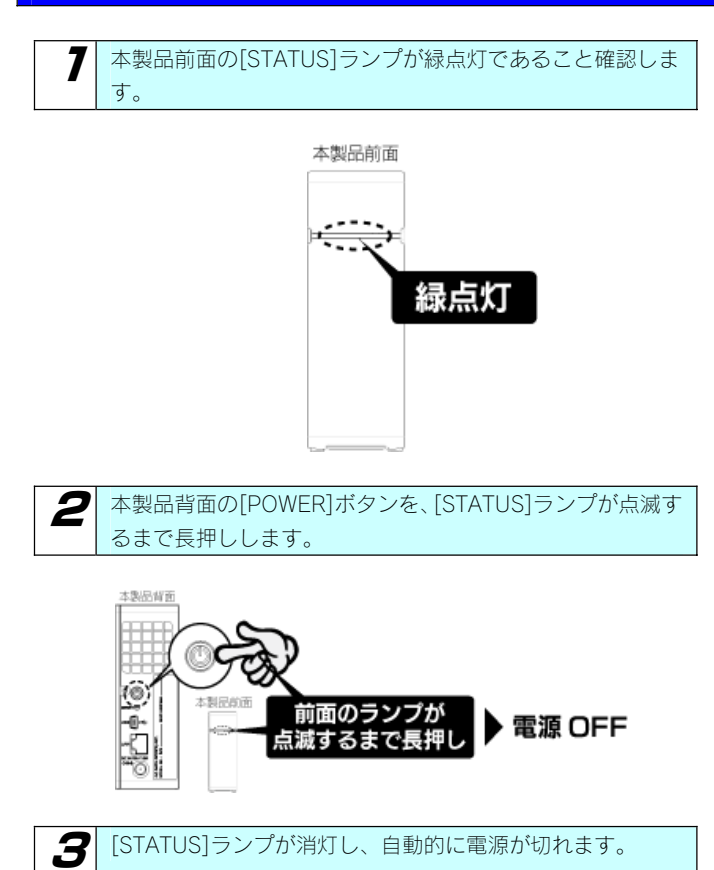

USB 接続モードの場合 電源を切る前に、パソコンから本製品の取り外し処理が必要です。 【パソコンから取り外す】(25ページ)をご覧ください。

# EasySetup で設定する

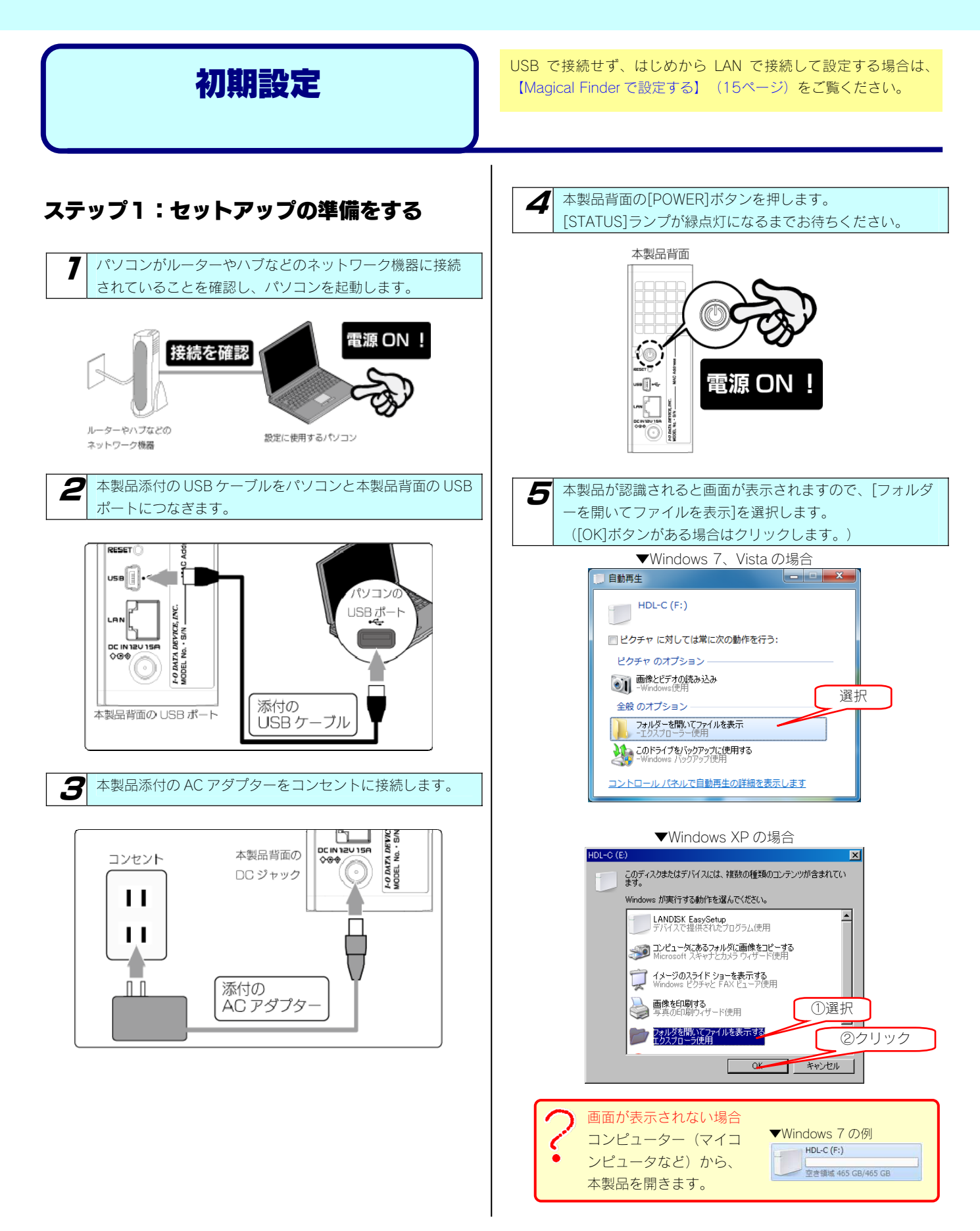

### ステップ 2:EasySetup を実行する

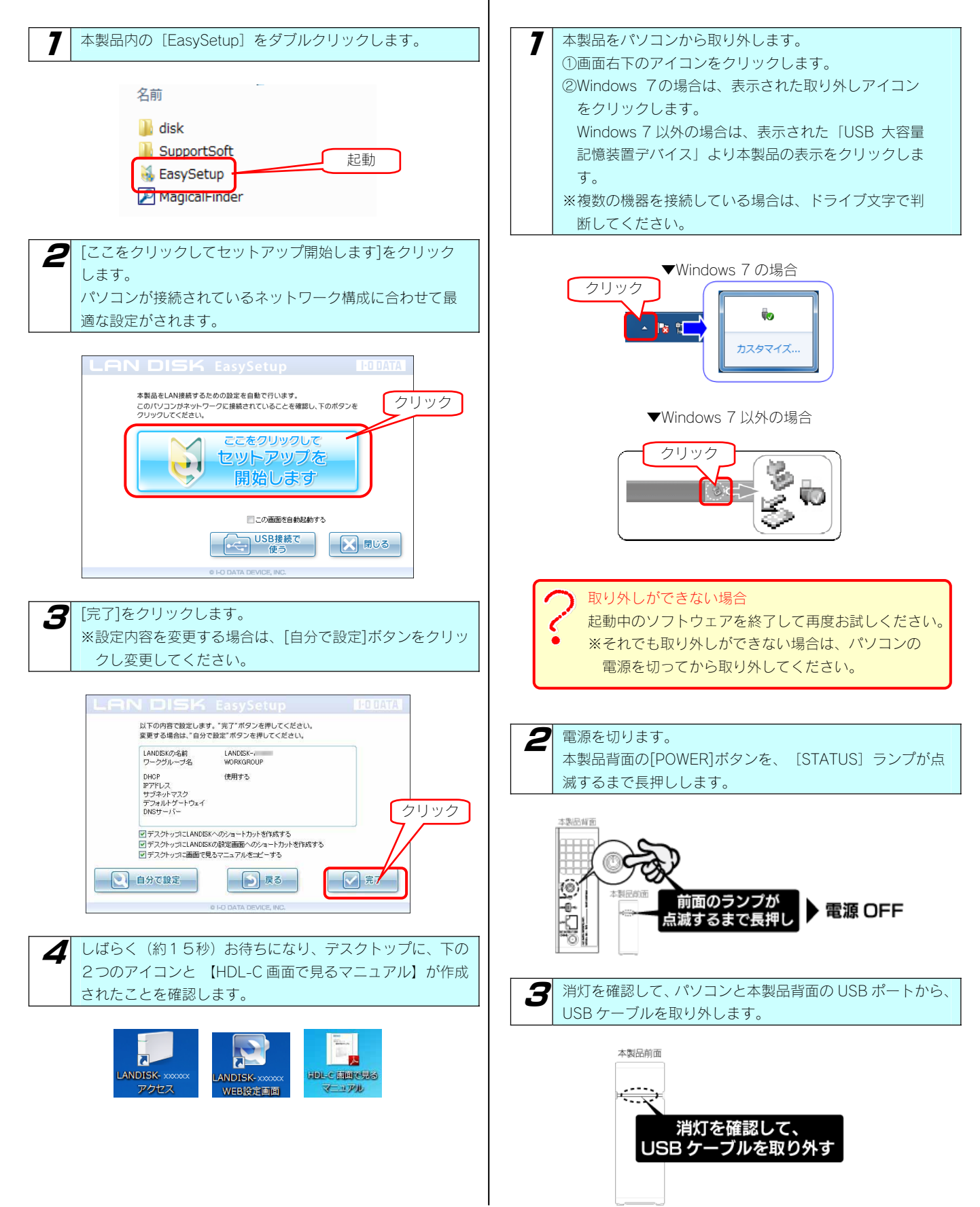

ステップ 3:LAN で接続する

12

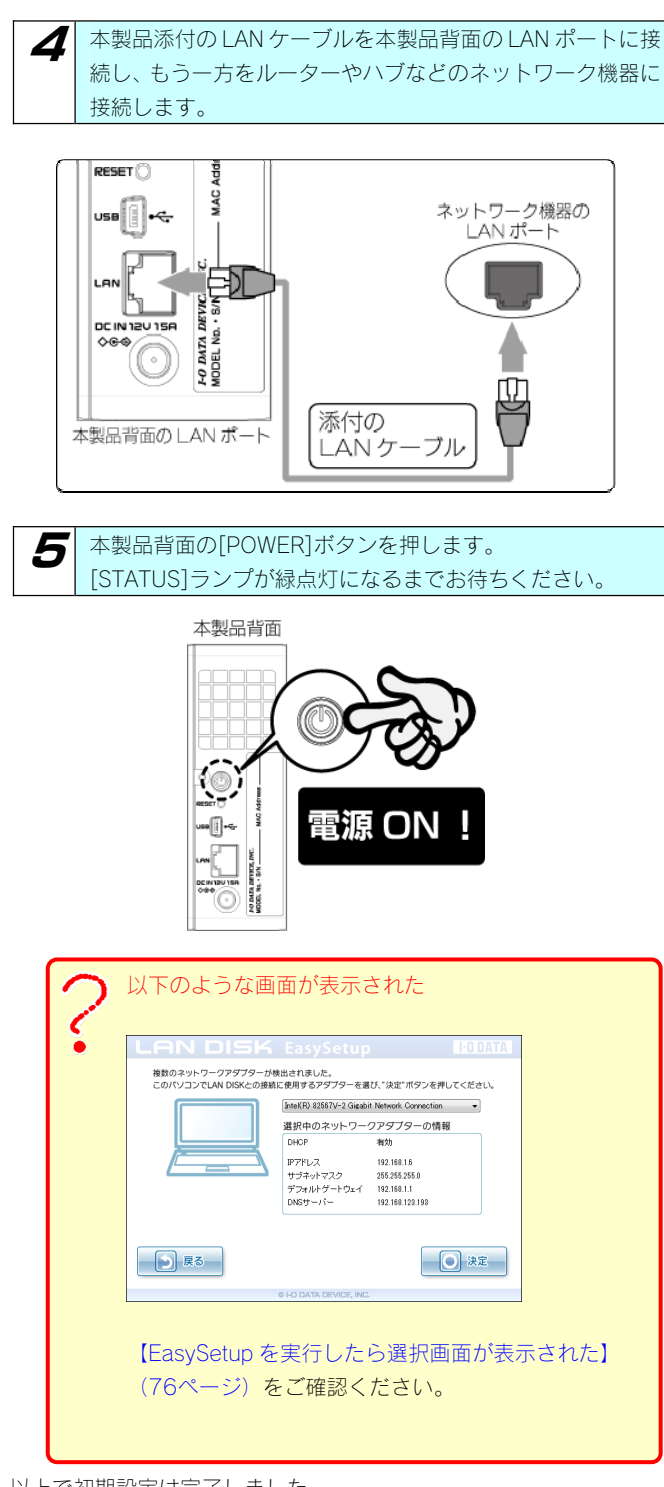

以上で初期設定は完了しました。

【ネットワークから本製品にアクセスする】(次ページ)へお進みく ださい。

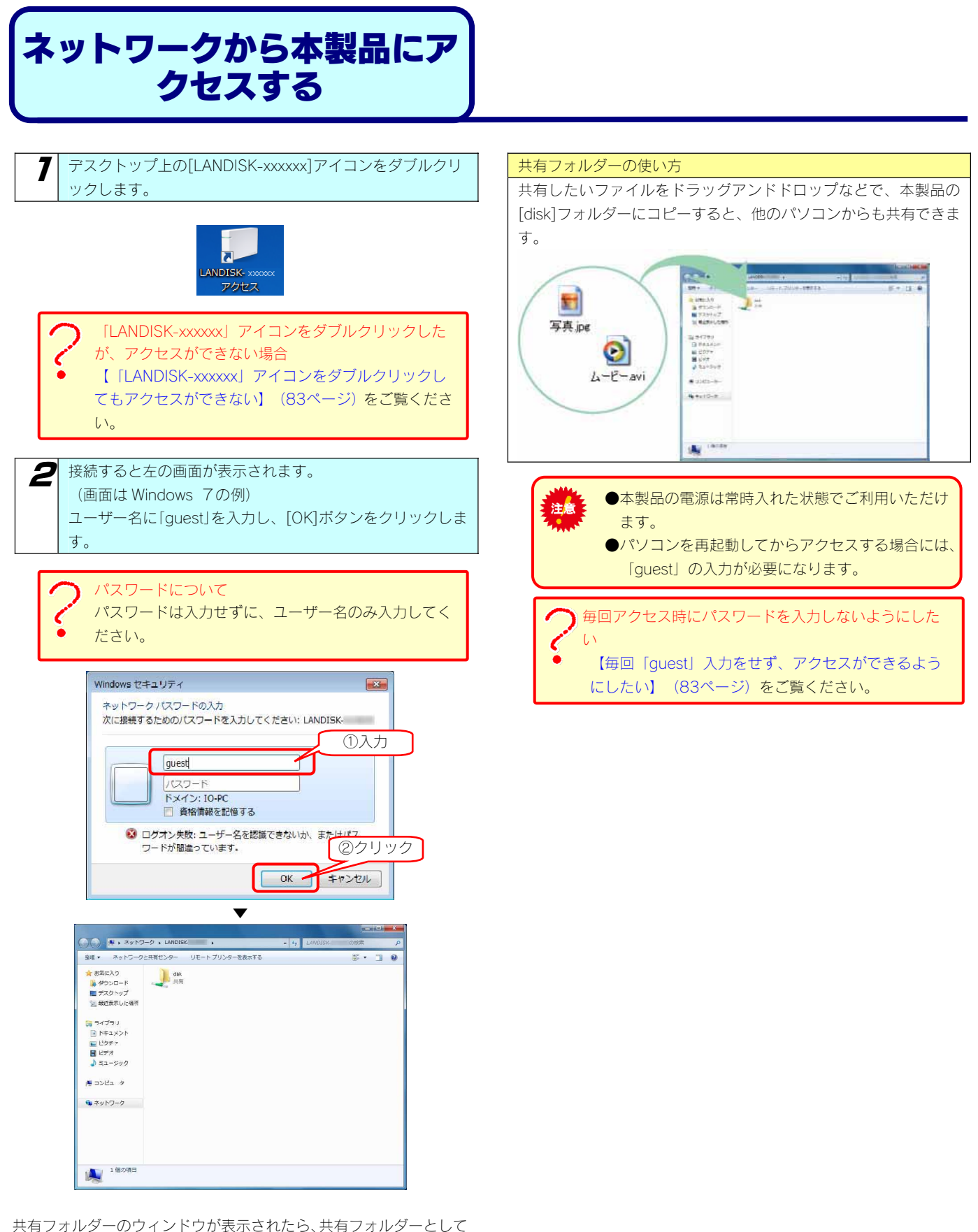

使用できます。

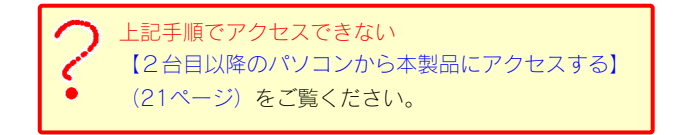

## Magical Finder で 設定する

※EasySetup で利用できている場合は、本設定を行う必要はありません。

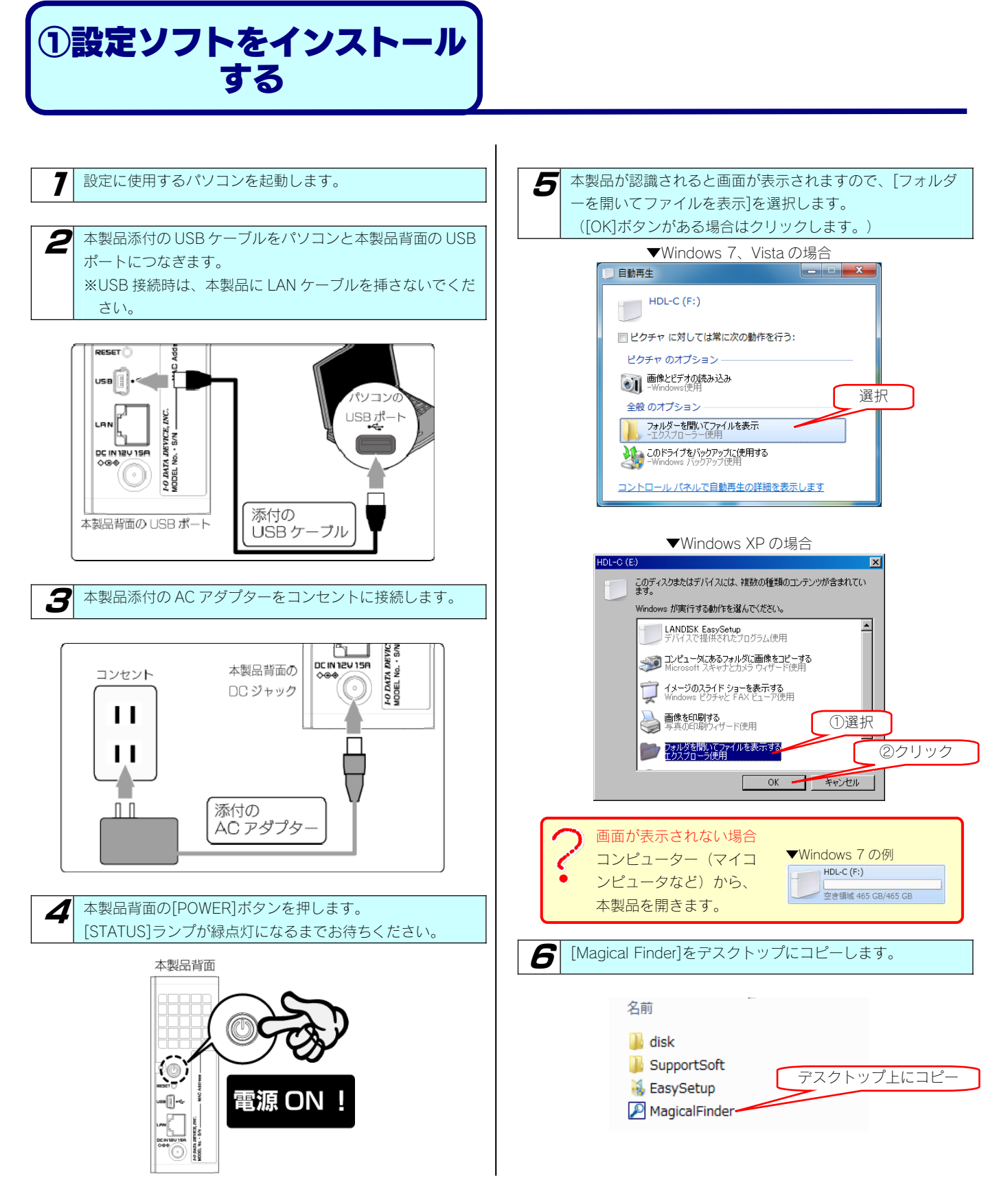

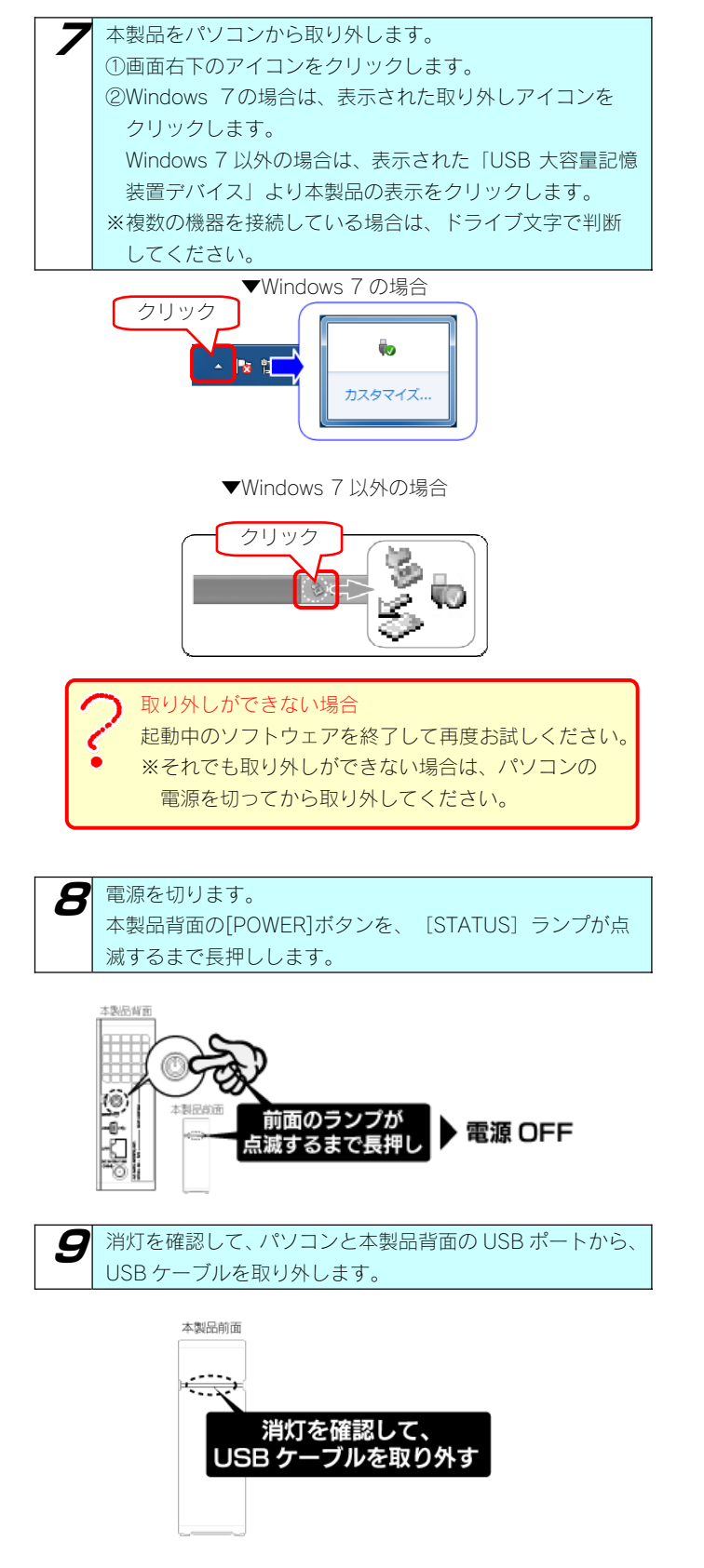

以上でインストールは完了しました。次ページへお進みください。

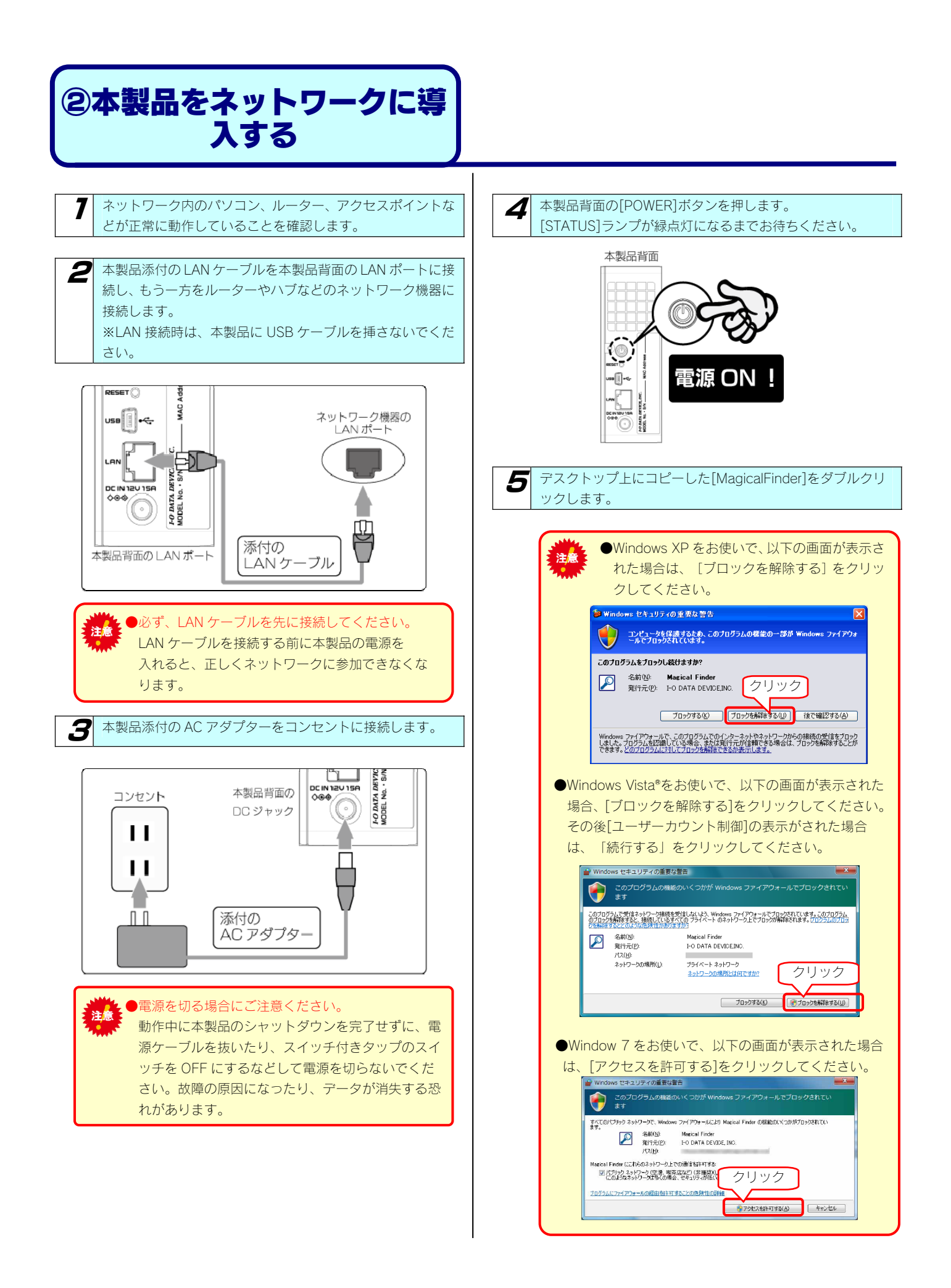

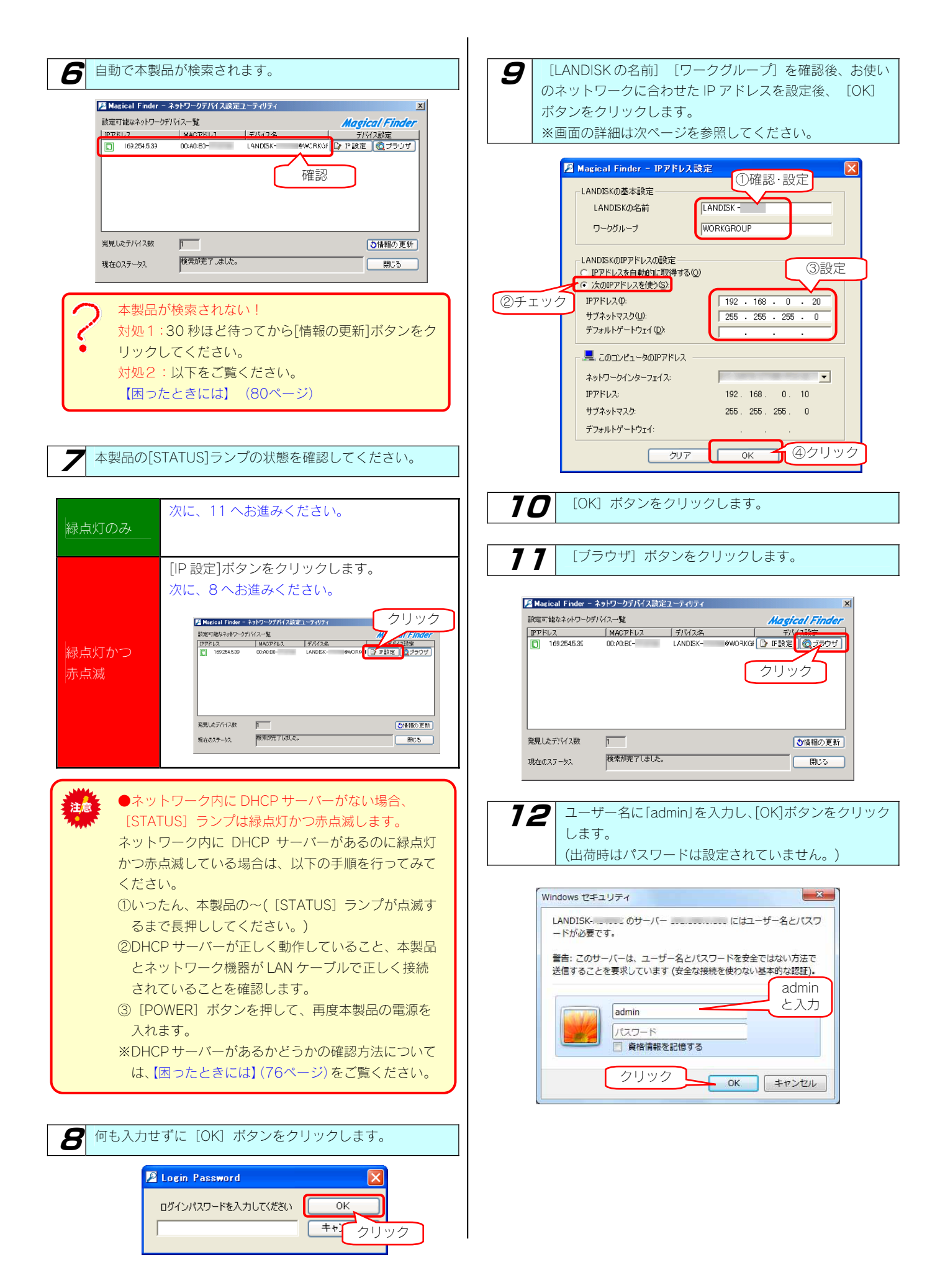

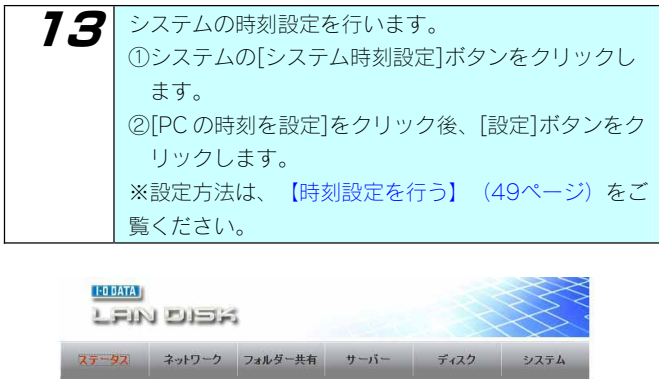

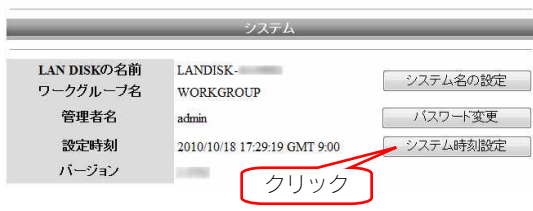

#### ▼ [IP アドレス設定]画面

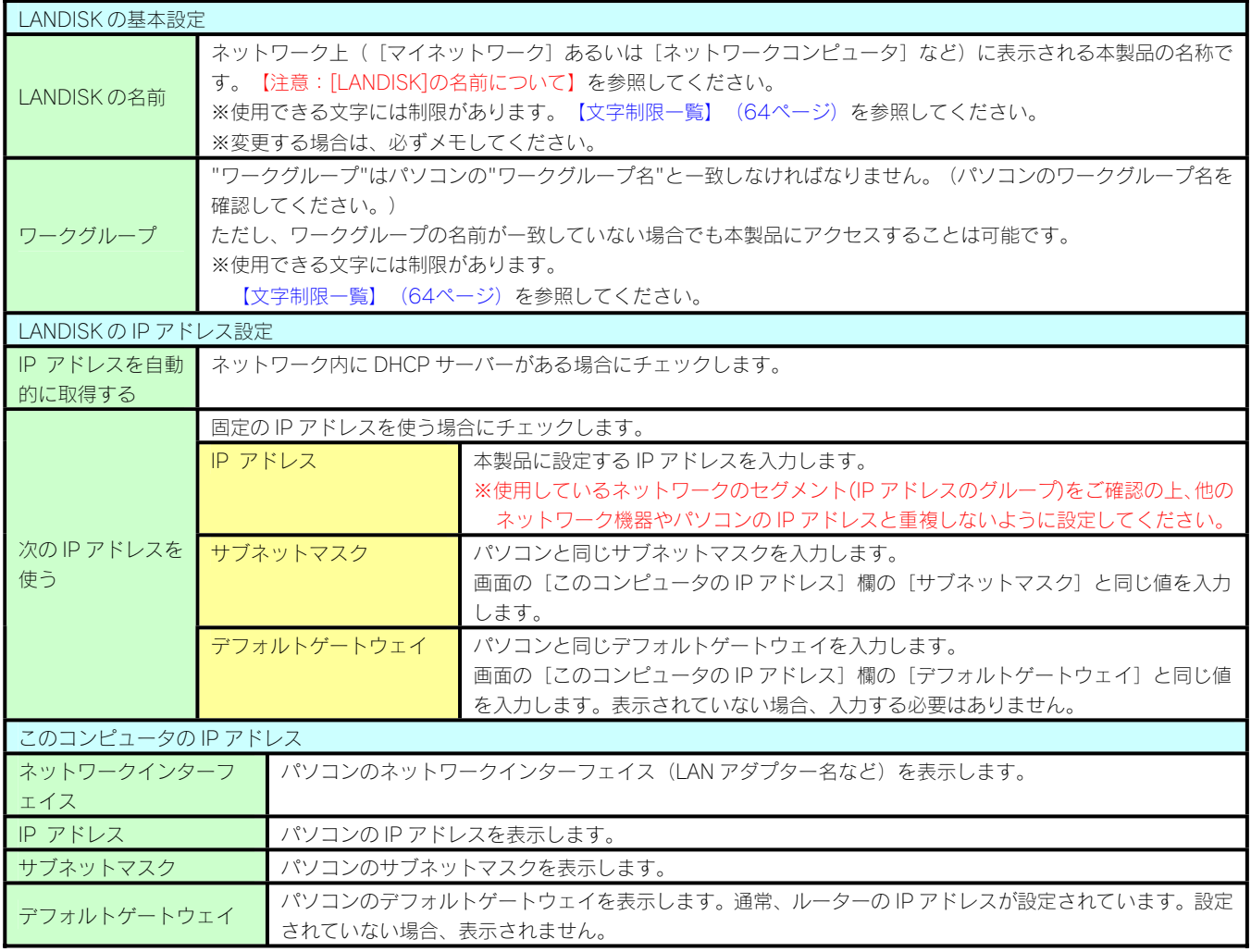

●[LANDISK]の名前について 法合 本製品は、出荷時設定として製品ごとに[LANDISK-xxxxxx]の名前が設定されてます。 (xxxxxx は、MAC アドレスの下 6 桁) MAC アドレスは、本製品背面のシールに記載されています。※MAC アドレスは、0~9 の数字と A~F までの アルファベットで構 成されています。 背面 lo) O MAC アドレスの下6桁 **FO DATA DEVICE, INC.**<br>MODEL No. · S/N **MAC Add** TU

以上でネットワークへの導入は完了しました。次ページへお進みください。

# 2台目以降のパソコンか 製品にアクセスす

アクセス方法は OS により異なりますので、下記のご使用の OS を参照してください。EasySetup を使用せず MagicalFinder を使用して設定を 行った場合も、以下の手順で本製品にアクセスします。

- ・Windows 7からアクセスする(本ページ)
- ・Windows Vista®からアクセスする(22ページ)
- ・Windows XP からアクセスする(23ページ)

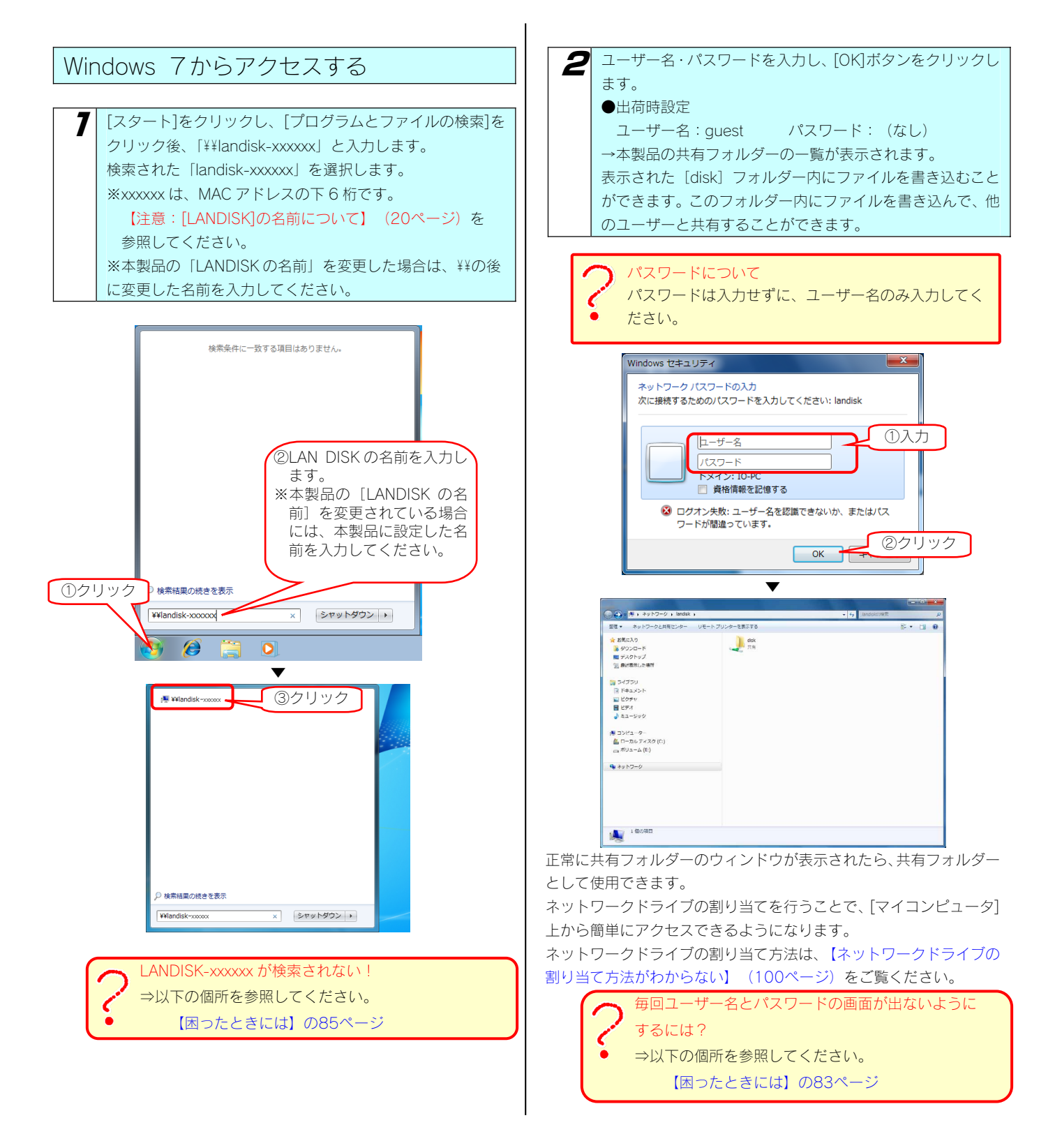

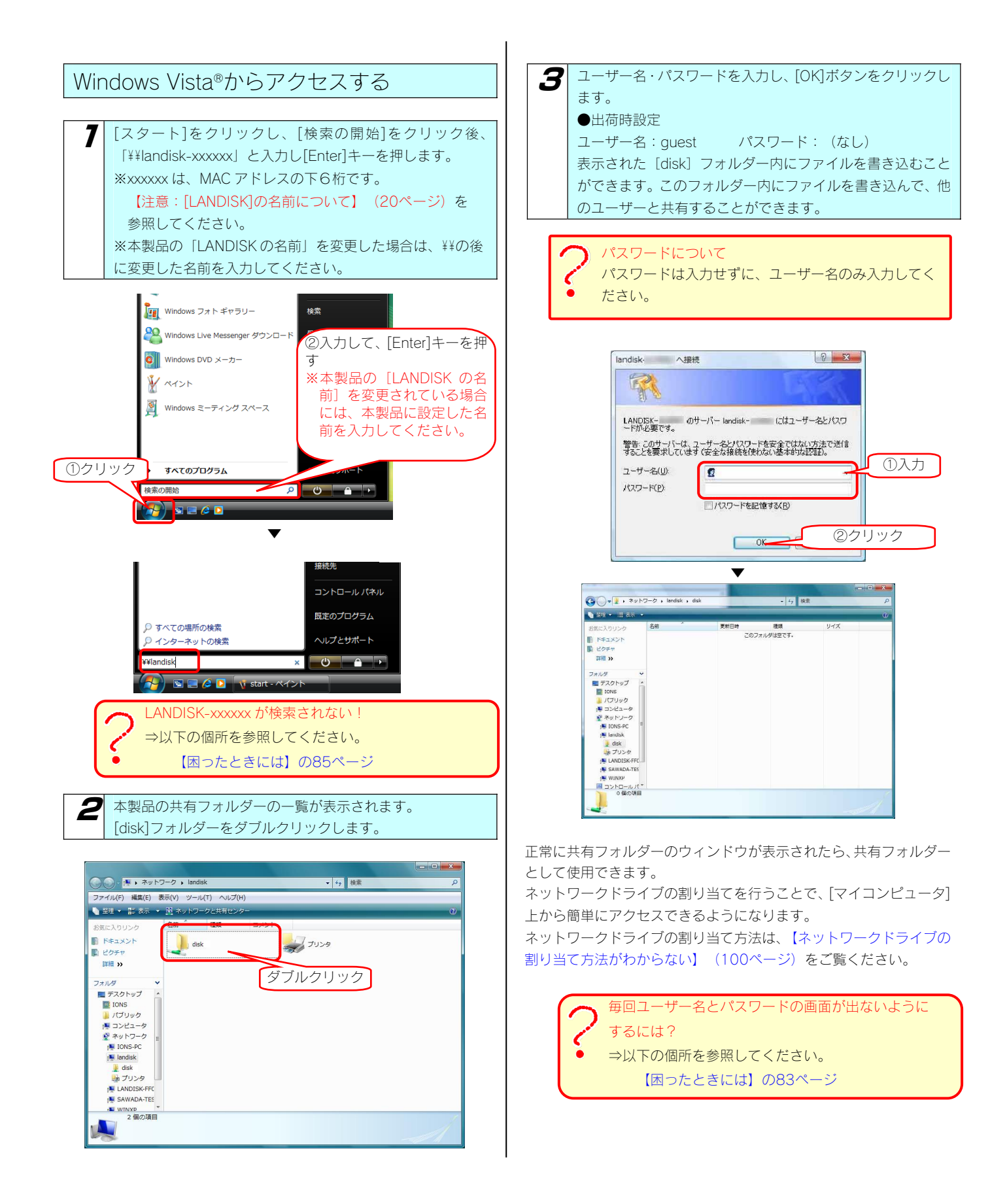

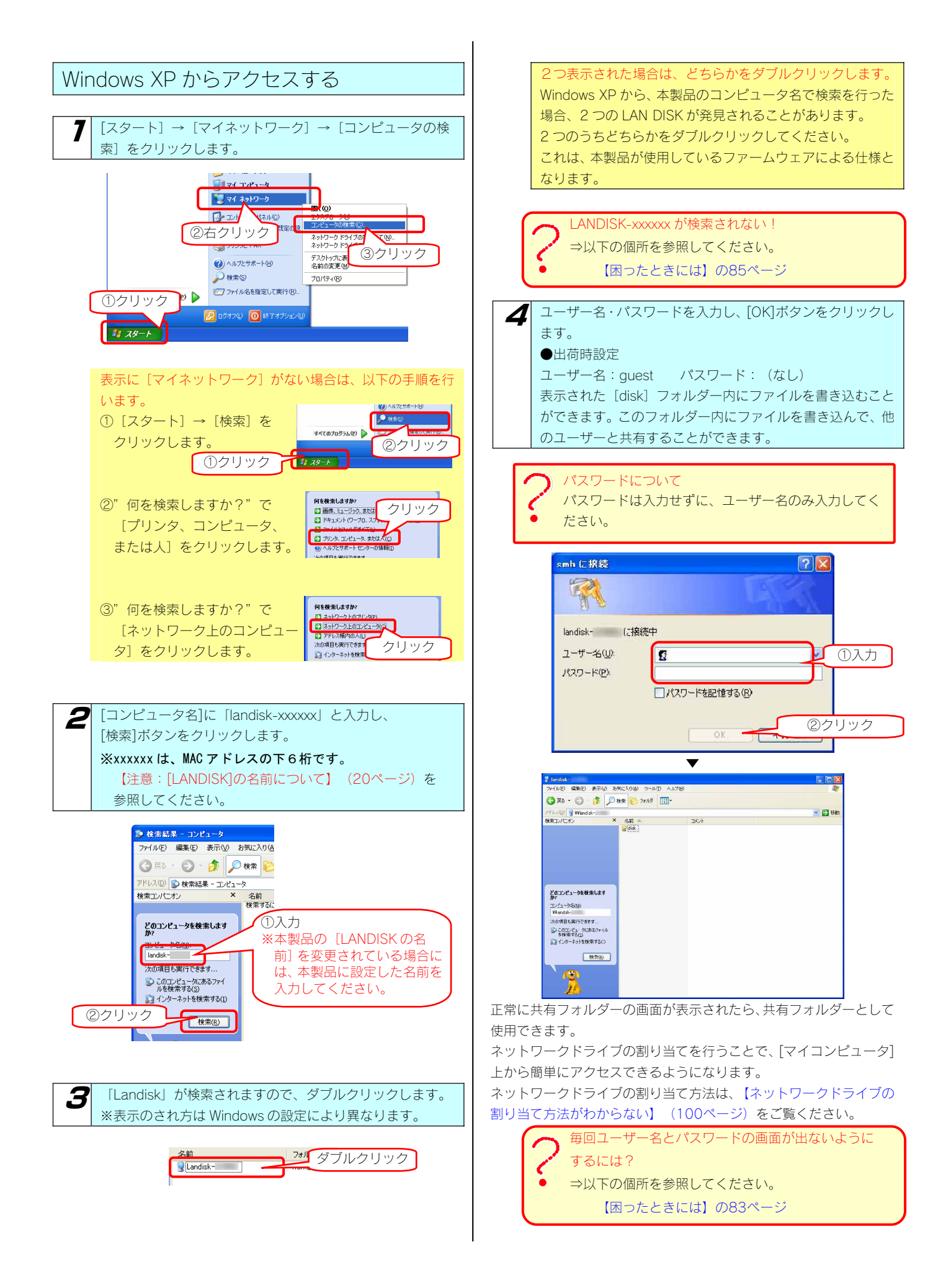

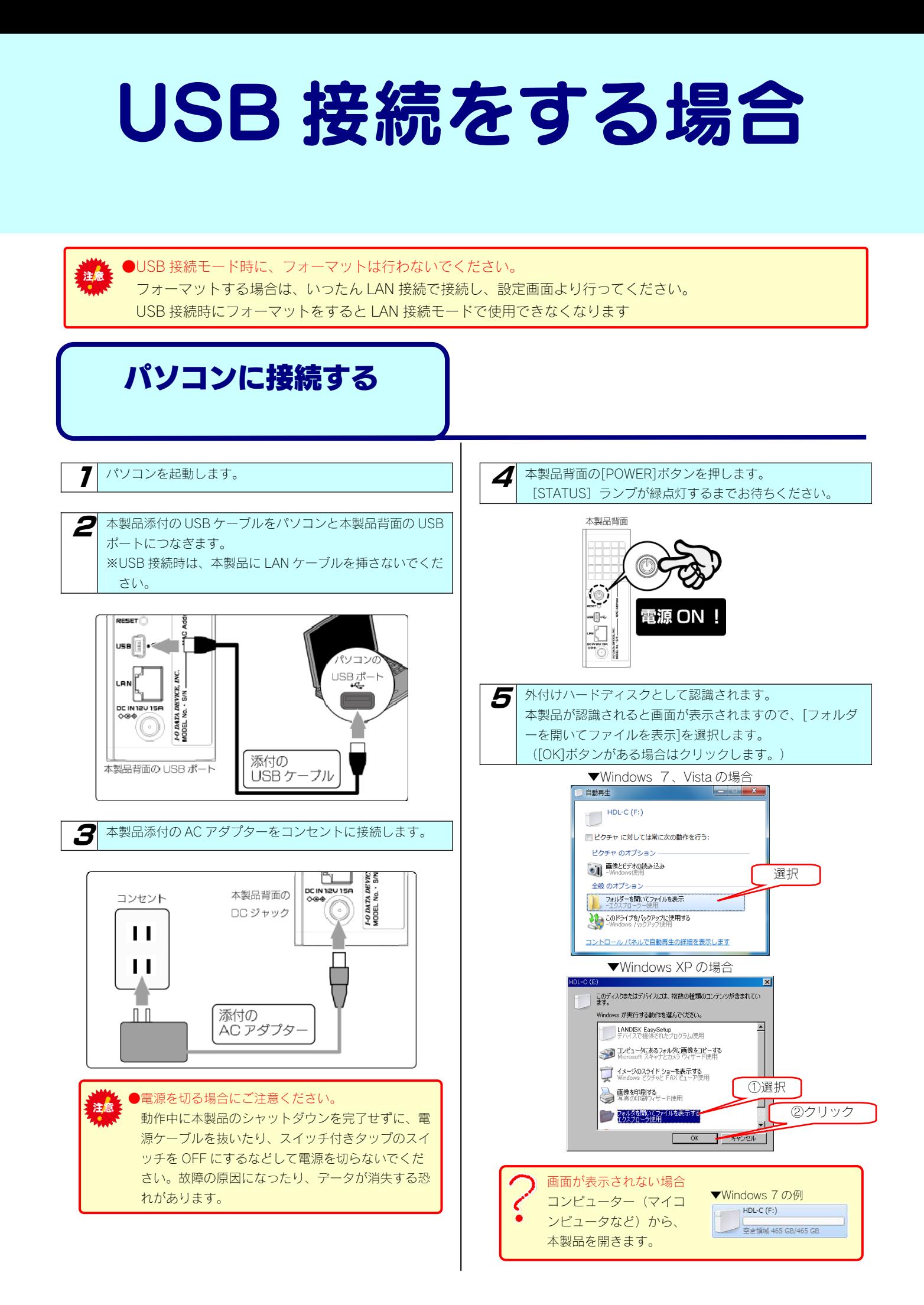

### パソコンから取り外す

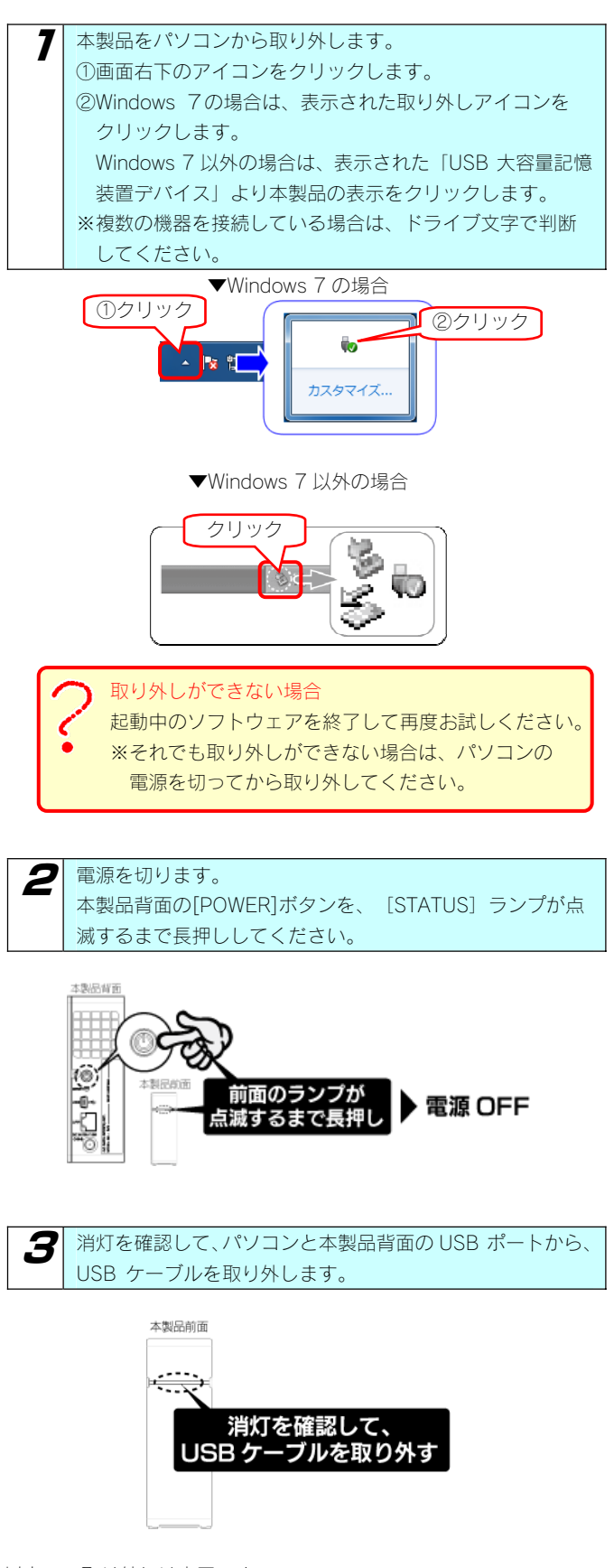

以上で、取り外しは完了です。

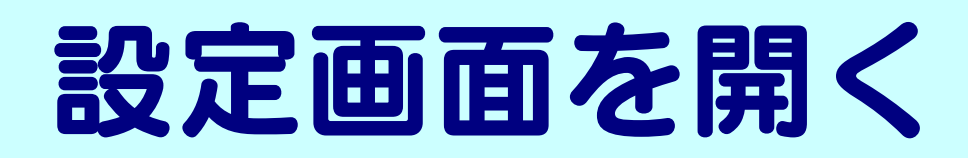

本製品の設定画面の開き方を説明します。設定画面を開くには、LAN 接続モードで行ってください。

設定画面は、ユーザー名「admin」のみがアクセスできます。 注意 ユーザー名「admin」は、ユーザー名を変更することはできません。 パスワードの変更は可能です。(出荷時は、パスワードは設定されていません)

【EasySetup で作成したショートカットから開く】(以下)をご覧ください。 ※EasySetup にて設定した場合 【Magical Finder から開く】(27ページ)をご覧ください。 ※Magical Finder にて設定した場合

### EasySetup で作成したショ ートカットから開く

デスクトップ上に作成された[LANDISK-xxxxxxWEB 設定画 面]アイコンをダブルクリックします。

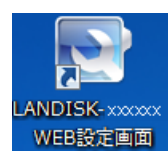

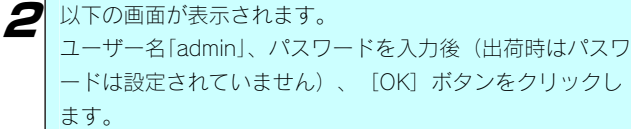

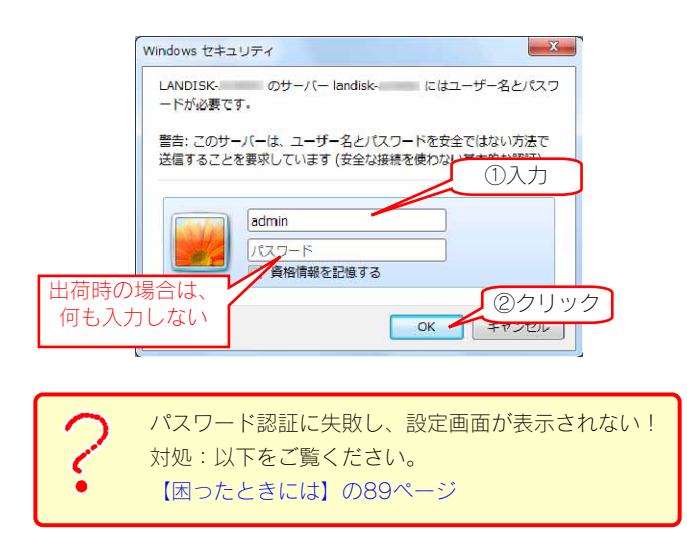

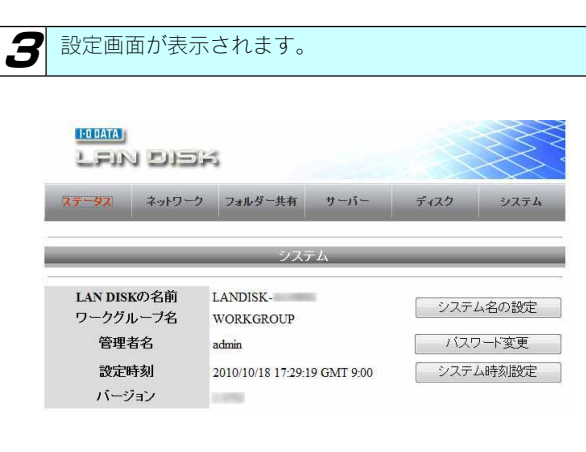

### **Magical Finder から開く** ※Magical Finder にて設定した場合にご覧ください。

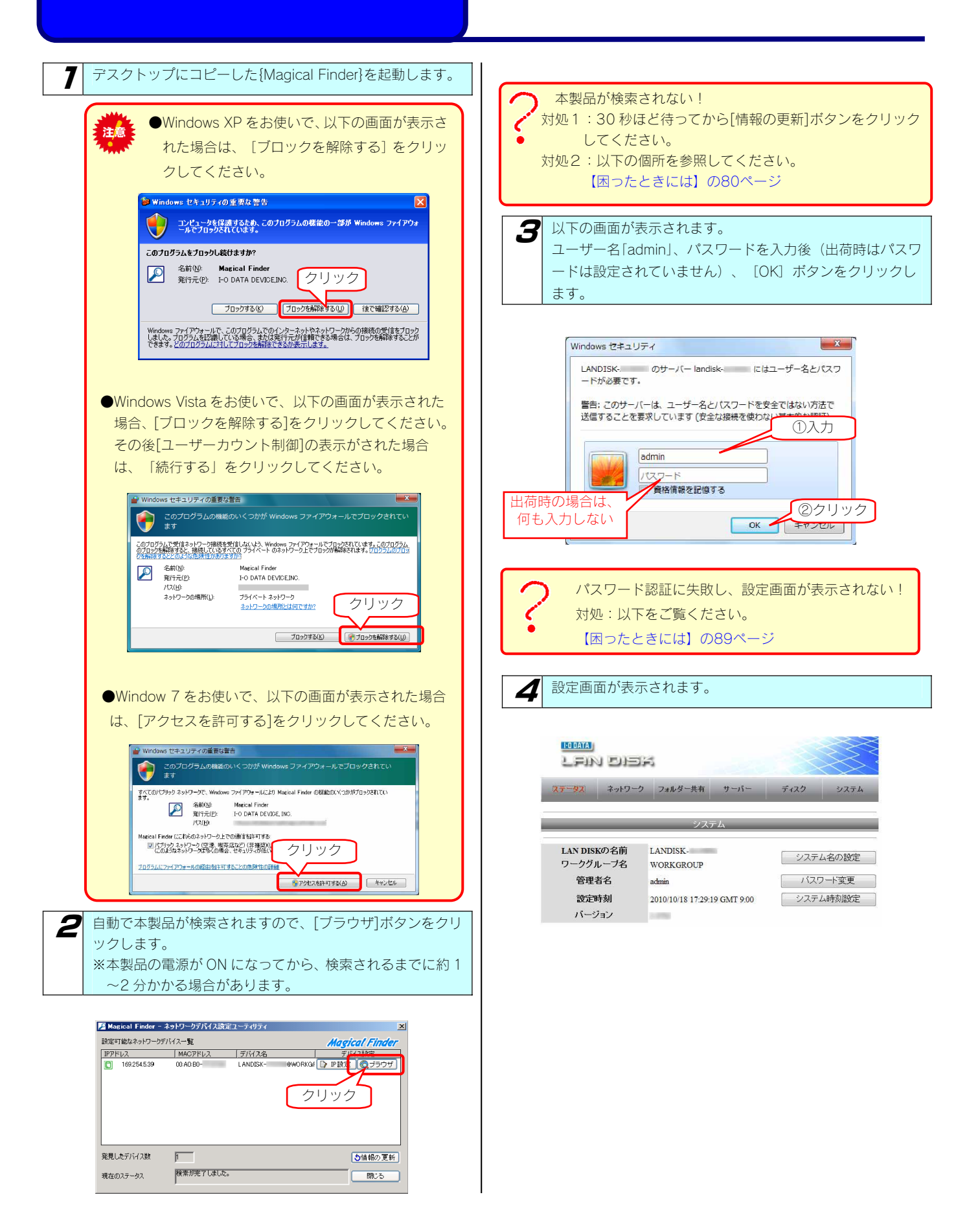

# 共有フォルダーを設定 する

# 共有フォルダーとは?

本製品内のフォルダーを共有フォルダーとして設定すると、 ネットワーク上のパソコンから、この共有フォルダー内の ファイルにアクセスできます。 これを「ファイル共有する」といいます。

共有フォルダーとして使用するには、本製品に設定したユーザー ごとにフォルダーの共有設定を行う必要があります。 アクセスの許可も、ユーザーごとに設定できます。

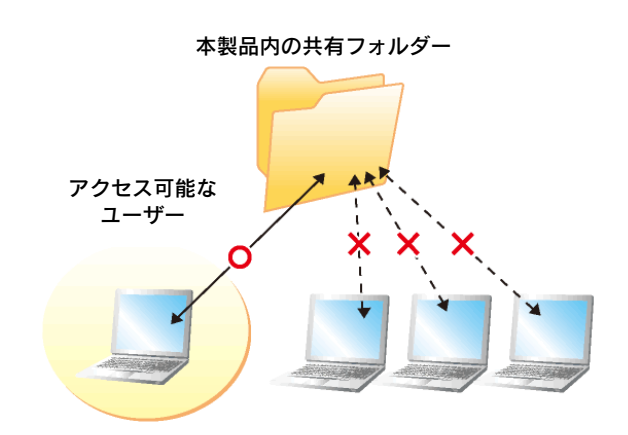

#### 出荷時に登録されているユーザー、フォルダーについて

本製品出荷時に、「guest」というユーザーが作成されています。

ユーザー「guest」は、本製品出荷時に登録されているフォルダー「disk」が共有フォルダーとして初期設定されています。

ネットワークに接続されているすべてのパソコンからユーザー名: quest でログインすることにより、「disk」フォルダーへアクセスすることが できます。

※ユーザー「guest」の出荷時設定については、【出荷時設定一覧】(63ページ)をご覧ください。

※誰でもフォルダーにアクセスできるようにする設定について

 本製品では、ユーザーそれぞれに対してアクセス可能なフォルダーを設定します。 そのため、誰でもアクセスできるようにしたい場合は、登録したすべてのユーザーに対して、アクセスしたいフォルダーを共有設定してくだ さい。

ユーザー「guest」以外の登録ユーザーでも、フォルダー「disk」を共有設定すると、ユーザー「guest」と同様に共有フォルダーとして使用できます。 また、ユーザー「guest」に初期設定されているフォルダー「disk」以外のフォルダーを共有フォルダーとして設定することもできます。

# 共有フォルダー使用上の注意

#### Windows Vista®での制限・ご注意

●Windows Vista®の「ファイルのバックアップ」機能について

Windows Vista<sup>®</sup>付属の「ファイルのバックアップ」機能で、バックアップの保存先として本製品の共有フォルダーを指定することはできま せん。

●Windows Vista®上の表示と共有フォルダー上の表示の違いに関する注意

Windows Vista®に標準インストールされるサンプルピクチャフォルダーのファイルは、Windows Vista®上では画面例(左)のように表示され ています。

画面例左のサンプルピクチャを共有フォルダー上にコピーすると、画面例(右)のように全く名前が異なって表示されます。

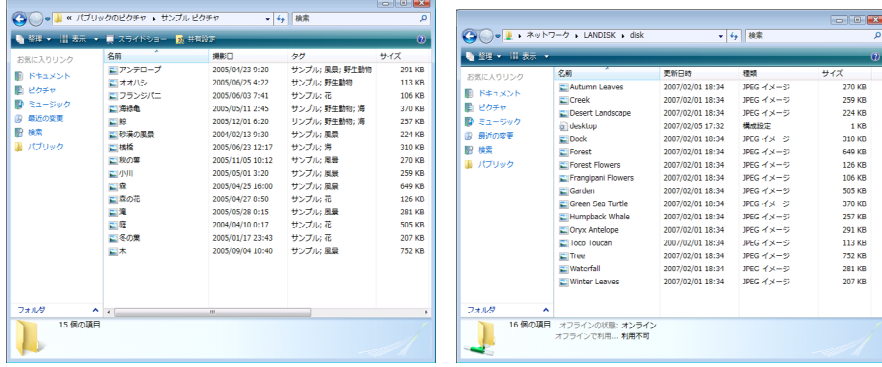

実際のファイル名は、LAN DISK 共有フォルダーで表示されるアルファベット文字のファイル名で正しいようですが、Windows Vista®上のサ ンプルピクチャのフォルダーはファイルの表示設定が、実ファイル名表示しない設定がデフォルト設定になっています。 このように名前=ファイル名ではないフォルダー表示設定が Windows Vista®では可能ですので、注意してください。

#### ファイル名やフォルダー名の文字制限

本製品に保存できるファイルやフォルダー名は、OS により以下の文字数までとなっています。

半角 255 文字 (全角 85 文字) まで

※使用する文字種によっては上記の数値よりも少なくなる場合があります。

※Windows 7、Vista では従来の Windows と比較し、扱える文字数が増えています。

よって Windows 7、Vista でのみ使用可能な文字を共有フォルダーに保存するファイル名やフォルダー名に使用した場合、従来の Windows で参照すると文字が正しく表示されない場合があります。

Windows 7、Vista と従来の Windows との間で文字表示について問題が発生しないようにするには Micorosoft 社の公開情報 (http://www.microsoft.com/japan/windows/products/windowsvista/jp\_font/default.mspx)にある、「JIS X 0213:2004 対応と新 日本語フォント「メイリオ」について」に沿った対応をして頂く必要があります。

#### 使用できるファイルサイズについて

以下のようになります。

 USB 接続モード:1 ファイル 4GB まで LAN 接続モード:1 ファイル 127GB まで

●USB 接続モード時に、フォーマットは行わないでください。 フォーマットする場合は、いったん LAN 接続で接続し、設定画面より行ってください。 USB 接続時にフォーマットをすると LAN 接続モードで使用できなくなります

#### USB 接続モード、LAN 接続モードでお使いの際のご注意

USB 接続モード、LAN 接続モードの両方で同じフォルダーを使用したい場合は、LAN 接続モードで、ユーザーに対しフォルダーの共有設定を 行う必要があります。

LAN 接続モードで保存した 4GB 以上のファイルは、USB 接続モードではフォルダーで表示され、読み出しできません。LAN 接続モードで読 み出してください。

#### ユーザーを変えてアクセスする場合のご注意

共有フォルダーへアクセス後、続けて他のユーザーで共有フォルダーにアクセスすることはできません。他のユーザーでアクセスする場合は、 お使いのパソコンをいったんログオフし、再度ログオンする必要があります。

# 共有フォルダーを 設定する

### ユーザーを登録する

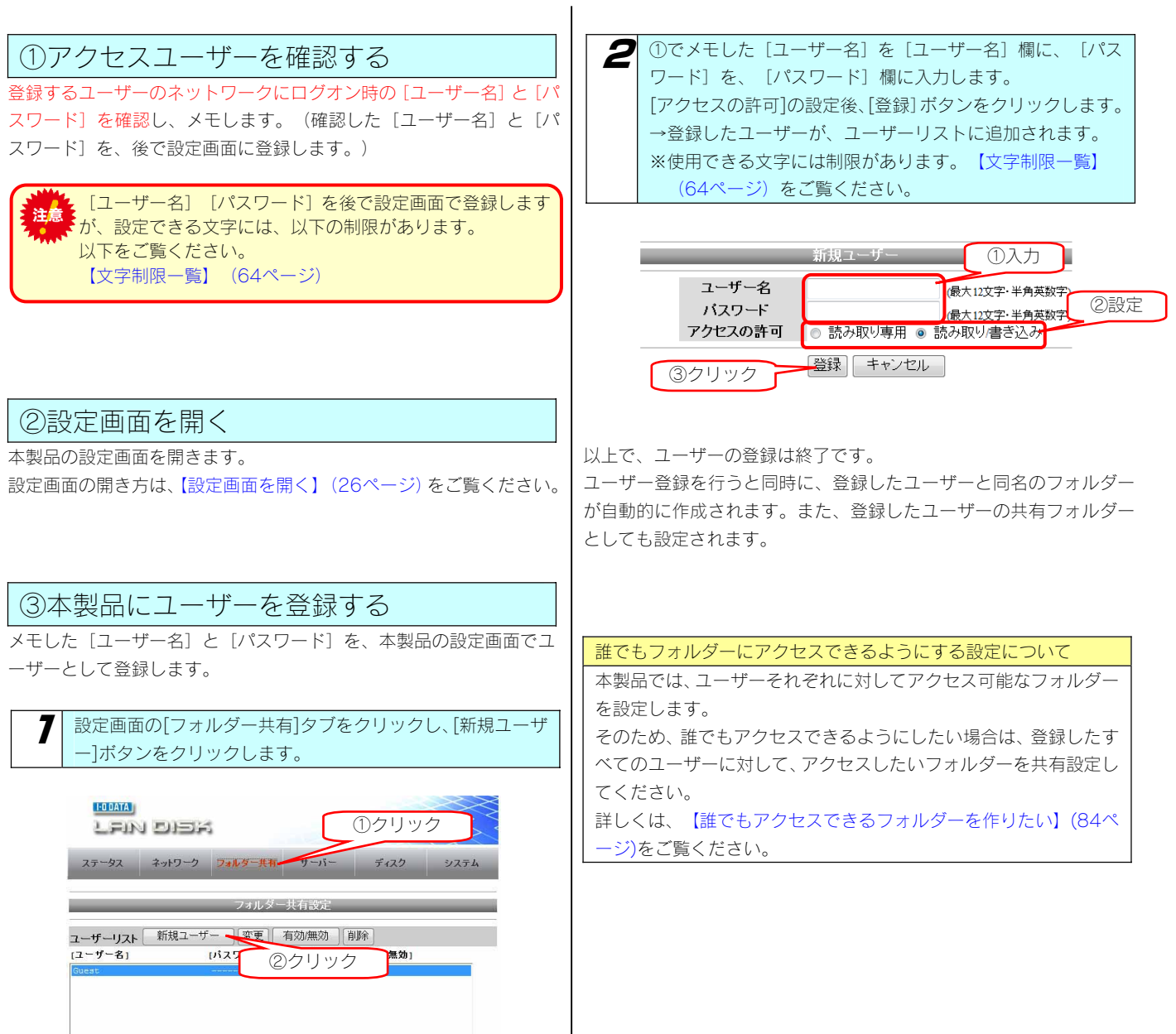

### フォルダーを作成する

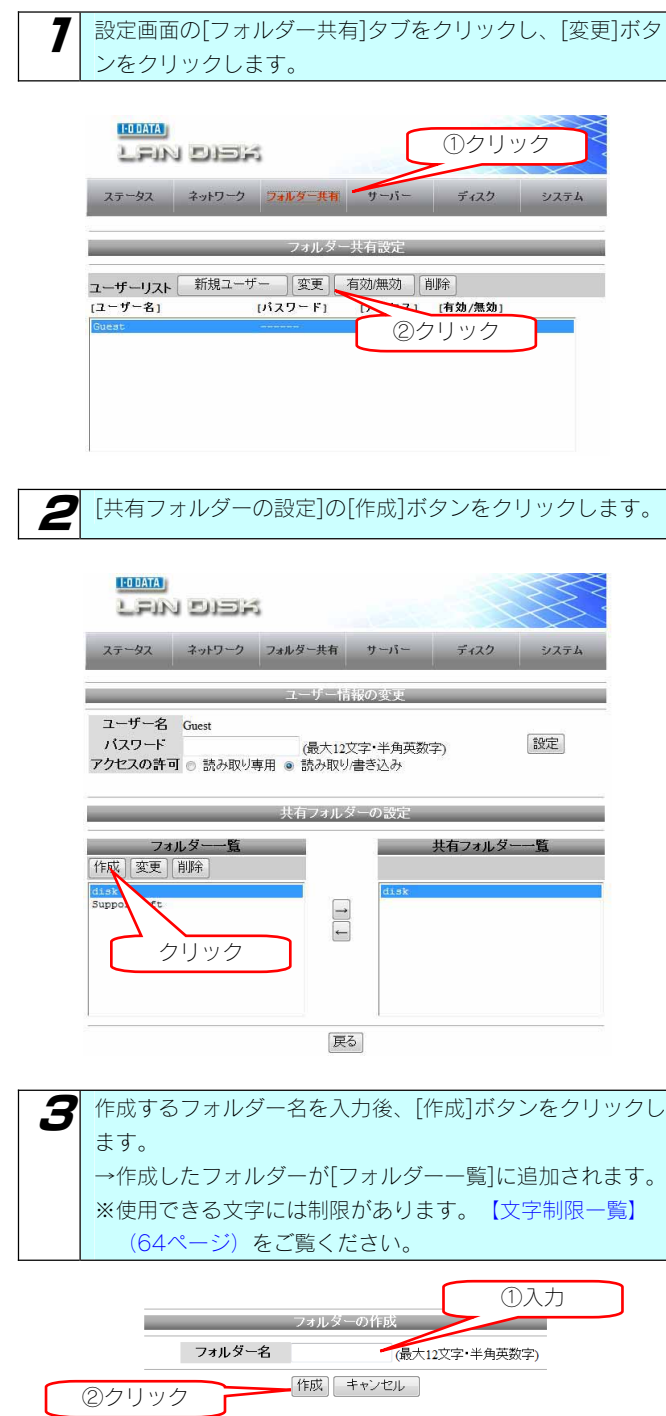

以上で、フォルダーの作成は終了です。

### フォルダーの共有を 設定(解除)する

画面は、ユーザー「user1」に対して、「folder1」というフォルダーを 共有設定(解除)する場合の例です。

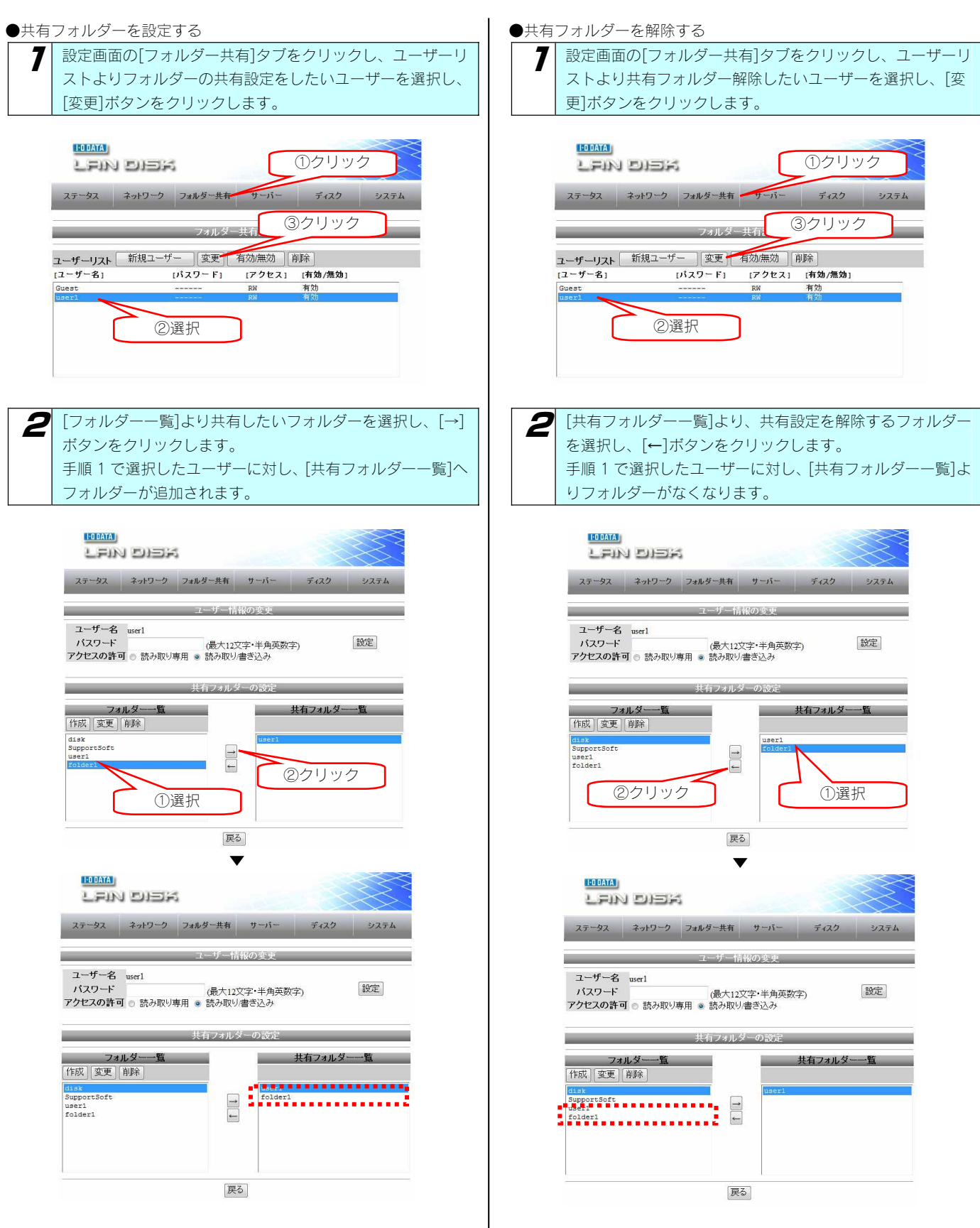

以上で、フォルダー共有設定は終了です。

以上で、フォルダー共有解除は終了です。

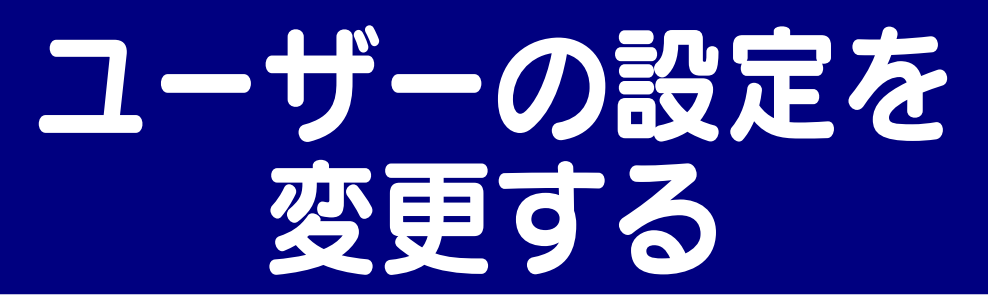

### ユーザーを有効/無効にする

登録したユーザーを有効/無効に切り替えることができます。 画面は、ユーザー「user1」に対して、ユーザーを無効にする場合の例 です。

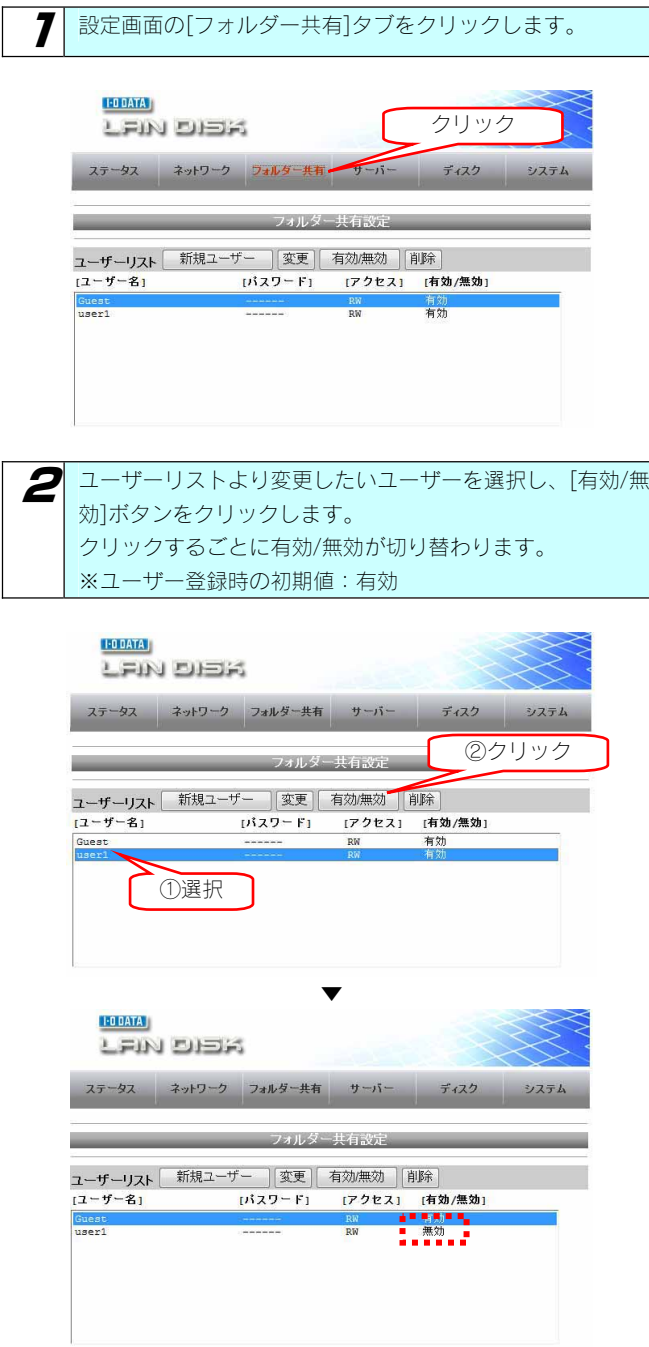

これで設定は完了です。

| ユーザー情報を変更する                                                                                                    | 登録したユーザーの情報(「パスワード」、「アクセスの許可])を変更する<br>ことができます。<br>画面は、ユーザー「user1」に対して、ユーザー情報を変更する場合の例<br>です。 |
|----------------------------------------------------------------------------------------------------|-----------------------------------------------------------------------------------------------|
| 設定画面の[フォルダー共有]タブをクリックします。<br>ユーザーリストより変更したいユーザーを選択し、[変更]ボ<br>タンをクリックします。                                                                                                    | ●ユーザー名は変更ができません。<br>変更する場合は、[フォルダ共有]→[新規ユーザー]で、新<br>しくユーザーを作成してください                           |
| $1-0$ DATA<br>①クリック<br>LEIN DIER<br>ステータス ネットワーク フォルダー共有 サーバー<br>ディスク<br>システム<br>フォルダー共有設定<br>ユーザーリスト<br>[ユーザー名]<br>471 [有効/無効]<br>[バスワード]<br>ъ<br>Guest<br>③クリック<br>②選択                                           |                                                                                               |
| 変更する項目を入力/選択後、[設定]ボタンをクリックしま<br>2<br>す。<br>※[パスワード]、[アクセスの許可]を同時に変更することも<br>できます。<br>※使用できる文字には制限があります。【文字制限一覧】<br>(64ページ)をご覧ください。                                                                                 |                                                                                               |
| $1-0$ DATA<br>LEIN DIEK<br>ステータス ネットワーク フォルダー共有<br>システム<br>サ<br>①設定<br>ューザー情報の<br><b>②クリック</b><br>ユーザー名 user1<br>設定<br>バスワード<br>(最大12文字·半角英数字<br>アクセスの許可 ◎ 読み取り専用 ◎ 読み取り書き込み<br>共有フォルダーの設定<br>フォルダー一覧<br>共有フォルター一覧 |                                                                                               |
| 作成 変更 削除<br>SupportSoft<br>$\sqrt{1}$<br>user1<br>folder1<br>戻る<br>パスワード<br>パスワードを設定できます。                                                                                                    |                                                                                               |
| [読み取り専用]、[読み取り書き込み]から選択<br>アクセス<br>できます。                                                                                                    |                                                                                               |

以上で、完了です。

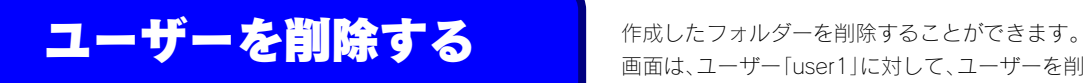

画面は、ユーザー「user1」に対して、ユーザーを削除する場合の例です。

●ユーザー登録時に自動的に作成されるフォルダーは、ユ ーザーの削除を行ってもフォルダーが削除されること はありません。

設定画面の[フォルダー共有]タブをクリックします。 ユーザーリストより、削除したいユーザーを選択し、[削除] ボタンをクリックします。

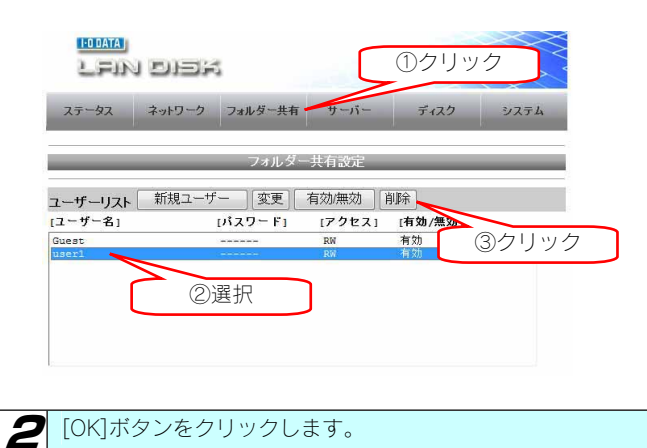

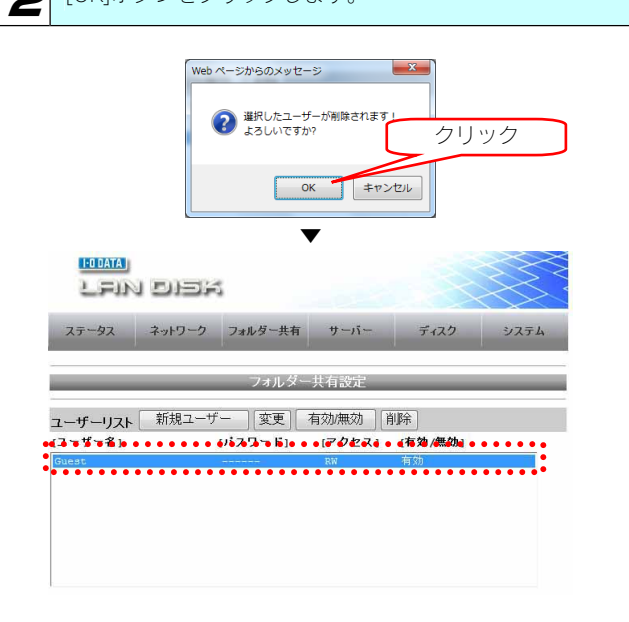

以上で、完了です。

注意
### フォルダーの設定を変 更する

### フォルダー名を変更する キャンポフォルダー名を変更することができます。

画面は、フォルダー「folder1」に対して、フォルダー名を変更する場 合の例です。

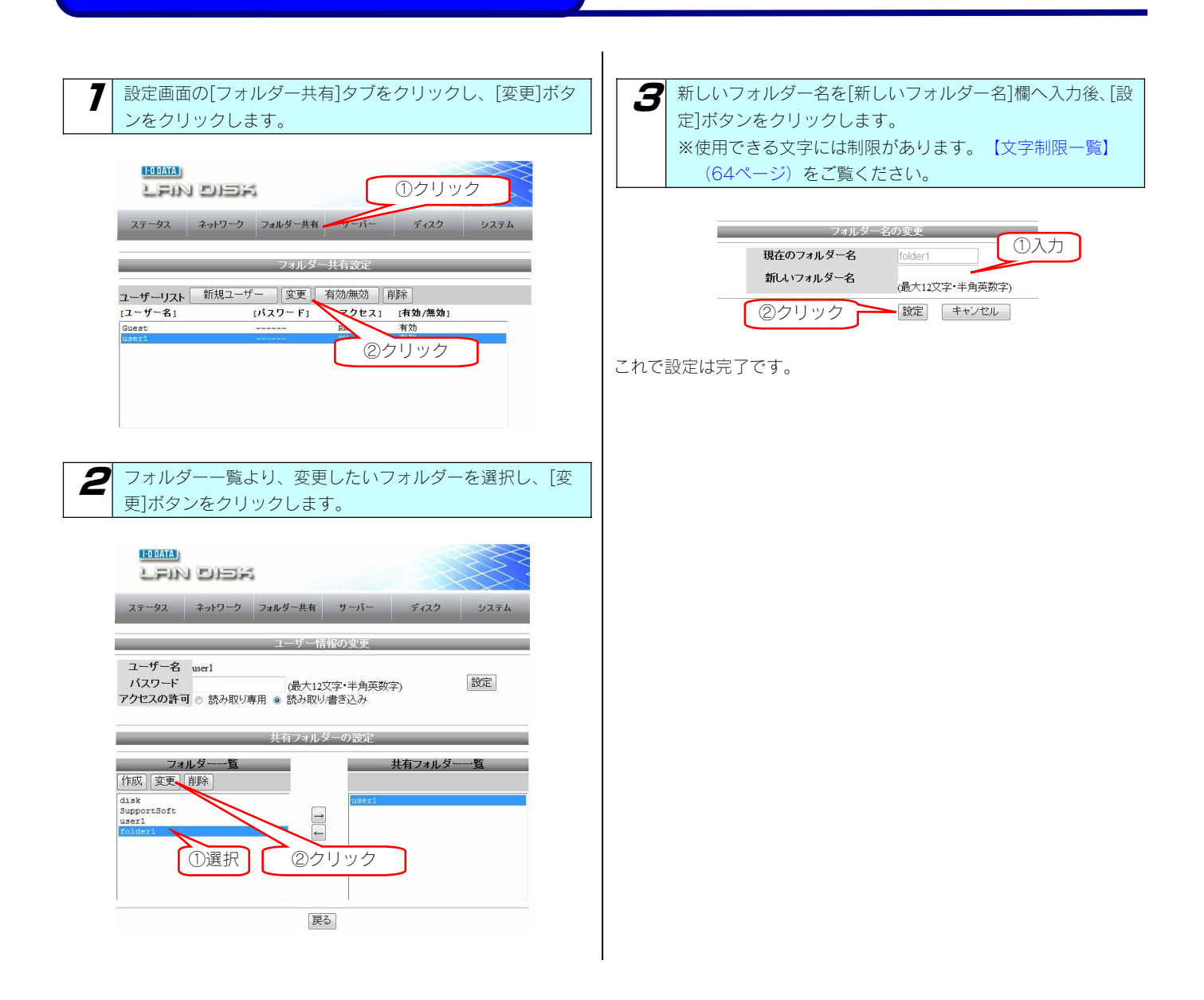

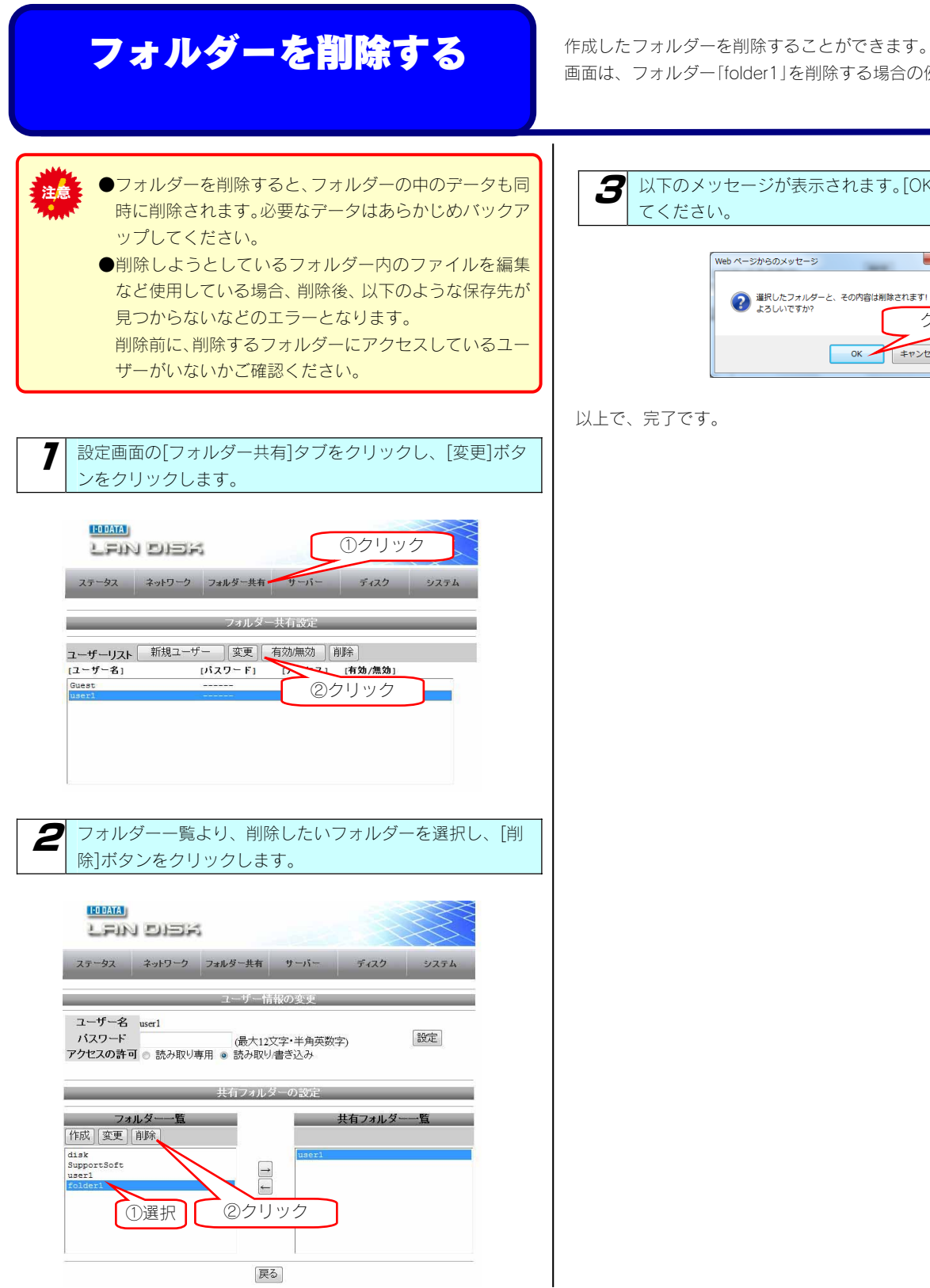

画面は、フォルダー「folder1」を削除する場合の例です。

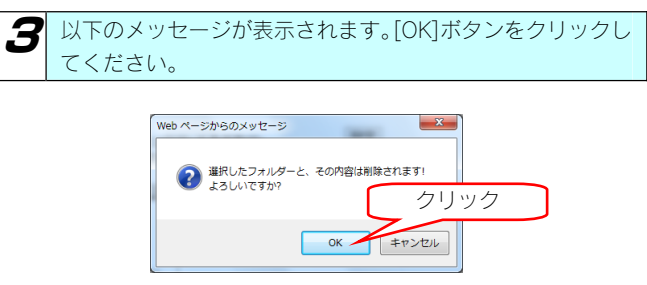

以上で、完了です。

# iTunes サーバー機能を 利用する

### iTunes サーバー

#### 本製品を iTunes サーバーとして使用する場合の注意

本製品のiTunesサーバー機能で公開した音楽ファイルは、iTunesをインストール済みのネットワーク接続されたパソコン上で再生することがで きます。本製品のiTunesサーバー機能を利用するには、iTunes10以降が必要です。

iTunesはapple社のホームページ (http://www.apple.com/jp/itunes/download/) より入手することができます。

#### ご利用になる前に、以下をご確認ください。

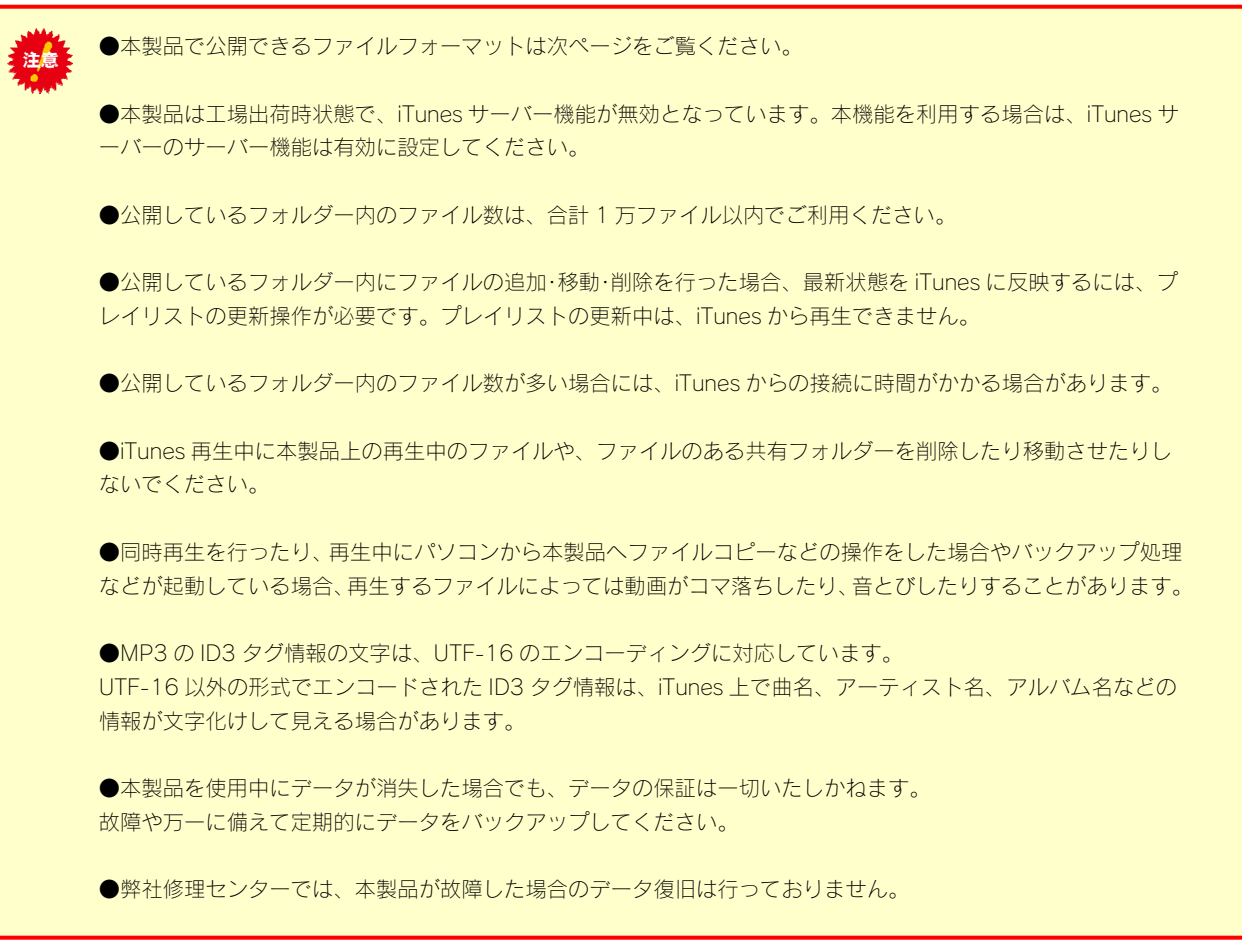

#### iTunes サーバーで公開できるファイルフォーマット

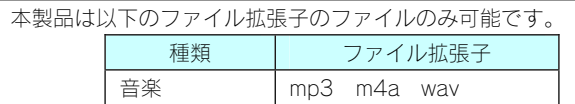

※ファイルによっては、上記ファイル拡張子でも再生できない場合もあります。

### iTunes から再生できるようにする

ここでは、iTunes から本製品内の音楽ファイルを再生できるようにする手順について説明します。

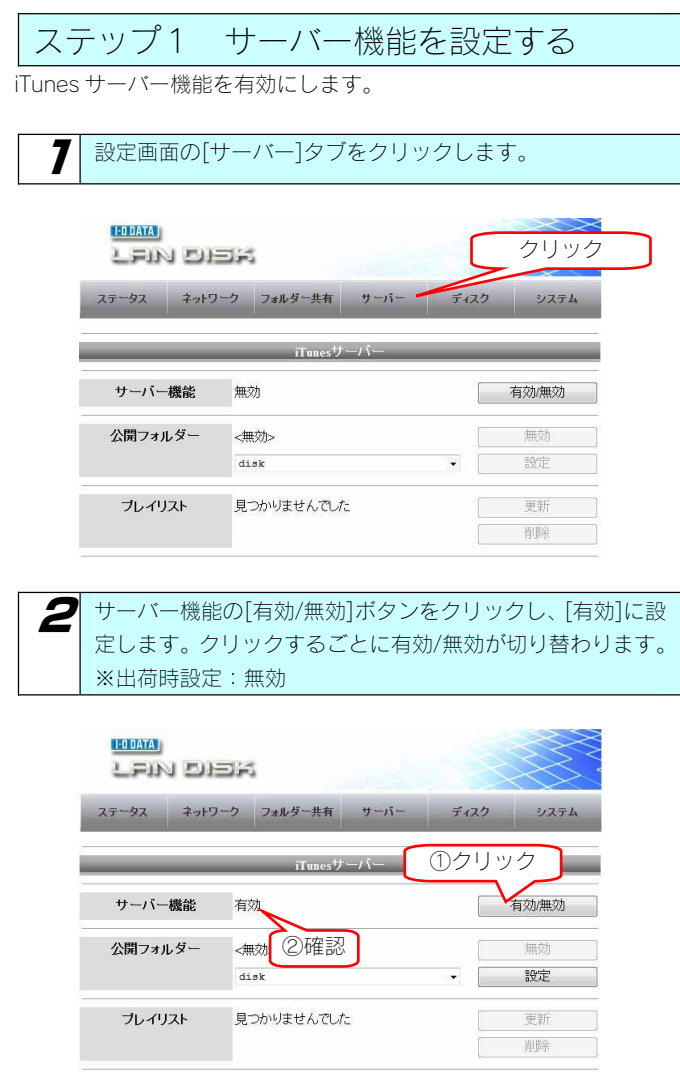

次にステップ2へお進みください。

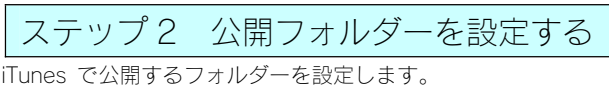

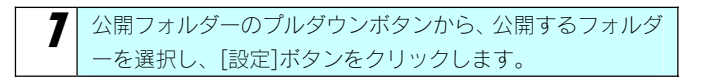

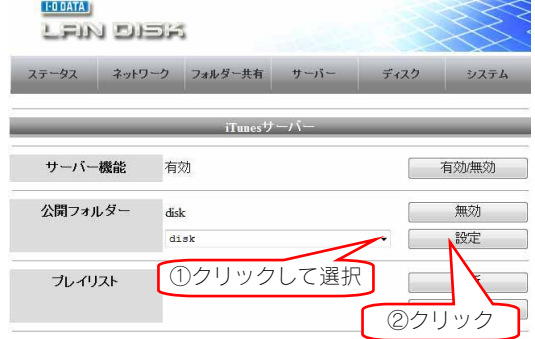

次にステップ 3 へお進みください。

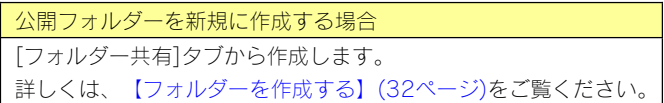

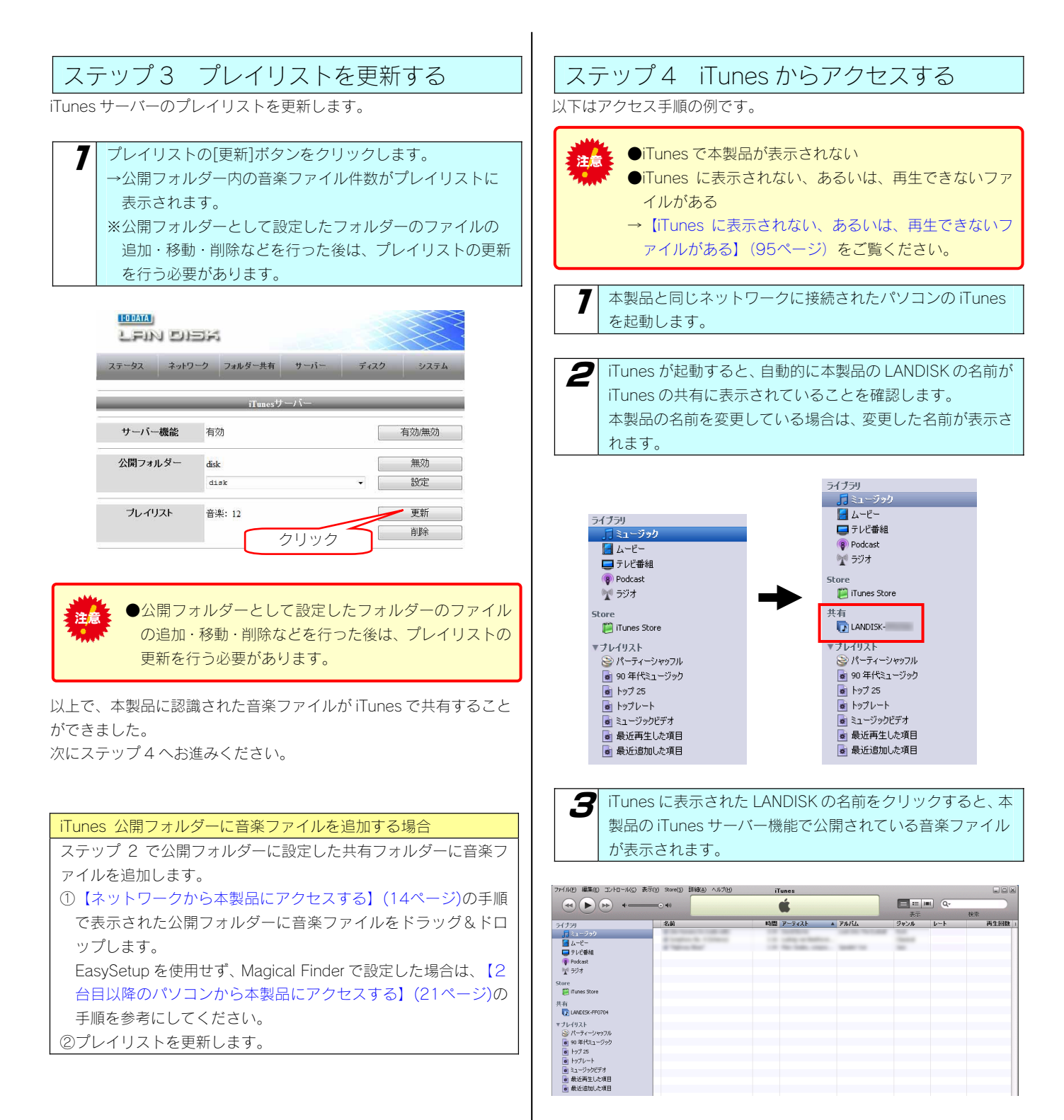

曲名をダブルクリックするとパソコンで音楽ファイルを再生します。

#### 公開するフォルダーの再設定・無効にする

iTunes からの本製品内のデータの参照は、フォルダー単位での設定で行います。

ここでは、公開フォルダーの再設定をしたり、逆にフォルダーの公開を無効にする手順について説明します。

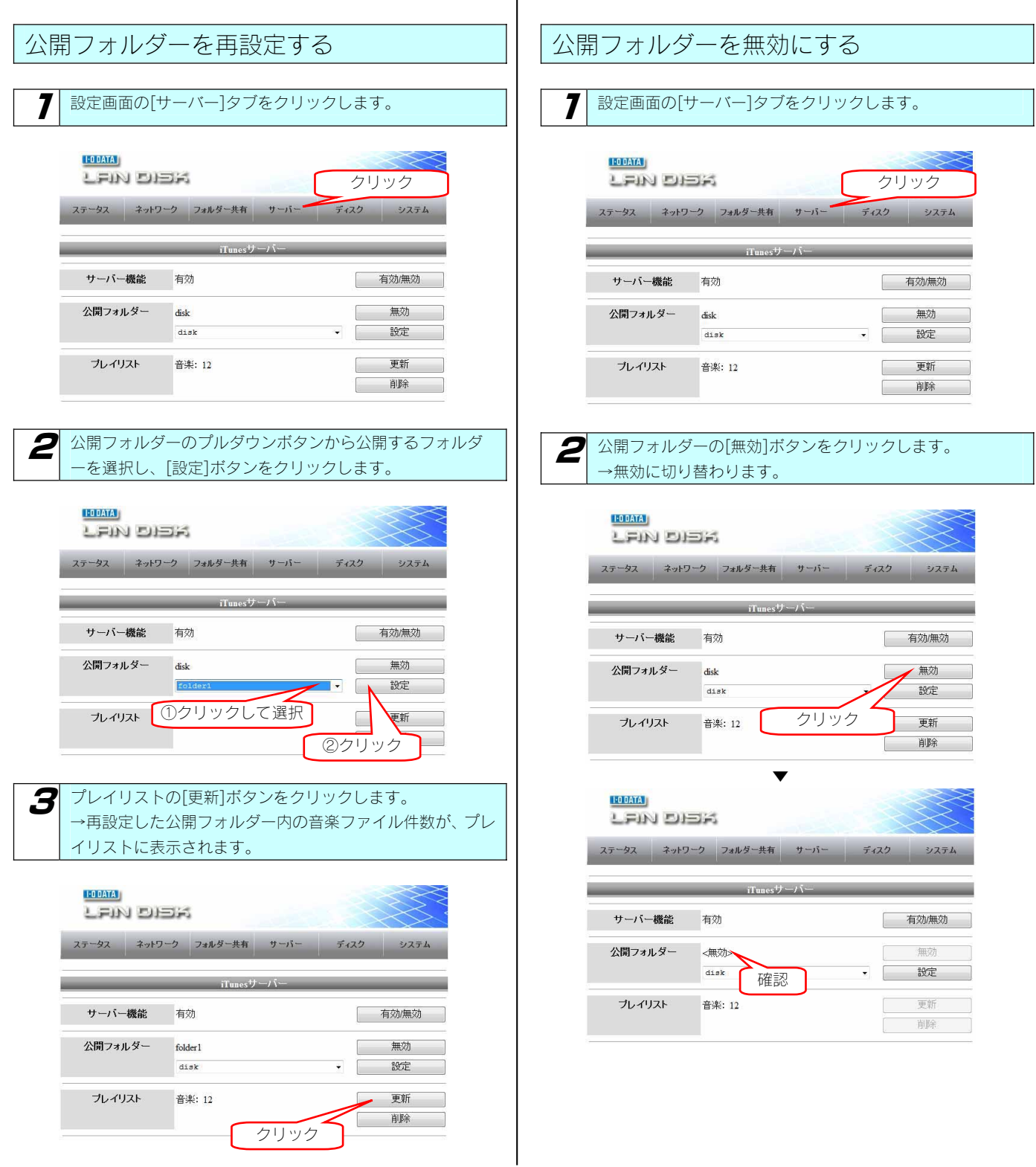

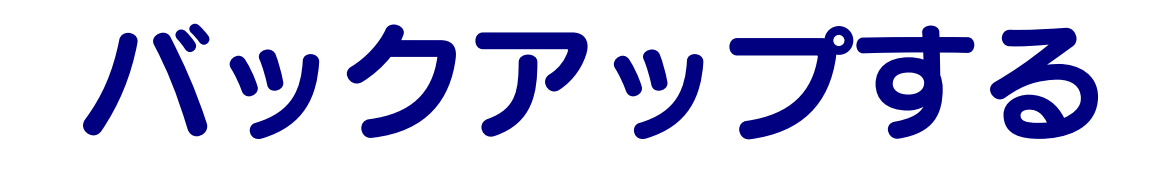

### データのバックアップ について

万一に備えて定期的にデータはバックアップすることをおすすめします。 本製品では、以下のソフトウェアでバックアップを行うことができます。 ソフトウェアは、弊社ホームページからダウンロードできます。(http://www.iodata.jp/kaiteki)

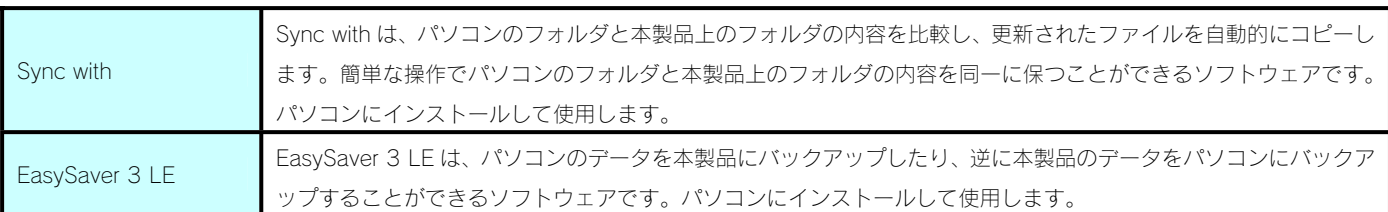

#### Sync with の注意

●同期するドライブに十分な容量の空きが必要です。

●同一のフォルダは指定できません。

●下位のフォルダとの同期はできません。

●OS が使用しているフォルダーは、同期できないものもあります。

●アクセス権がないものや、ロックやライトプロテクトされているフォルダー・CD-ROM・MO などは同期できません。

●実行中・使用中のファイルの同期はできません。

●隠しファイル(隠しフォルダー)はフォルダーの設定にて「隠しファイルを表示する」となっていた時のみ同期できます。

●Windows 標準の文字コードを使用していないフォルダーやファイルは、設定・同期できません。

#### EasySaver 3 LE の注意

●EasySaver 3 LE を使用してバックアップする場合、バックアップ元(先)に使用する本製品を事前にネットワークドライブに割り当 てておく必要があります。

【(Windows)ネットワークドライブの割り当て方法がわからない】(100ページ)

# ハードディスク をチェックする

### ハードディスクの チェック方法

ここでは、本製品のハードディスクの状態をチェックする方法について説明します。 本製品のチェックディスクは、USB 接続モード時のみ行えます。 本製品のチェックディスクは、Windows の「チェックディスク機能」でチェックします。 チェックディスクは、ファイルシステムに論理的な障害が発生していないか検査し、修復を行います。

チェックディスク中は本製品をパソコンから取り外さないでください。 注意

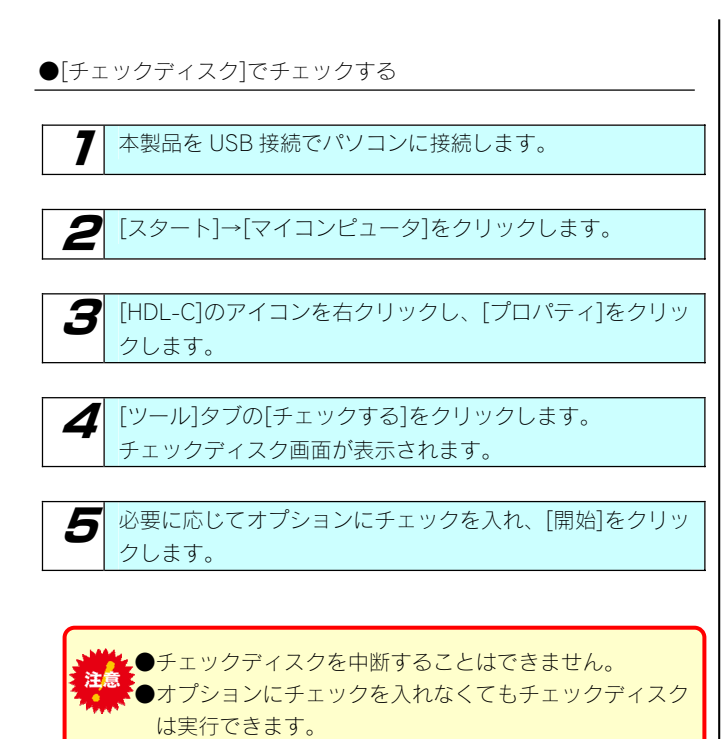

以上でハードディスクのチェックは終了です。

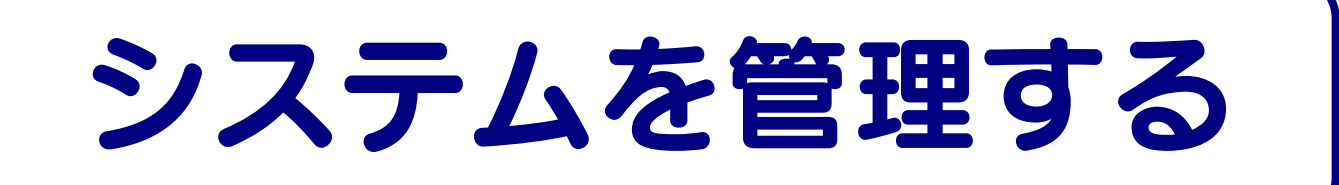

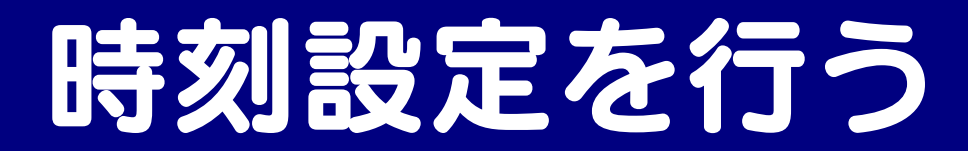

#### システムの時刻設定を行います。

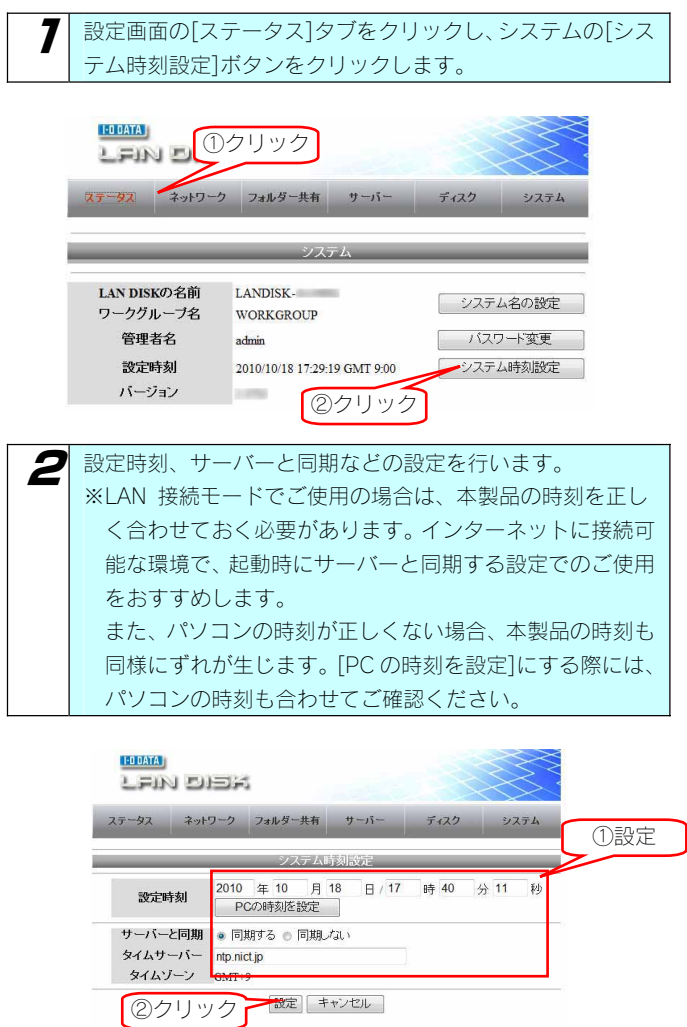

以上で時刻の設定は終了です。

### システム名を変更する

本製品の名前を変更したり、ワークグループ名を変更することができます。

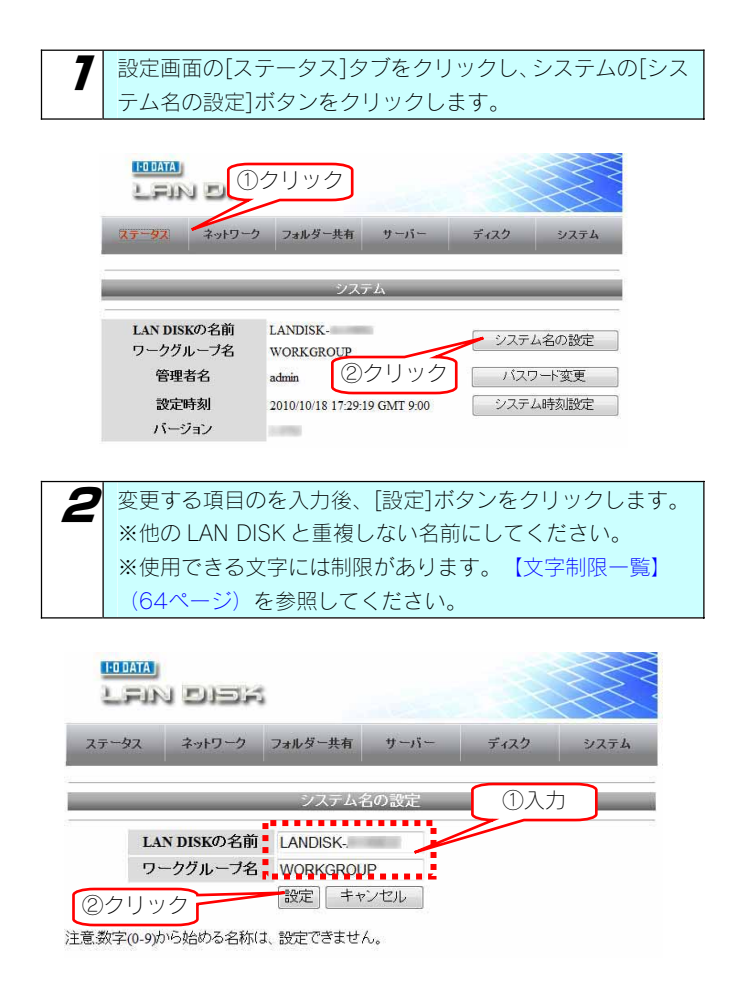

以上で設定は終了です。

### 管理者パスワー 変更する

ここでは、管理者(admin)用の本製品設定時のパスワードの設定手順について説明します。

管理者は本製品の設定できる権限を持っています。

※管理者パスワードは以下の場合に使用します。

・本製品の設定画面を開く場合

注意

・「Magical Finder」から「IP 設定」画面を開く場合

●パスワードは忘れないようしっかり管理してください。

設定したパスワードを忘れた場合、確認する方法はありません。

- 設定したパスワードを忘れてしまった場合には、本製品背面の[RESET]ボタンでリセットしないと使用できなくなります。
- 【IP アドレス、管理者パスワードのみを出荷時設定に戻す】(57ページ)参照
- ●出荷時、パスワードは設定されていません。

設定画面の[ステータス]タブをクリックし、システムの[パス ワード変更]ボタンをクリックします。

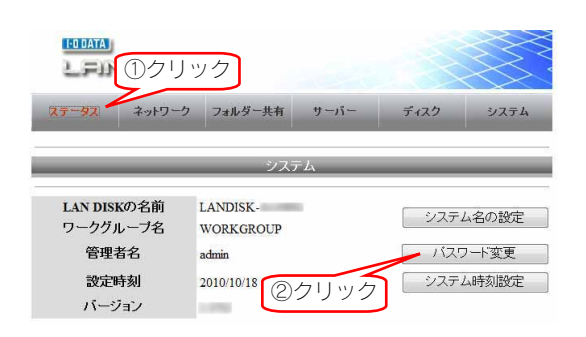

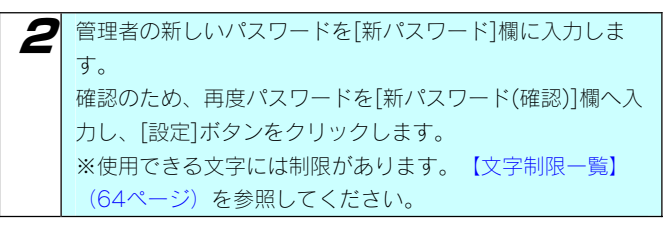

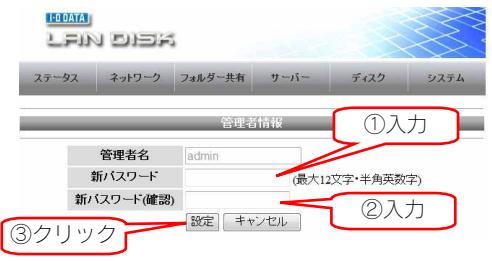

以上で管理者用パスワードの設定は終了です。

### TCP/IP 設定を行う

本製品の IP アドレスを、ルーターなどの DHCP サーバーから「自動で取得する」または「手動で取得する」か選択できます。 初期値:自動で取得する(DHCP 有効)

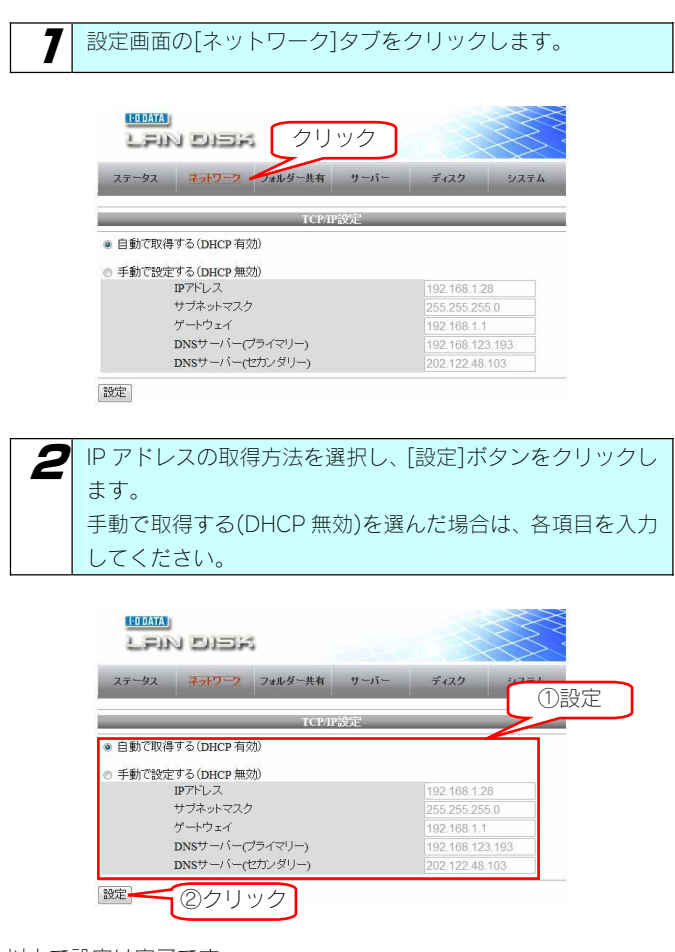

以上で設定は完了です。

### ファームウェアを 更新する

ファームウェアは弊社ホームページよりダウンロードできます。

http://www.iodata.jp/lib

ファームウェアの更新(アップデート)には、新しい機能の追加のほかにも装置の修正など、重要な更新が含まれます。 定期的に弊社サポート・ライブラリ(http://www.iodata.jp/lib)を確認し、最新のファームウェアで本製品をご利用ください。

ここでは、ファームウェアの更新手順について説明します。

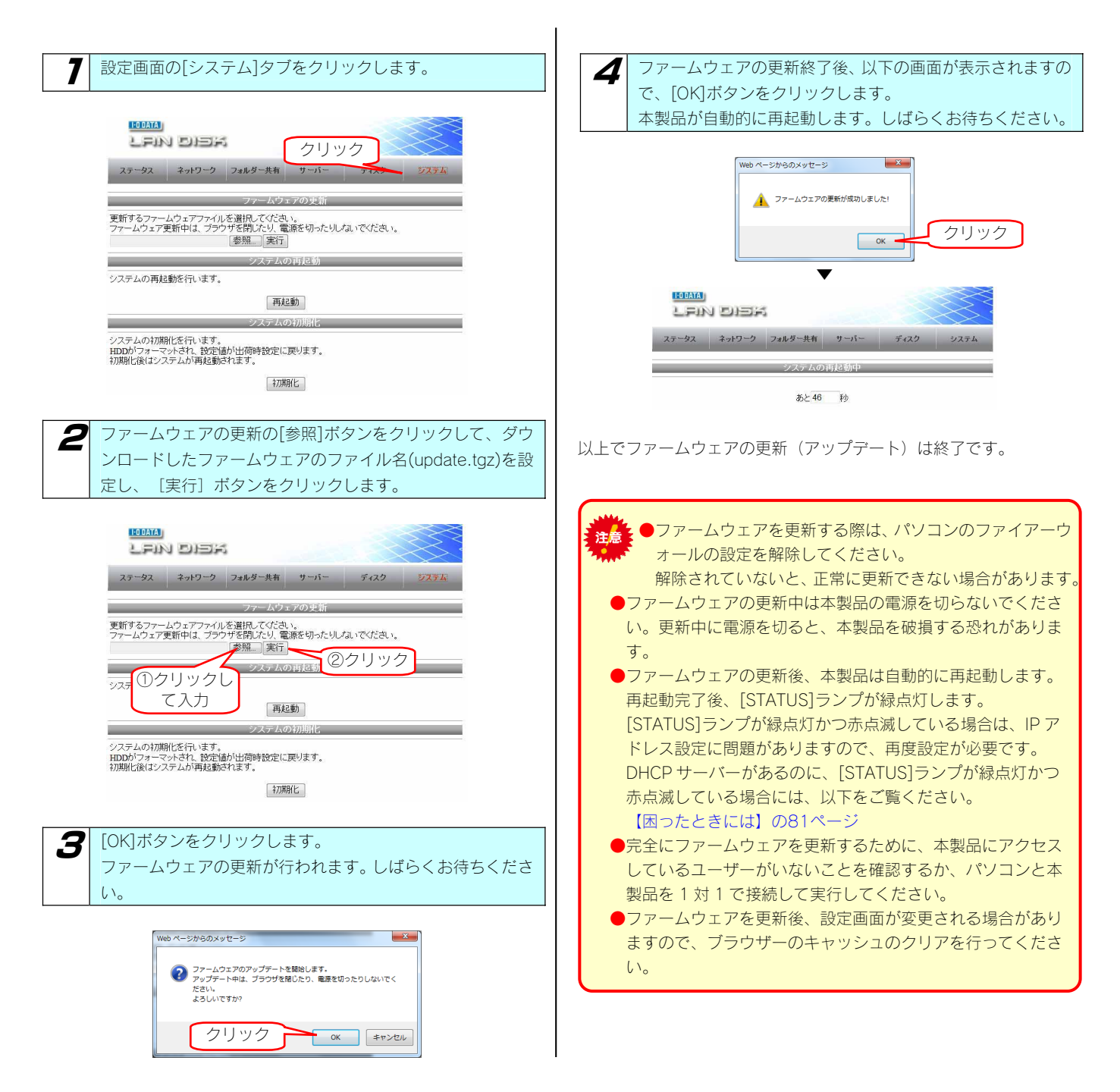

### 省電力機能を使う

ここでは、ハードディスクの省電力機能の設定について説明します。 ハードディスクを省電力設定にすることにより、一定時間アクセスがなければ内蔵ハードディスクの回転を停止します。 これにより電力消費を抑えることができます。

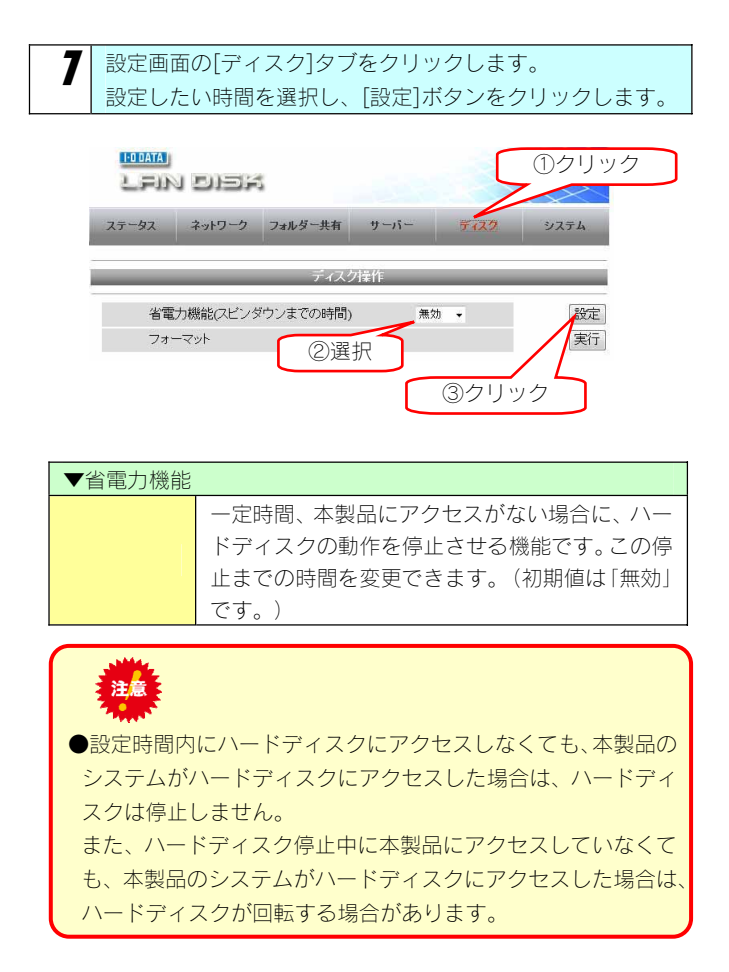

以上でハードディスクの省電力機能の設定は終了です。

### 出荷時設定に戻す

# 出荷時設定への戻し方

次のような場合、設定を出荷時設定(初期設定)に戻してください。

- ・本製品の IP アドレスがわからなくなった場合
- ・管理者の情報(「パスワード]など)がわからなくなった場合

本製品の出荷時設定への戻し方

本製品の出荷時設定への戻し方には 2 通りの方法があります。

●方法1: IP アドレス、管理者パスワードのみを出荷時設定に戻す →手順については【IP アドレス、管理者パスワードのみを出荷時設定に戻す】 (次ページ) 参照

本製品背面の [RESET] ボタンで初期化します。 万一本製品に設定した IP アドレスを忘れた場合や本製品設定時の管理者パスワードを忘れてしまった場合に行います。

初期化される項目は下記の 2 つのみです。

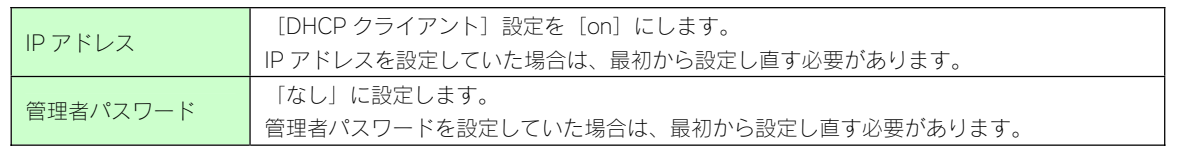

●上記以外のすべての設定情報は変更されません。 注意 ●ハードディスク内のデータは残ります。(消去されません。)

●方法2:本製品のすべての設定を出荷時状態に戻す →手順については【本製品のすべての設定を出荷時設定に戻す】 (58ページ)参照

設定画面の[システム初期化]で本製品のすべての設定を初期化します。 ※HDL-C500 の場合で約 2 分かかります。(時間は本製品の容量によって変化します。)

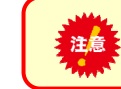

●事前にハードディスク内のデータをバックアップしてください。 ※USB 接続モード時に保存したデータも消去されます。

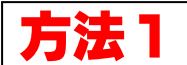

### IP アドレス、管理者パスワー ドのみを出荷時設定に戻す

本製品背面の「RESET」ボタンで IP アドレス、管理者パスワードのみを出荷時設定に戻す(初期化する)ことができます。 万一本製品に設定した IP アドレスを忘れた場合や本製品設定時の管理者パスワードを忘れてしまった場合に行います。

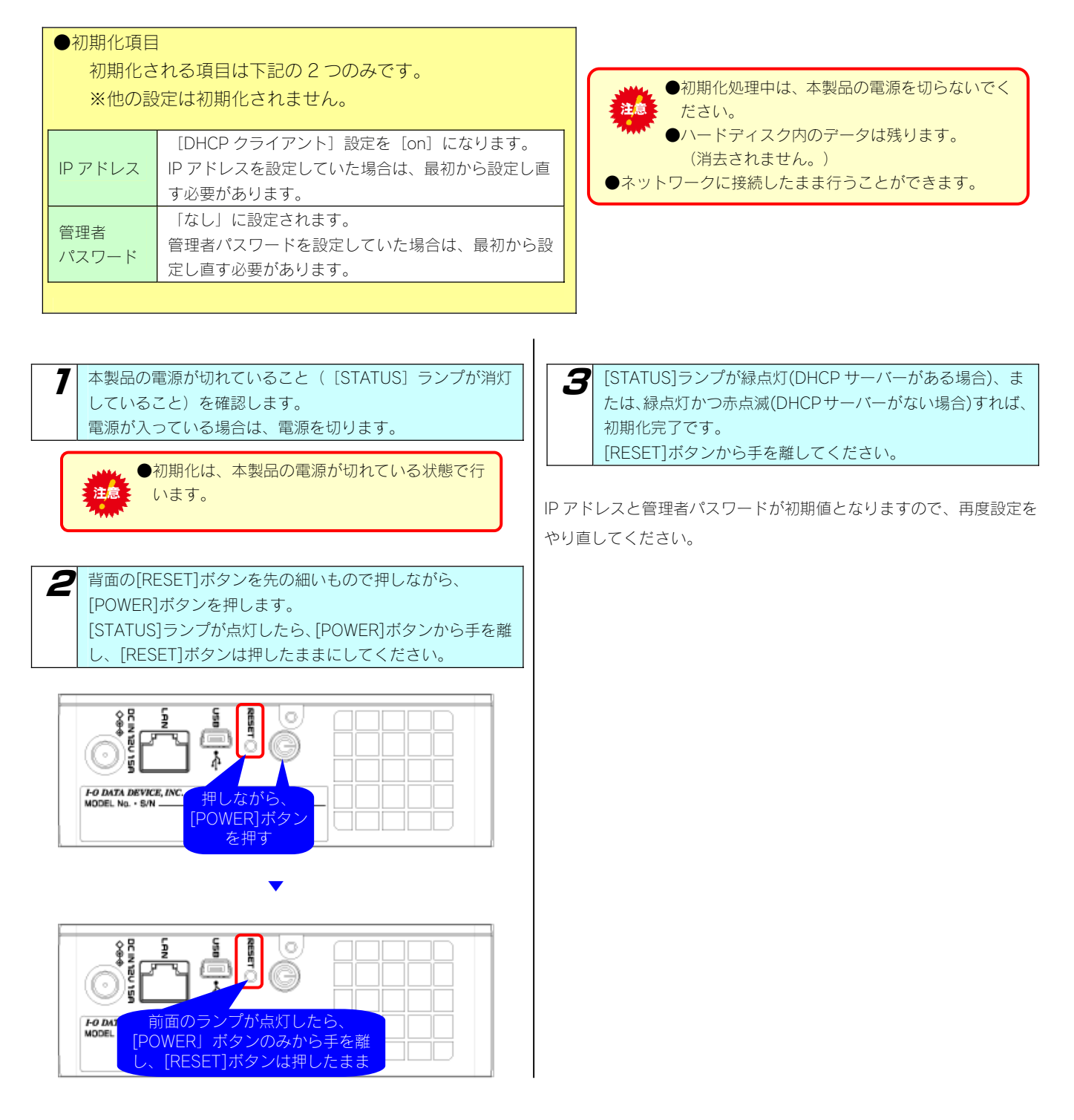

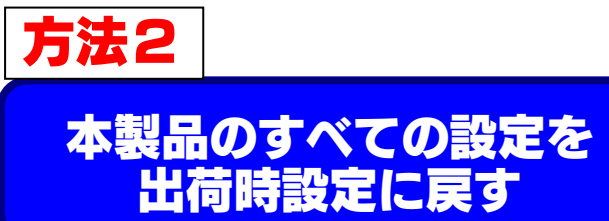

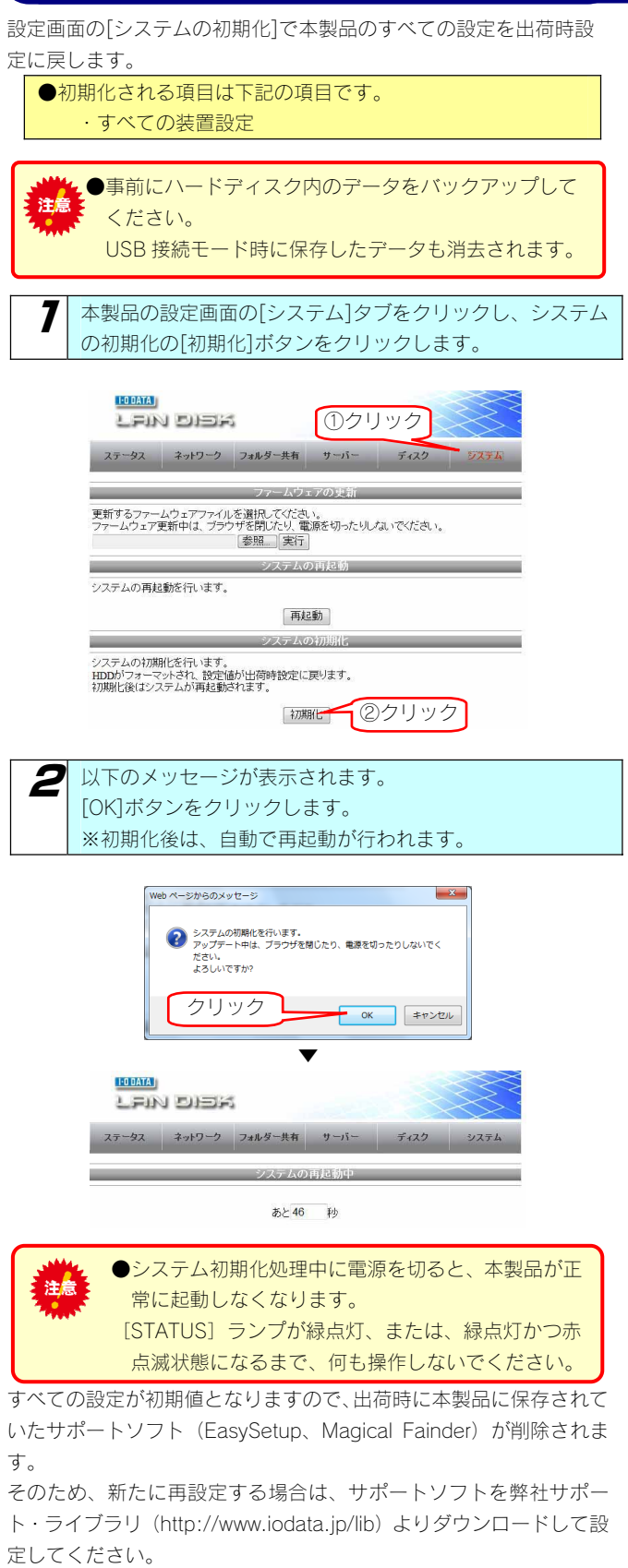

٦

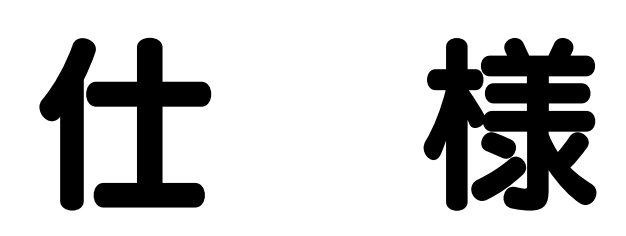

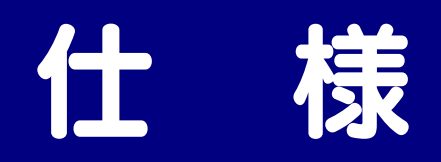

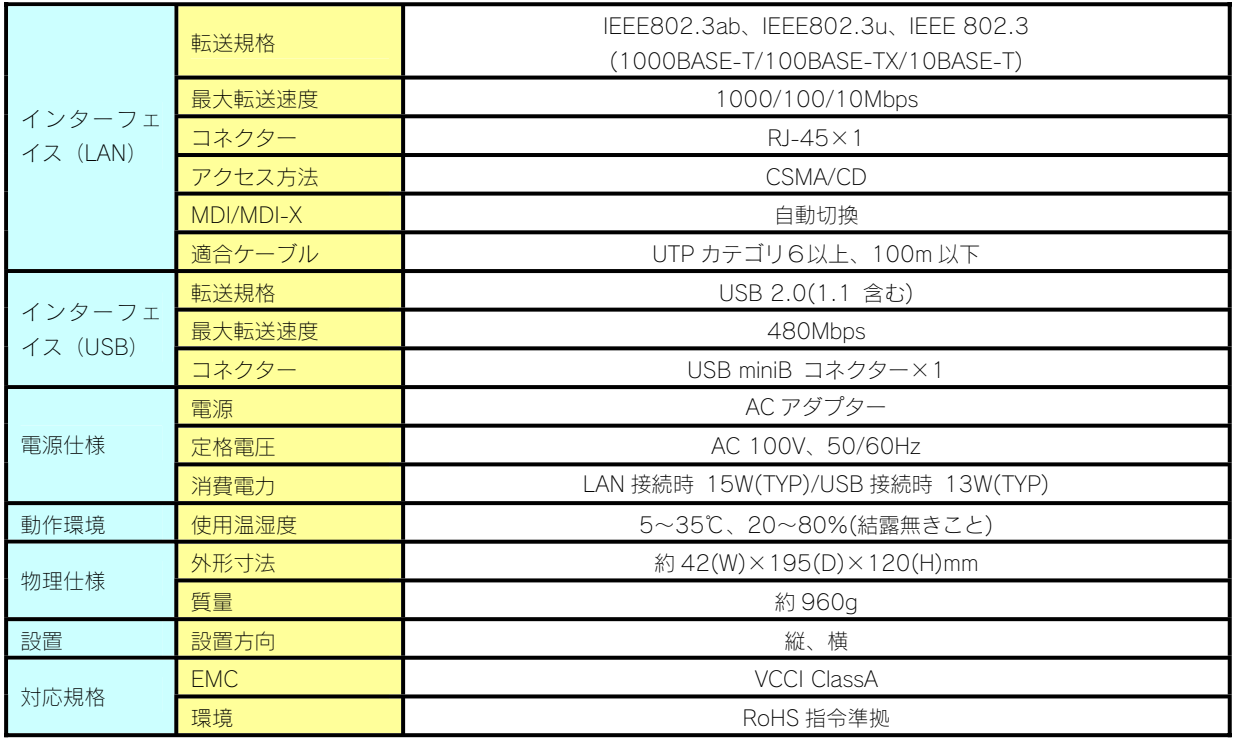

### 動作環境

本製品は、「LAN インターフェイス及び USB ポートを搭載し、TCP/IP が正常に動作するパソコン」であれば対応しています。

#### サポート対象機種・OS

LAN 環境、USB ポートに関しての詳細は、【使用上のご注意】 (5~7ページ)をご覧ください。

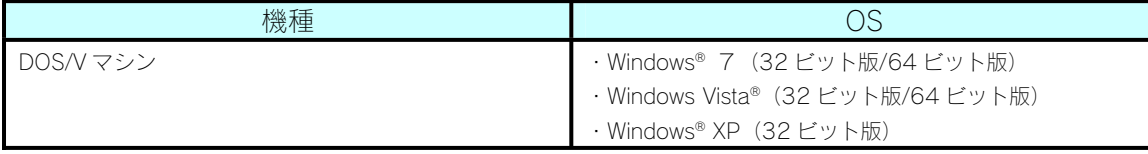

弊社では、上記の OS でご利用いただく場合のみをサポート範囲とさせていただいております。 上記以外の OS でご利用いただく場合のサポートは行っておりませんのでご了承ください。

#### 設定に必要なソフトウェア

本製品を設定するには、以下のバージョンの Web ブラウザーが必要です。お持ちで無い場合は、別途ご用意ください。 ・Internet Explorer バージョン 6.0 以上

#### 使用できるファイルサイズについて

USB 接続モード:1 ファイル 4GB まで

LAN 接続モード:1 ファイル 127GB まで

※【USB 接続モード、LAN 接続モードでお使いの際の注意】(30ページ)をご覧ください。

●USB 接続モード時に、フォーマットは行わないでください。 注意 フォーマットする場合は、いったん LAN 接続で接続し、設定画面より行ってください。 USB 接続時にフォーマットをすると LAN 接続モードで使用できなくなります

### 各部の名称・機能

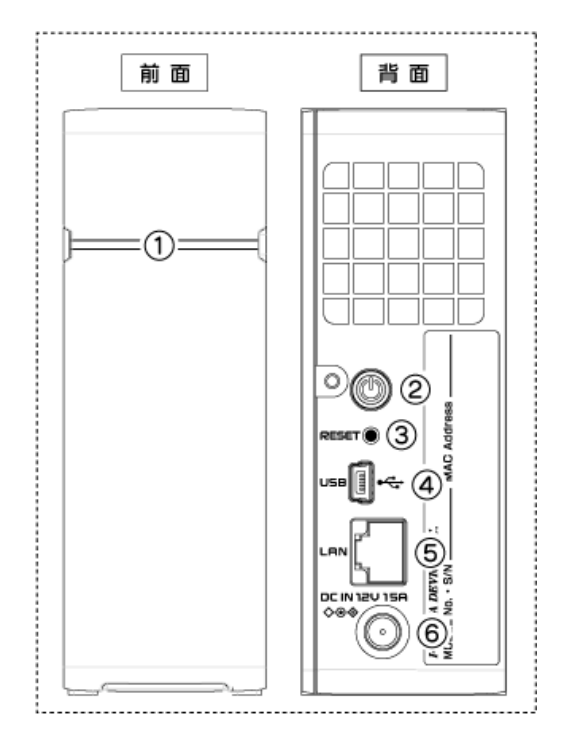

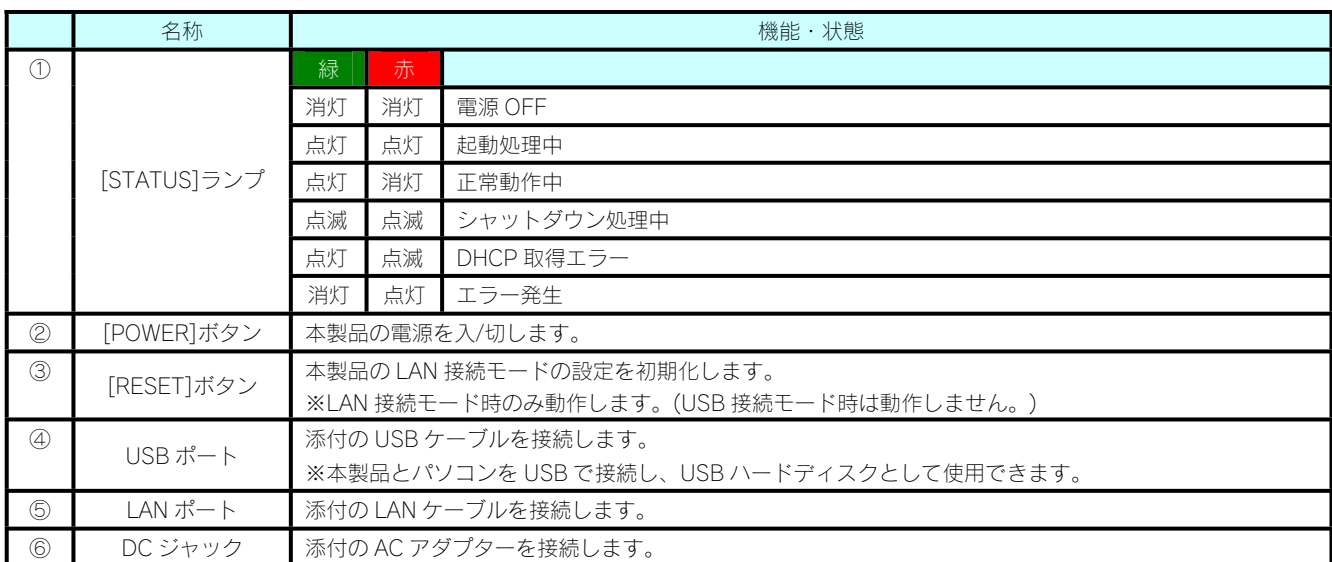

### 出荷時設定一覧

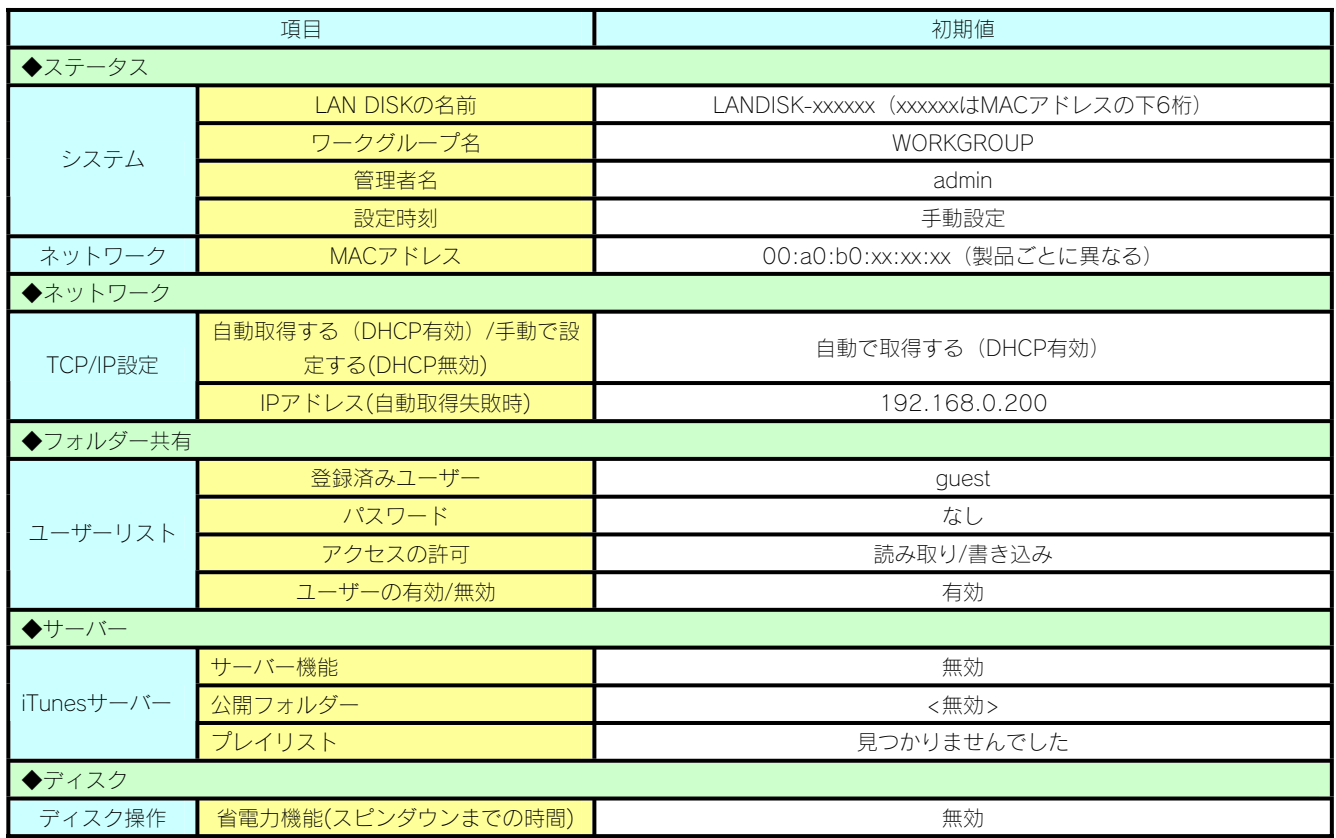

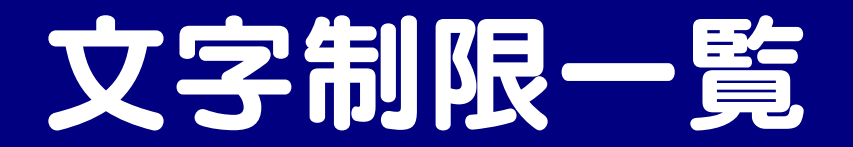

#### 設定画面上で使用できる文字/できない文字

本製品の設定画面で設定する各項目には、使用文字の制限があります。 次の文字はそれぞれの項目に対して使用できません。

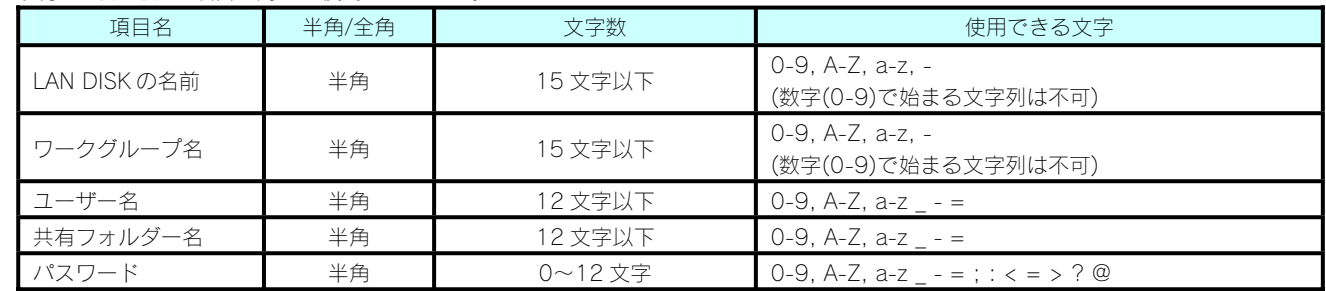

#### ファイル名やフォルダー名の文字制限

本製品に保存できるファイルやフォルダー名は、OS により以下の文字数までとなっています。

半角 255 文字 (全角 85 文字) まで

※使用する文字種によっては上記の数値よりも少なくなる場合があります。

※Windows 7、Vista では従来の Windows と比較し、扱える文字数が増えています。

よって Windows 7、Vista でのみ使用可能な文字を共有フォルダーに保存するファイル名やフォルダー名に使用した場合、従来の Windows で参照すると文字が正しく表示されない場合があります。

Windows 7、Vista と従来の Windows との間で文字表示について問題が発生しないようにするには Micorosoft 社の公開情報 (http://www.microsoft.com/japan/windows/products/windowsvista/jp\_font/default.mspx)にある、「JIS X 0213:2004 対応と新 日本語フォント「メイリオ」について」に沿った対応をして頂く必要があります。

# 設定画面の リファレンス

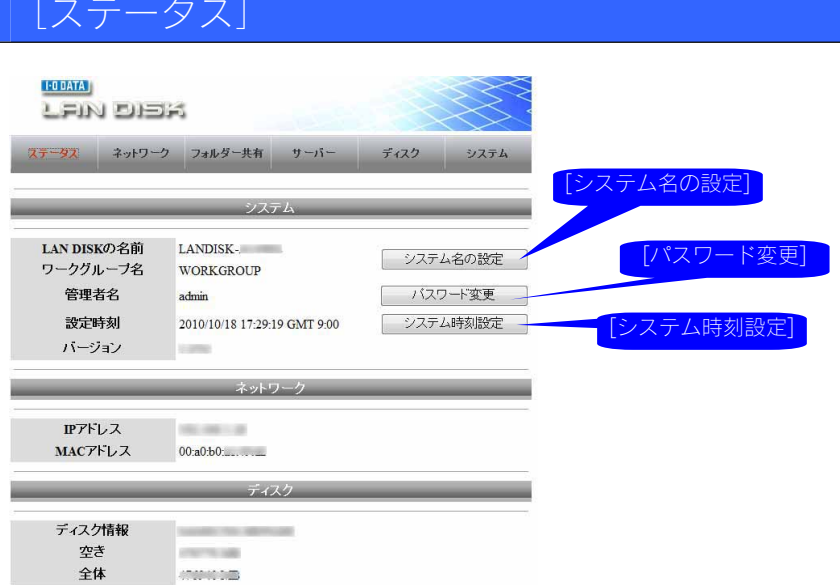

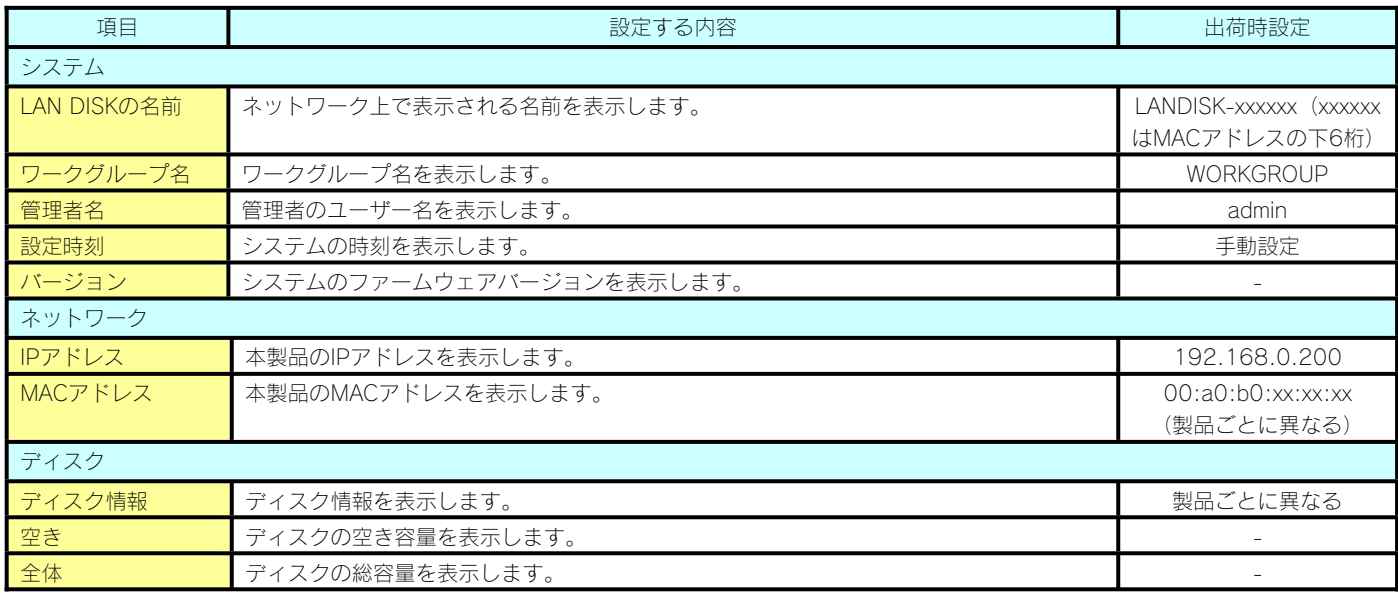

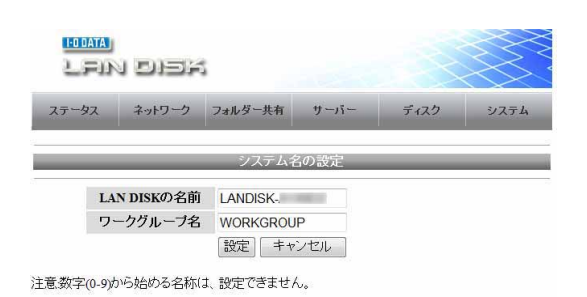

**項目 インタン しょうしょう しょうしゃ おおおおおおおお かいしょう おおおお かいしょう おおおおおおおおおおおおおおおおおおお しょうしゅう しょうしょうしょう しょうしょうしょう しょうしょう** LAN DISKの名前 ネットワーク上で表示される名前を入力します。 インディング インディング ANDISK-xxxxxx (xxxxxx はMACアドレスの下6桁) <mark>ワークグループ名 </mark>ワークグループ名をを入力します。 WORKGROUP

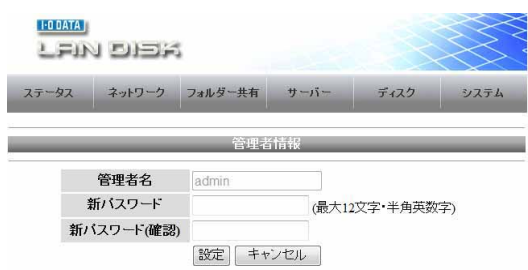

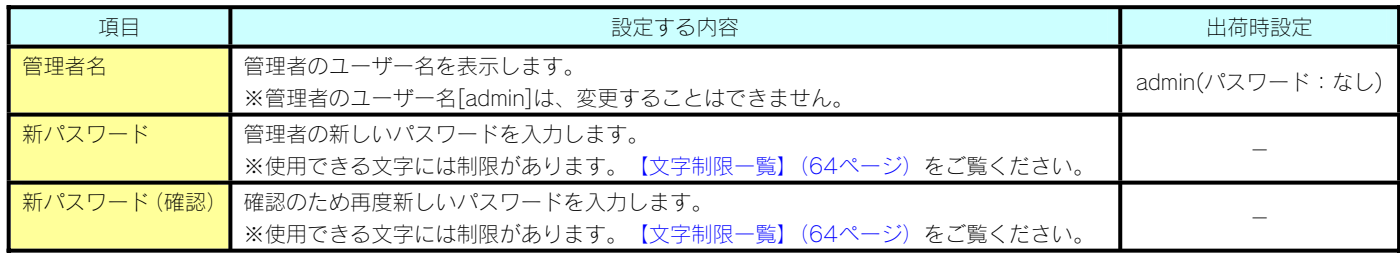

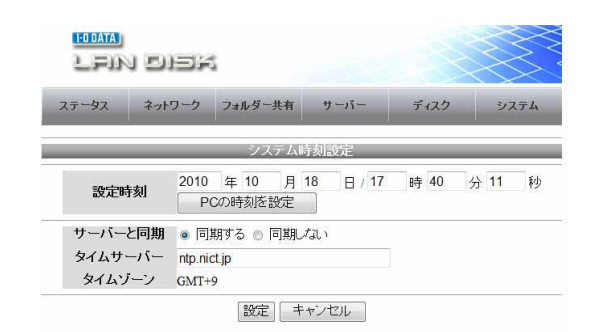

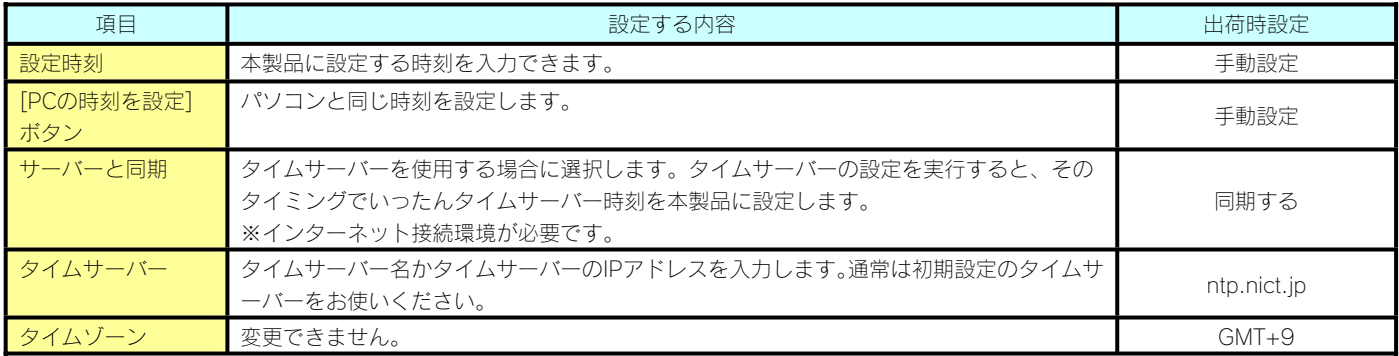

### [ネットワーク]

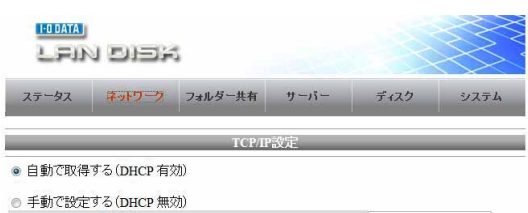

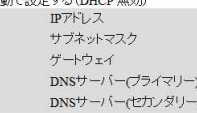

192.168.1.28<br>255.255.255.0<br>192.168.1.1<br>192.168.123.193<br>202.122.48.103

[發定]

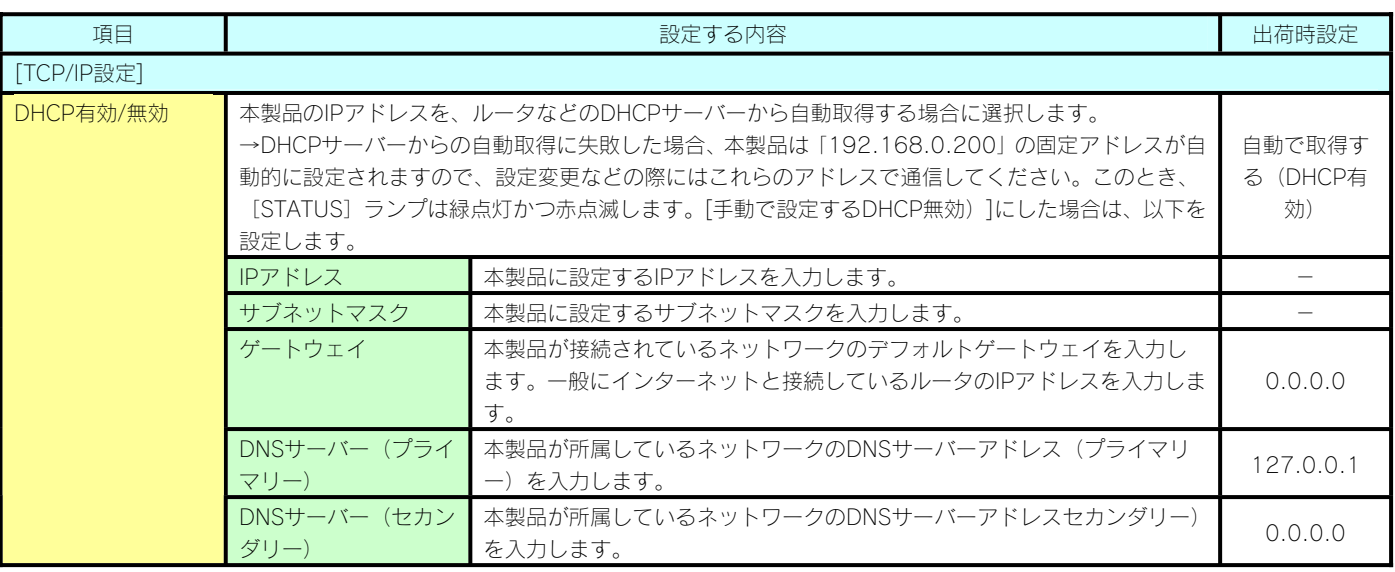

### [フォルダー共有]

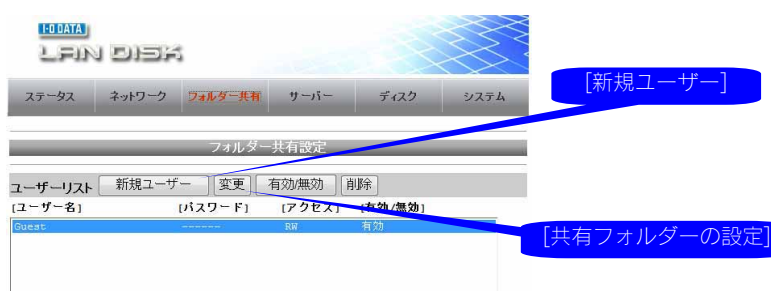

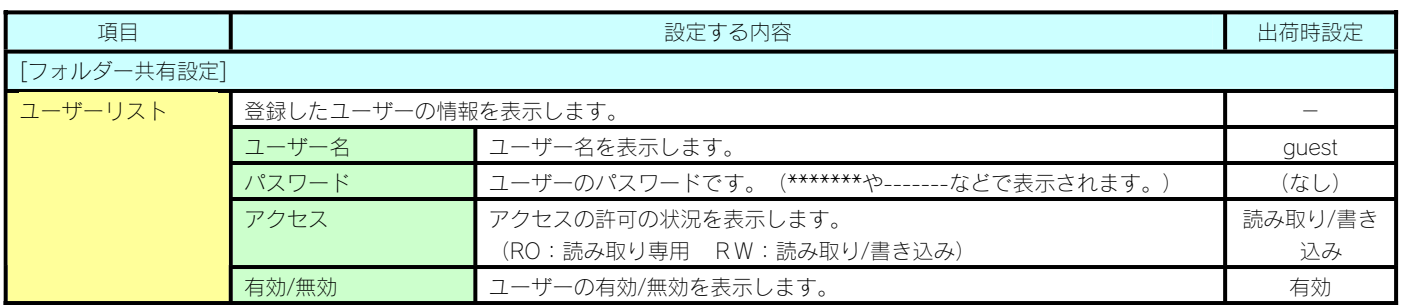

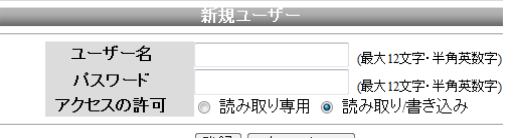

登録 キャンセル ]

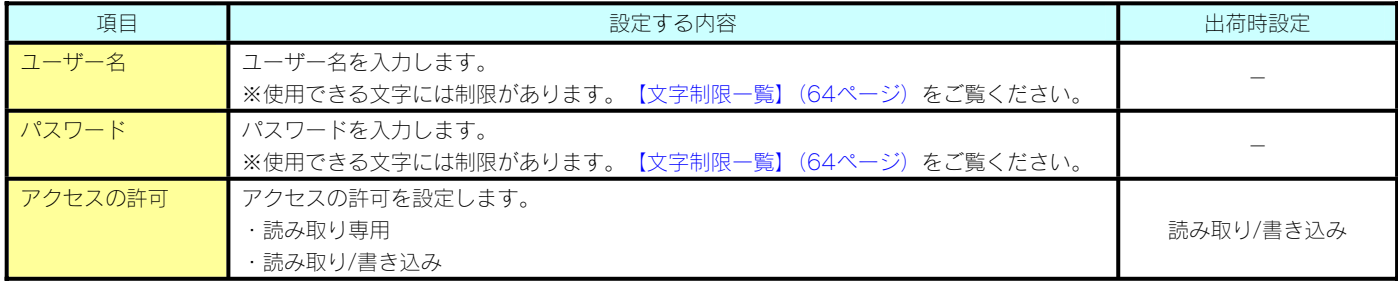

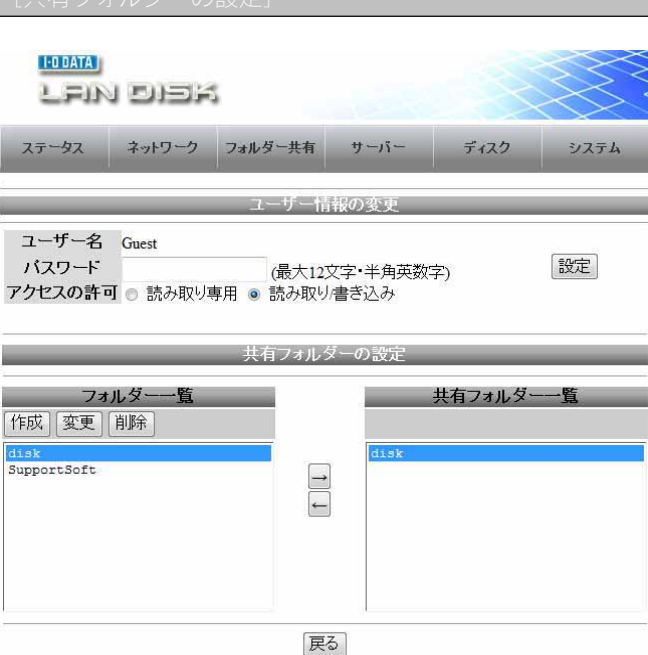

|項目 | 日本語 | 日本語 | 日本語 | 日本語 | 日本語 | 日本語 | 日本語 | 日本語 | 日本語 | 日本語 | 日本語 | 日本語 | 日本語 | 日本語 | 日本語 | 日本語 | 日本語 | 日本 ユーザー情報の変更 ユーザー名 ユーザー情報を変更するユーザー名を表示します。 - ■パスワード マ更するパスワードを入力します。 ※使用できる文字には制限があります。【文字制限一覧】(64ページ)をご覧ください。 - アクセスの許可 | 登録したアクセスの許可を設定します。 ・読み取り専用 - ・読み取り/書き込み [設定]ボタン ユーザー情報の変更を設定します。 - 共有フォルダーの設定 [作成]ボタン フォルダーを作成します。 **マントリー マンティング ライルダーの作成** しゅうしょう しゅうしょう - フォルダー名 (最大12文字・半角英数字) 作成 キャンセル 「変更]ボタン 感定したフォルダー名を変更します。 - インター・シー・シー・フォルダー名の変更 - インター・シー・シー 現在のフォルダー名 folder1 - 新しいフォルダー名 (最大12文字 半角英数字) 設定 キャンセル [削除]ボタン 設定したフォルダーを削除します。 - フォルダー一覧 設定したフォルダーを表示します。 キャンプ インディング こうしゃ おおし 共有フォルダー一覧(作成 済み共有):disk Microsoftネットワーク共 有 **共有フォルダー一覧 ユーザー情報の変更に表示されたユーザーに対し、共有フォルダーを表示します。** トラフィルダー [→]ボタン フォルダーを、共有フォルダーとして設定します。 - [←]ボタン キャラフォルダーとしての設定を解除します。 - キャラマン - トランス - トランス - トランス - トランス - トランス - トランス - トランス - トランス - トランス - トランス - トランス - トランス - トランス - トランス - トランス - トランス - トランス - トランス - トランス - トランス - トランス - トランス - トランス - トランス - トランス - トランス -

### [サーバー]

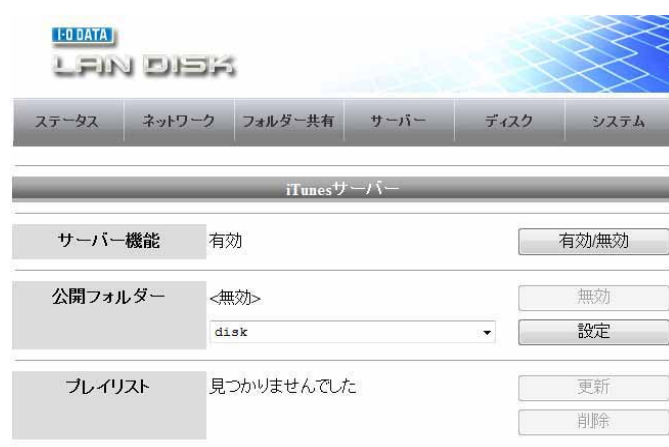

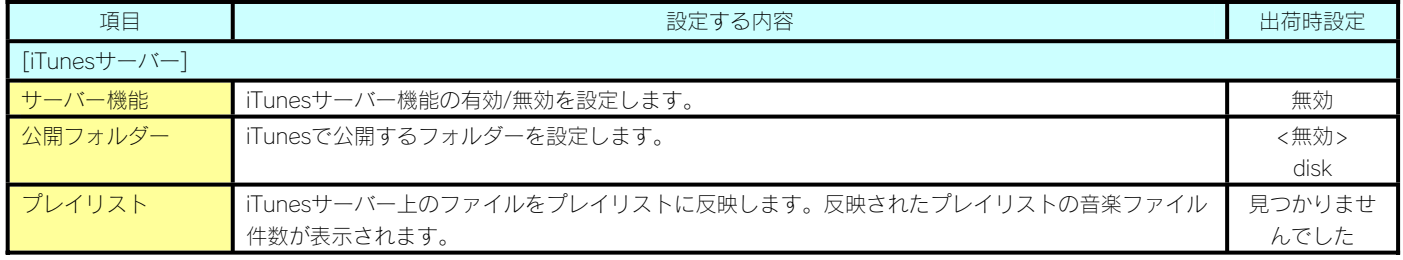

### [ディスク]

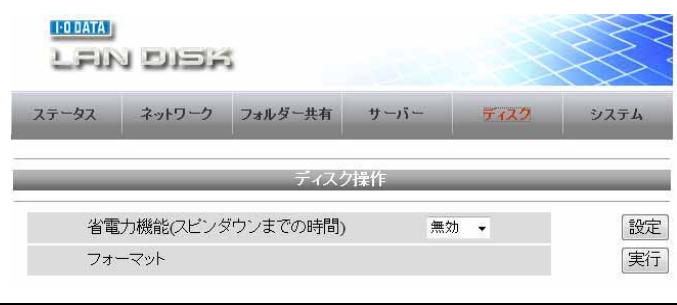

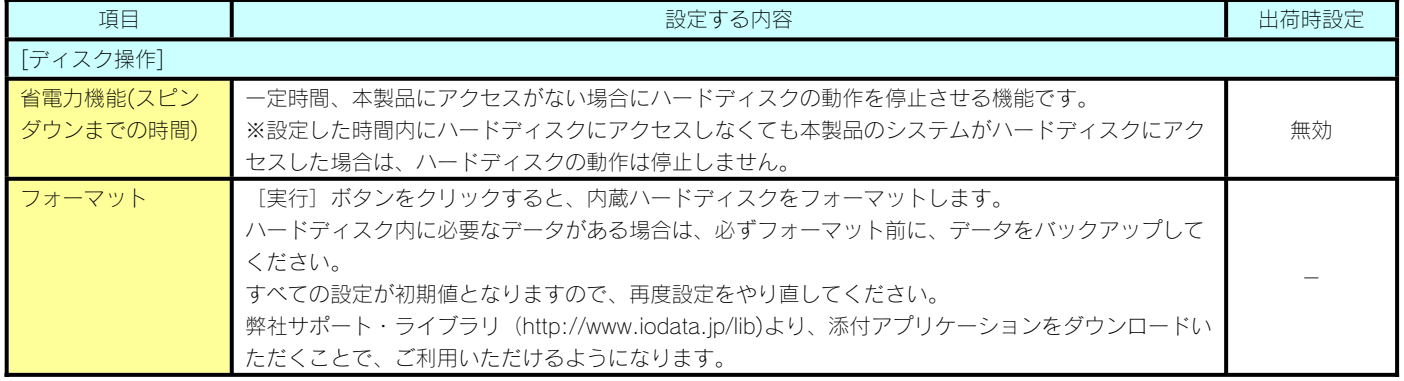

#### [システム]

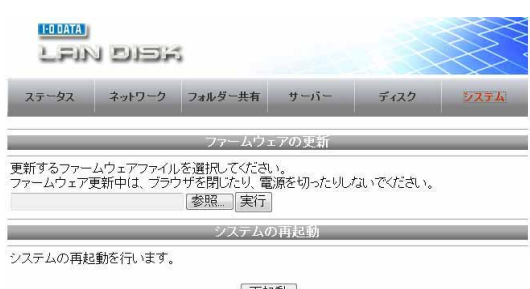

再起動 **のことには、その他のことには、その他の人がある。**<br>そのことには、その他には、その他の人がある。

初期化

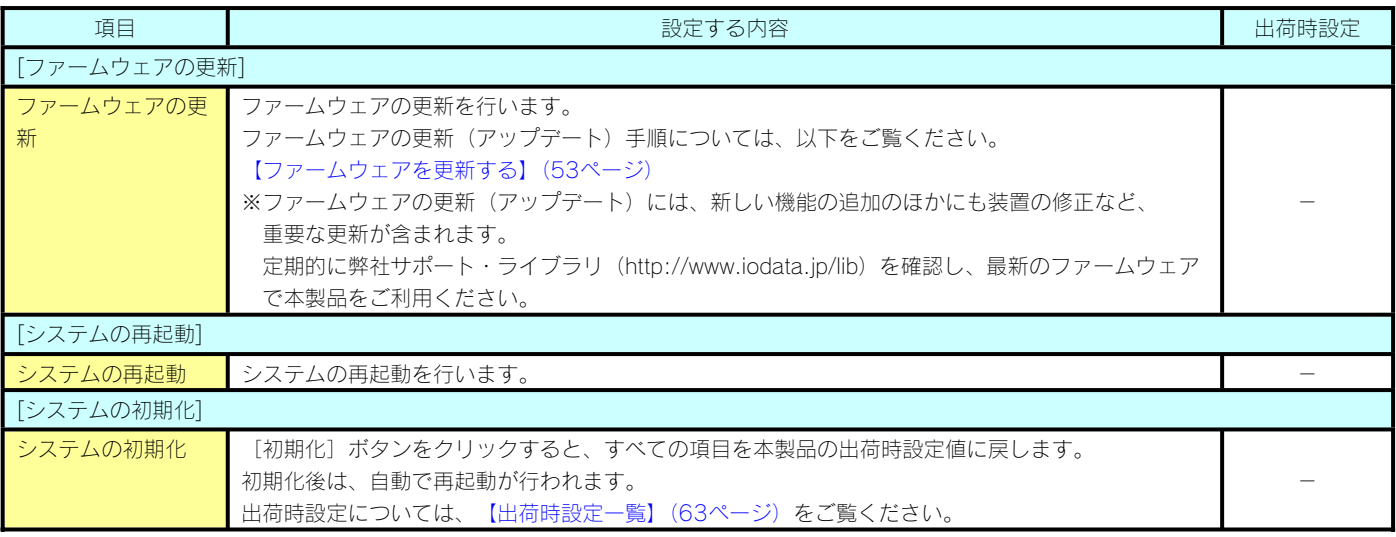
# 困ったときには

本製品を使用していてトラブルがあった場合にご覧ください。

●トラブルの状態と対処

以下のトラブルの状態をクリックしてください。

#### 弊社ホームページの[製品 Q&A]もご覧ください

⇒http://www.iodata.jp/support/product/hdl-c/

サポート Web ページには、最新の情報や過去にサポートセンターに寄せられた事例なども紹介されています。こ ちらも参考にしてください。

◆本製品起動時のトラブル

│本製品の電源を入れると、[STATUS]ランプが緑点灯かつ赤点滅している 75

#### ◆セットアップ時のトラブル(ネットワークへの導入時)

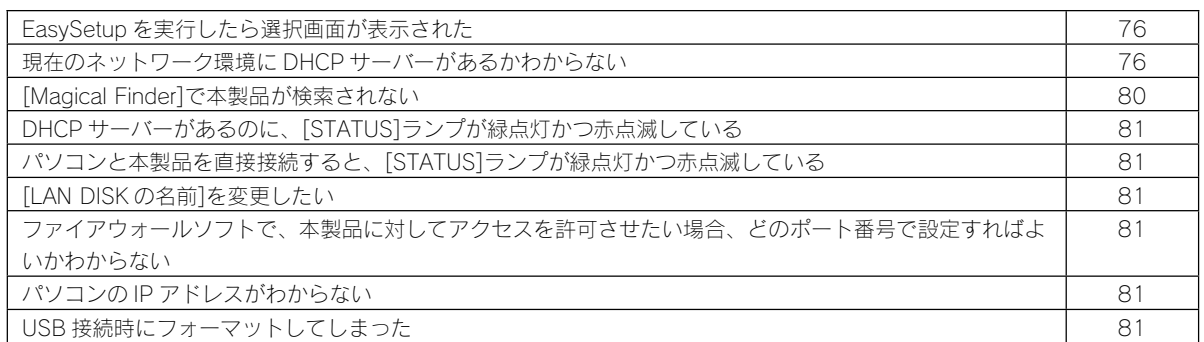

◆本製品へアクセス時のトラブル

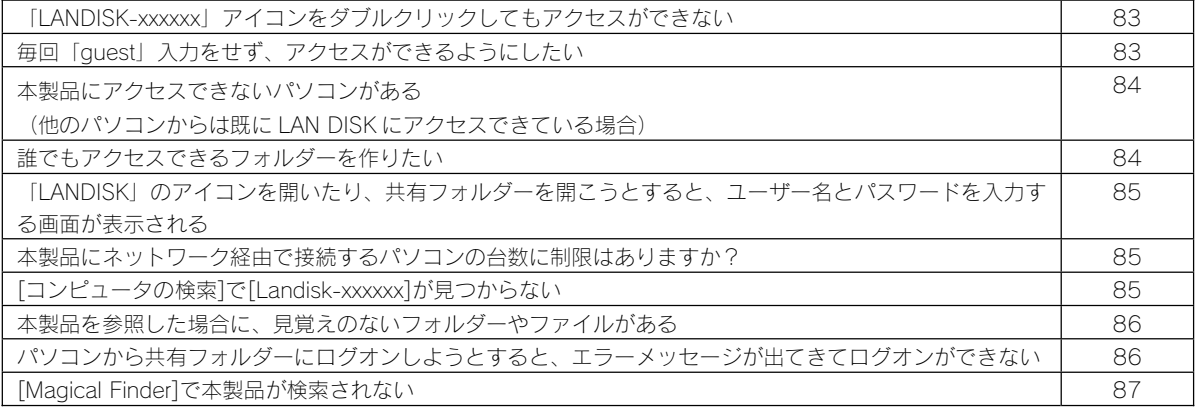

◆設定画面に関するトラブル

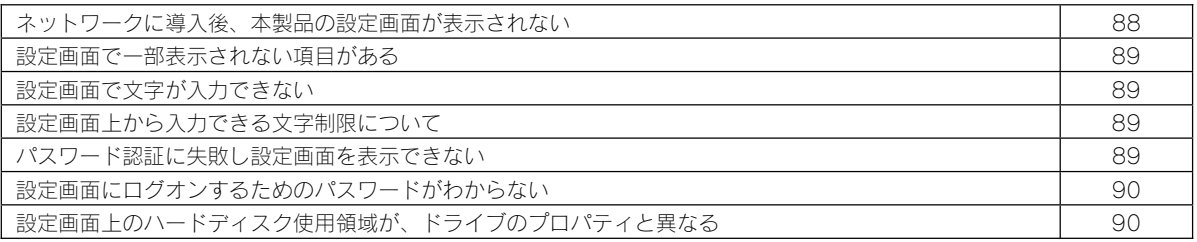

◆本製品の IP アドレスについて

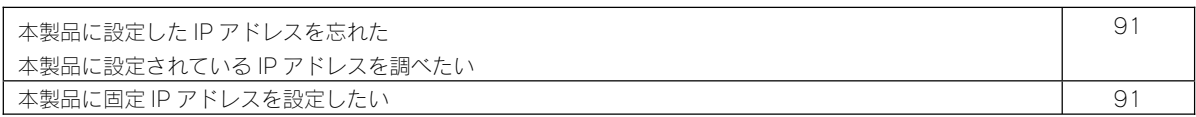

◆ファイルの保存について

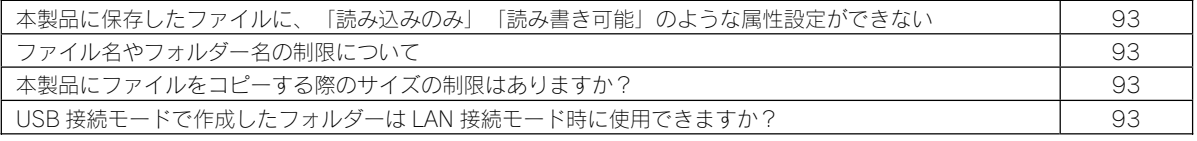

◆iTunes サーバー機能について

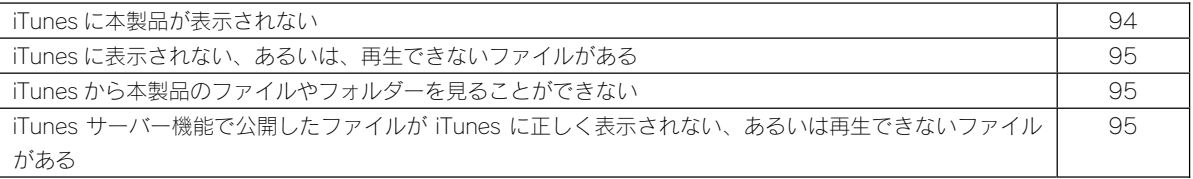

### ◆ランプについて

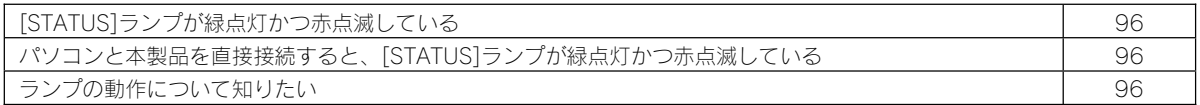

#### ◆内蔵ハードディスクについて

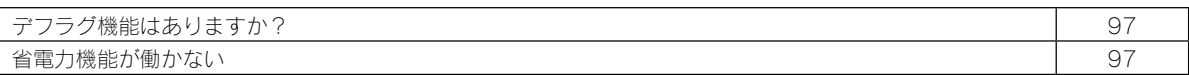

◆タイムサーバー機能使用時のトラブル

■ タイムサーバーとの同期が行われない 98

◆パソコンのネットワーク設定について

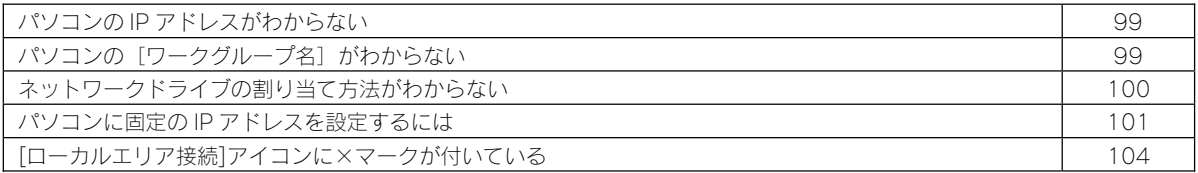

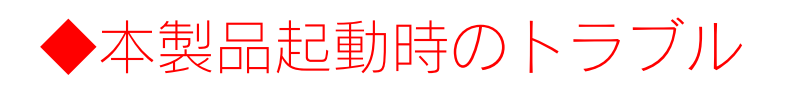

# 本製品の電源を入れると、[STATUS]ランプが緑点灯かつ赤点滅している

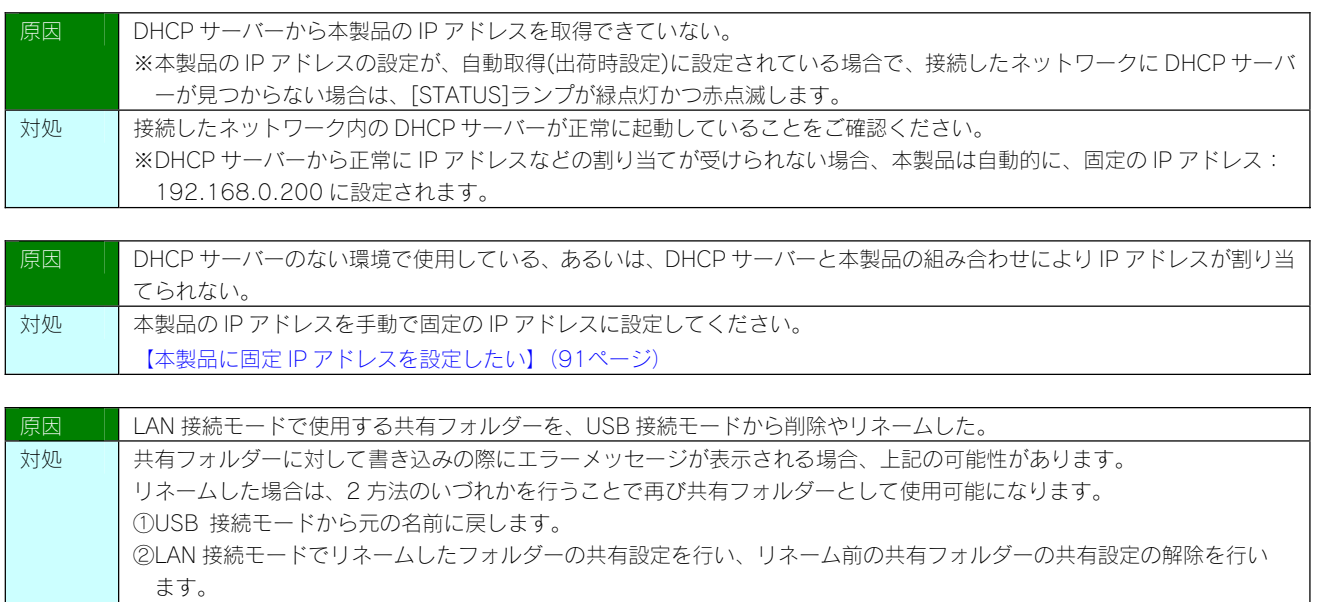

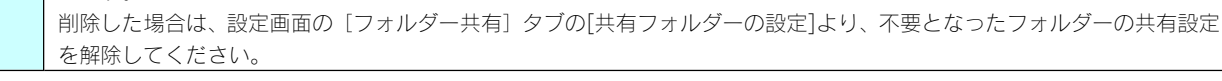

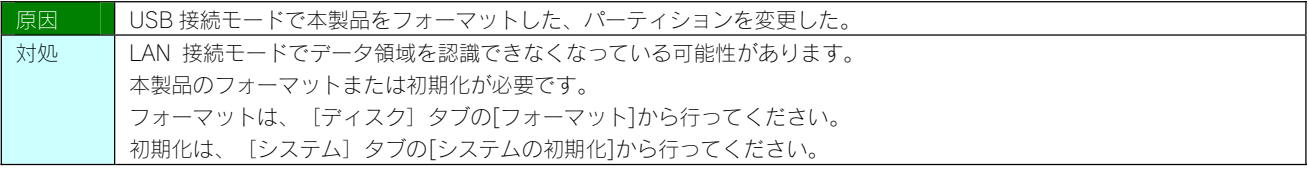

# ▶セットアップ時のトラブル (ネットワークへの導入時)

#### EasySetup を実行したら選択画面が表示された

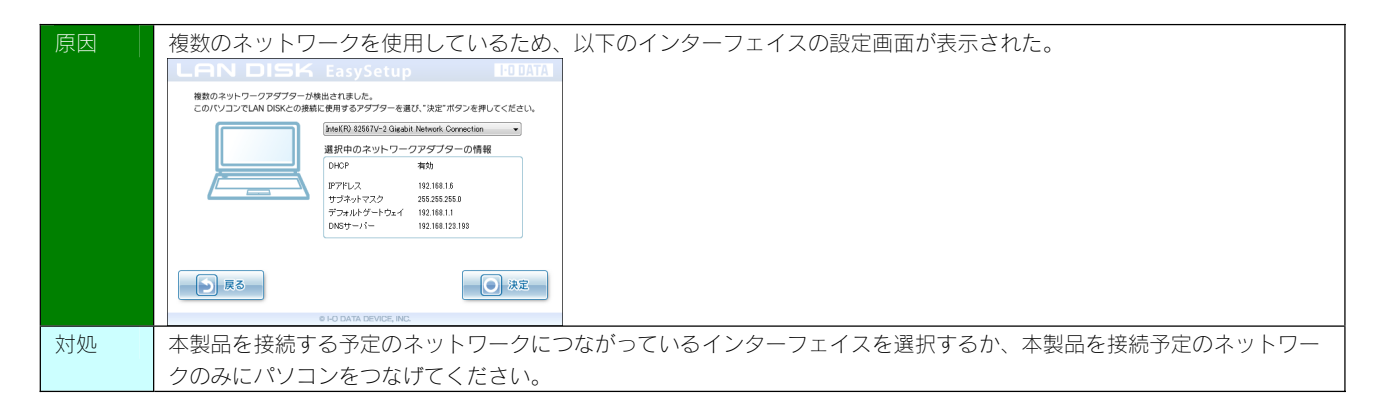

#### 現在のネットワーク環境に DHCP サーバーがあるかわからない

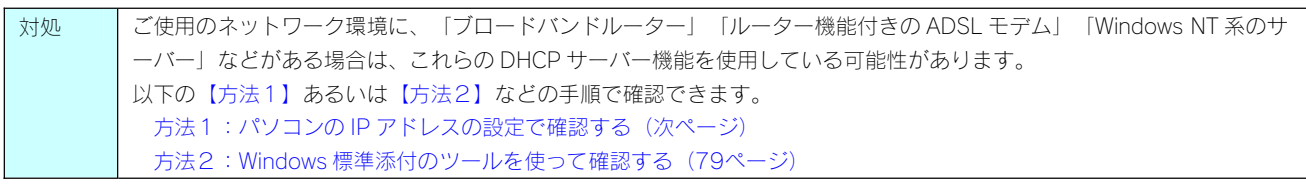

#### 方法1:パソコンの IP アドレスの設定で確認する

すでにネットワーク内にあるインターネットなどに正常にアクセスできるパソコンの IP アドレスの設定で確認できます。 (IPアドレスの設定が"DHCPサーバーから取得する"設定になっていて正常に LAN内で使用できている場合は、ネットワーク内に DHCP サーバーがあります。)

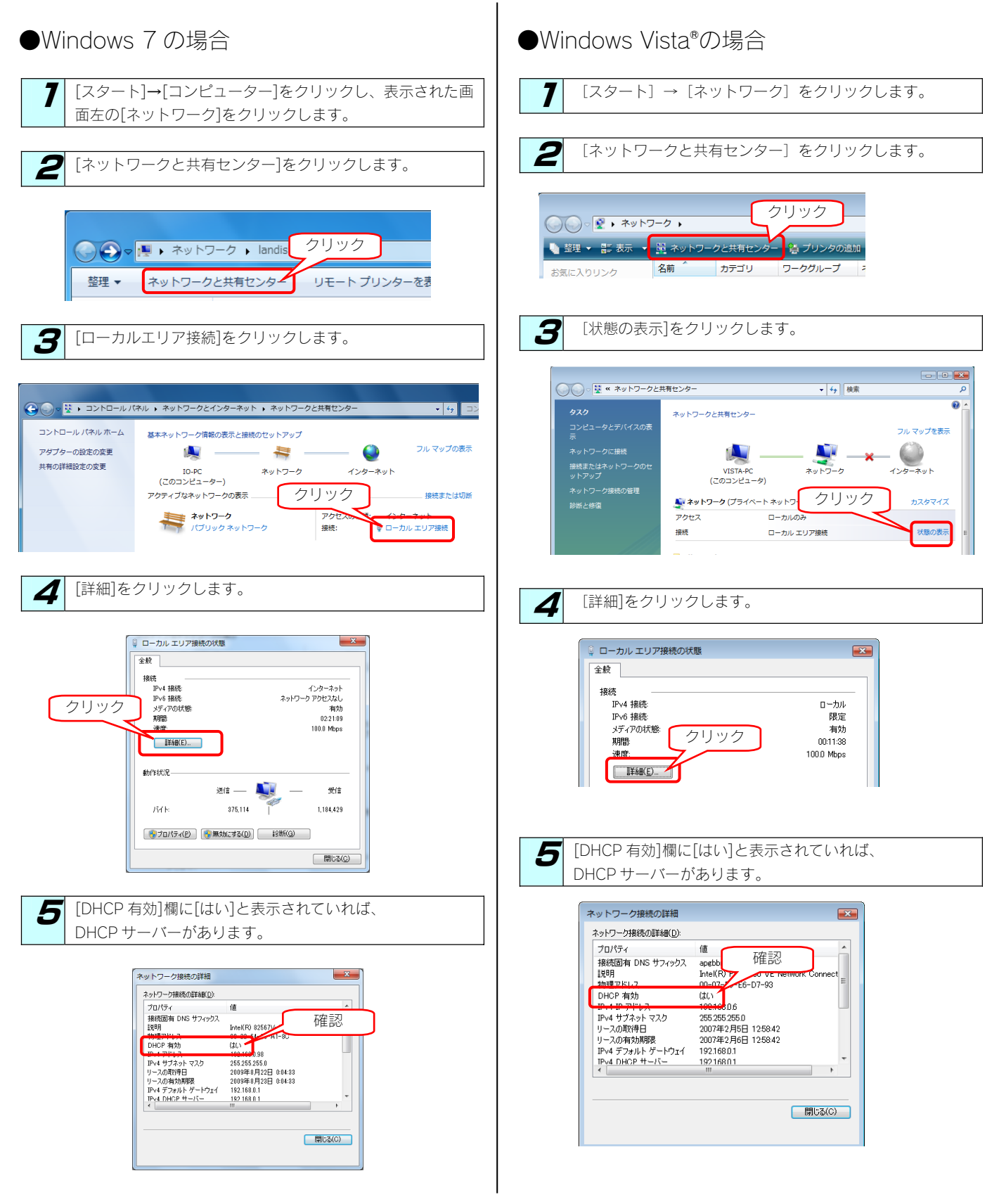

#### ●Windows XP の場合

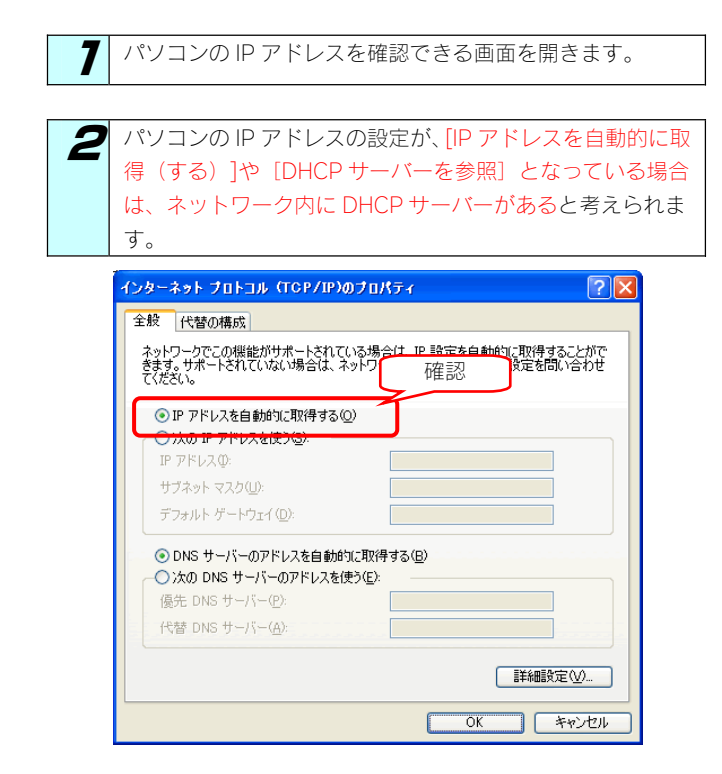

#### 方法2:Windows 標準添付のツールを使って確認する

Windows 標準添付のツールで DHCP サーバーを利用しているかを確認できます。

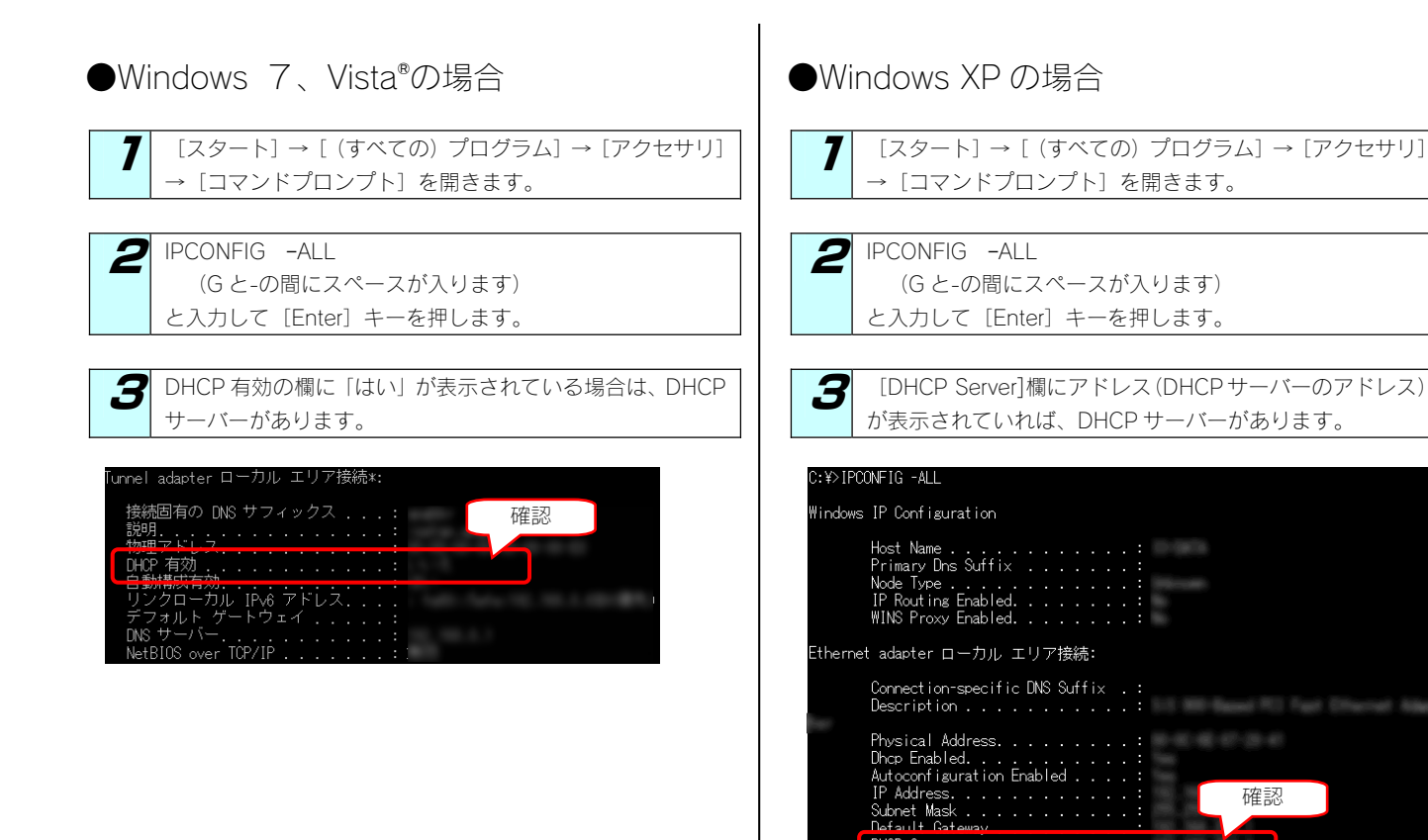

確認

H

# [Magical Finder]で本製品が検索されない

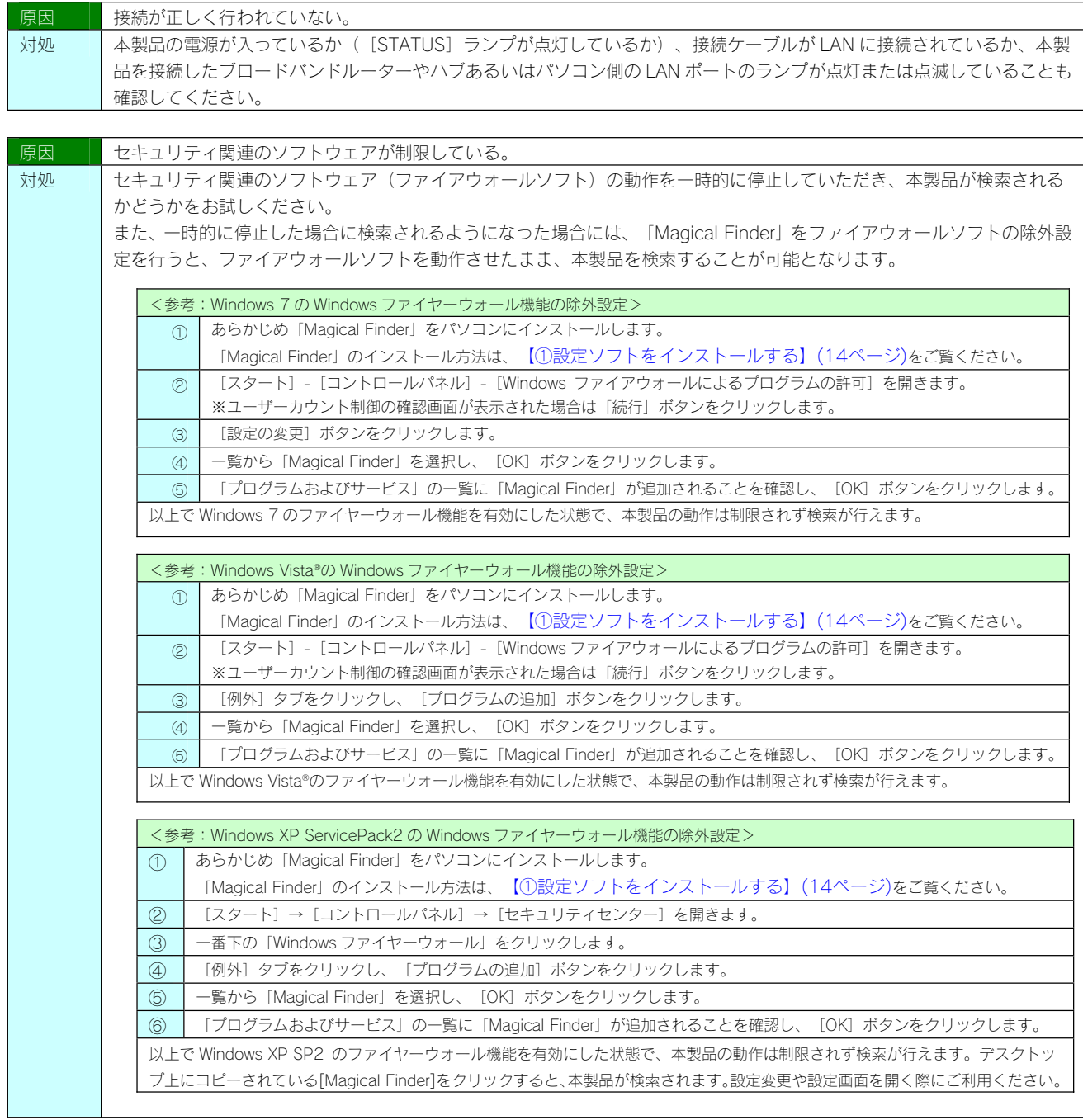

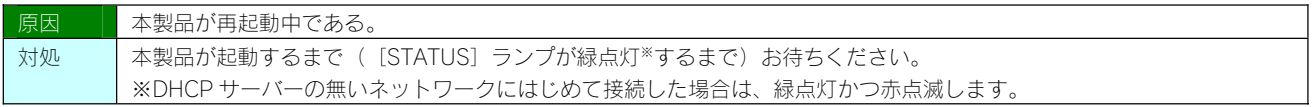

#### DHCP サーバーがあるのに、[STATUS]ランプが緑点灯かつ赤点滅している

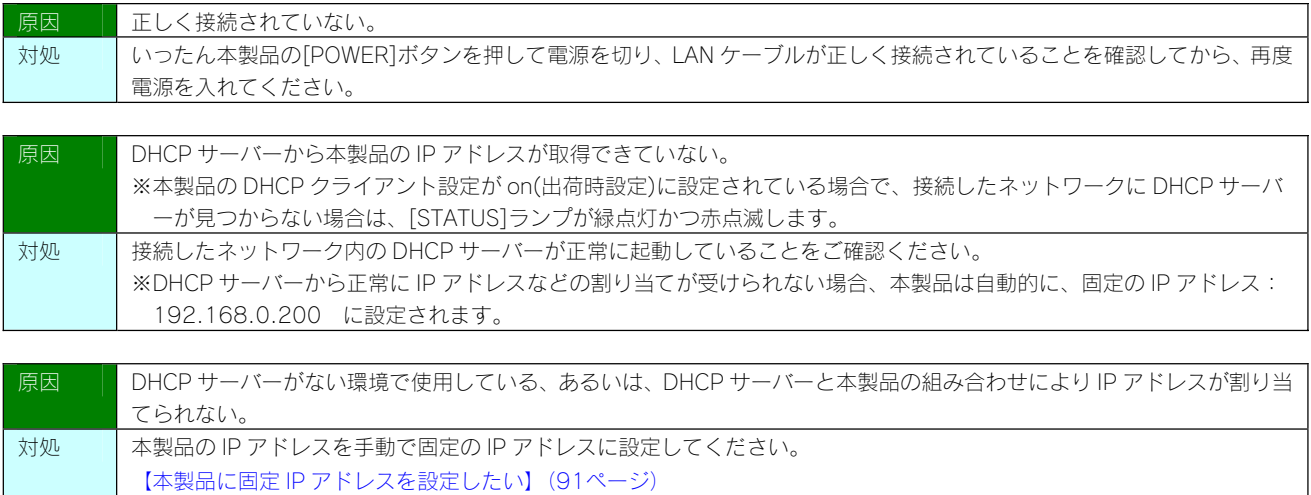

#### パソコンと本製品を直接接続すると、[STATUS]ランプが緑点灯かつ赤点滅している

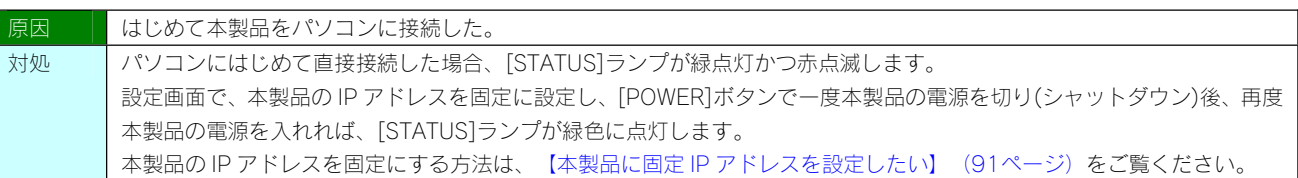

#### [LAN DISK の名前]を変更したい

対処 【システム名を変更する】(50ページ)をご覧ください。

#### ファイアウォールソフトで、本製品に対してアクセスを許可させたい場合、どのポート番号で 設定すればよいかわからない

対処 | 137~139番、445 番のポートに対してアクセスを許可する設定を行ってください。 詳しい設定方法については、アプリケーションメーカーにご確認ください。

#### パソコンの IP アドレスがわからない

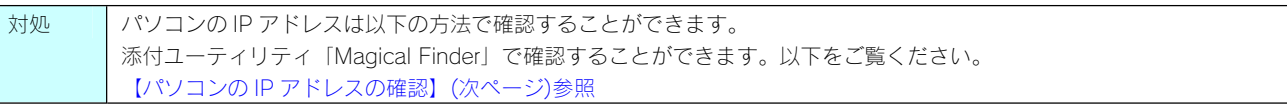

#### USB 接続時にフォーマットしてしまった

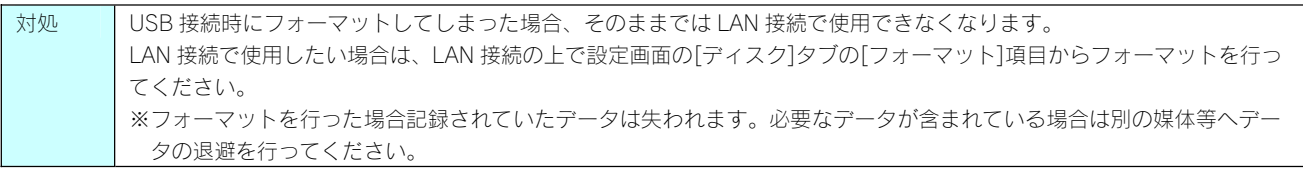

#### パソコンの IP アドレスの確認

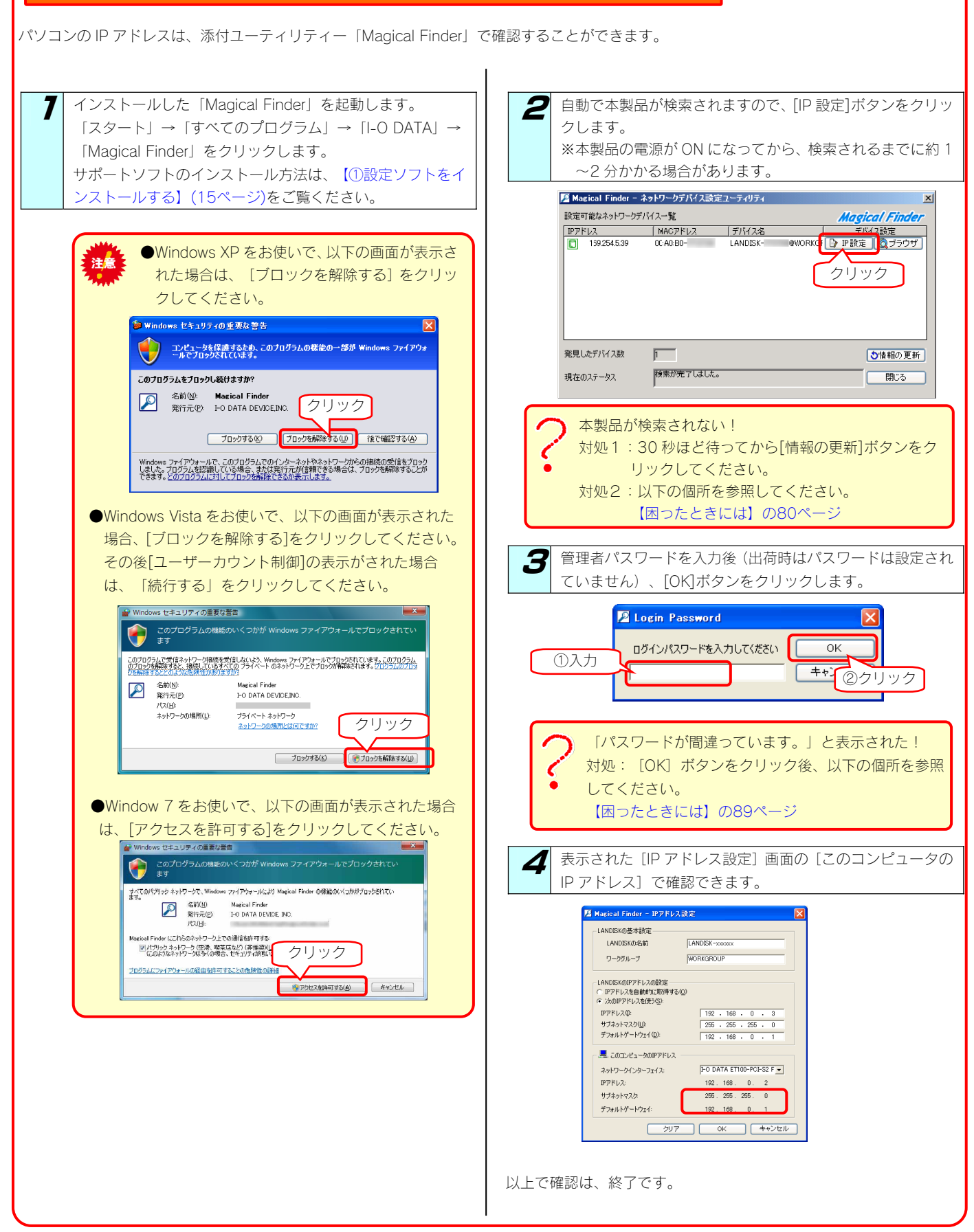

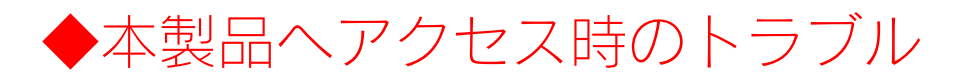

#### 「LANDISK-xxxxxx」アイコンをダブルクリックしてもアクセスができない

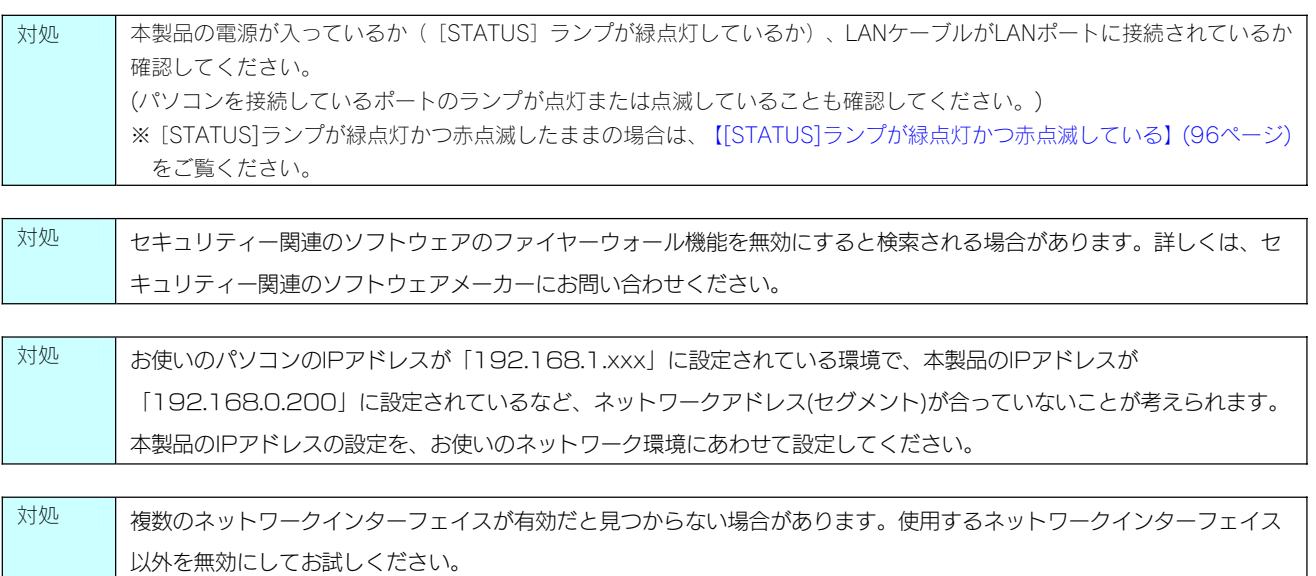

# 毎回「guest」入力をせず、アクセスができるようにしたい

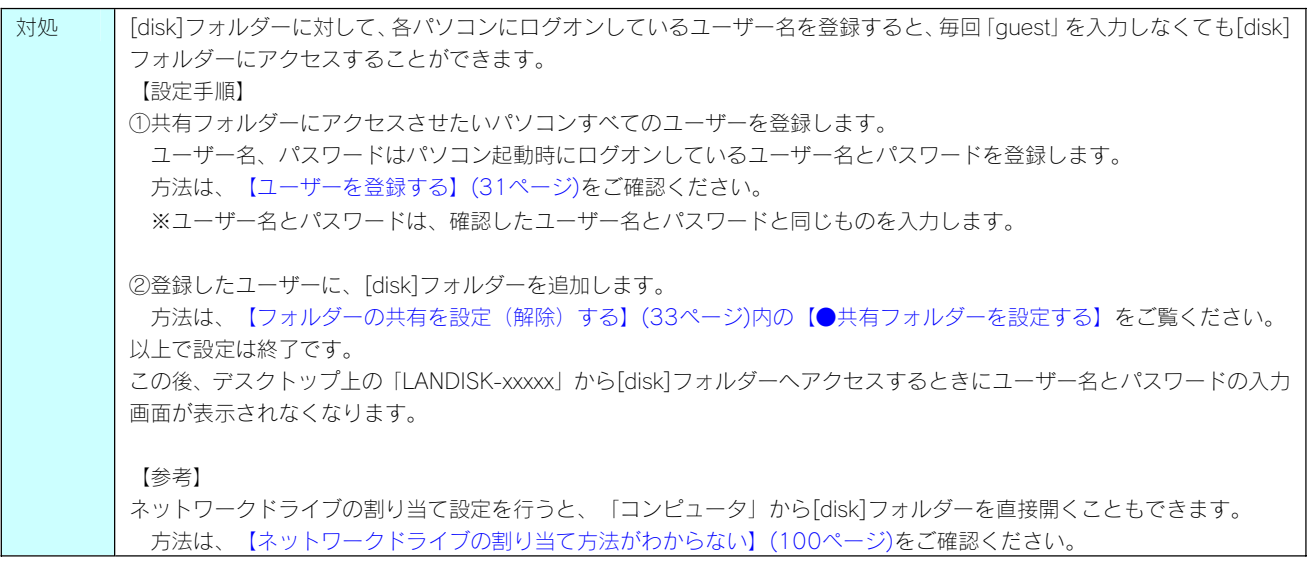

#### 本製品にアクセスできないパソコンがある |(他のパソコンからは既に LAN DISK にアクセスできている場合)|

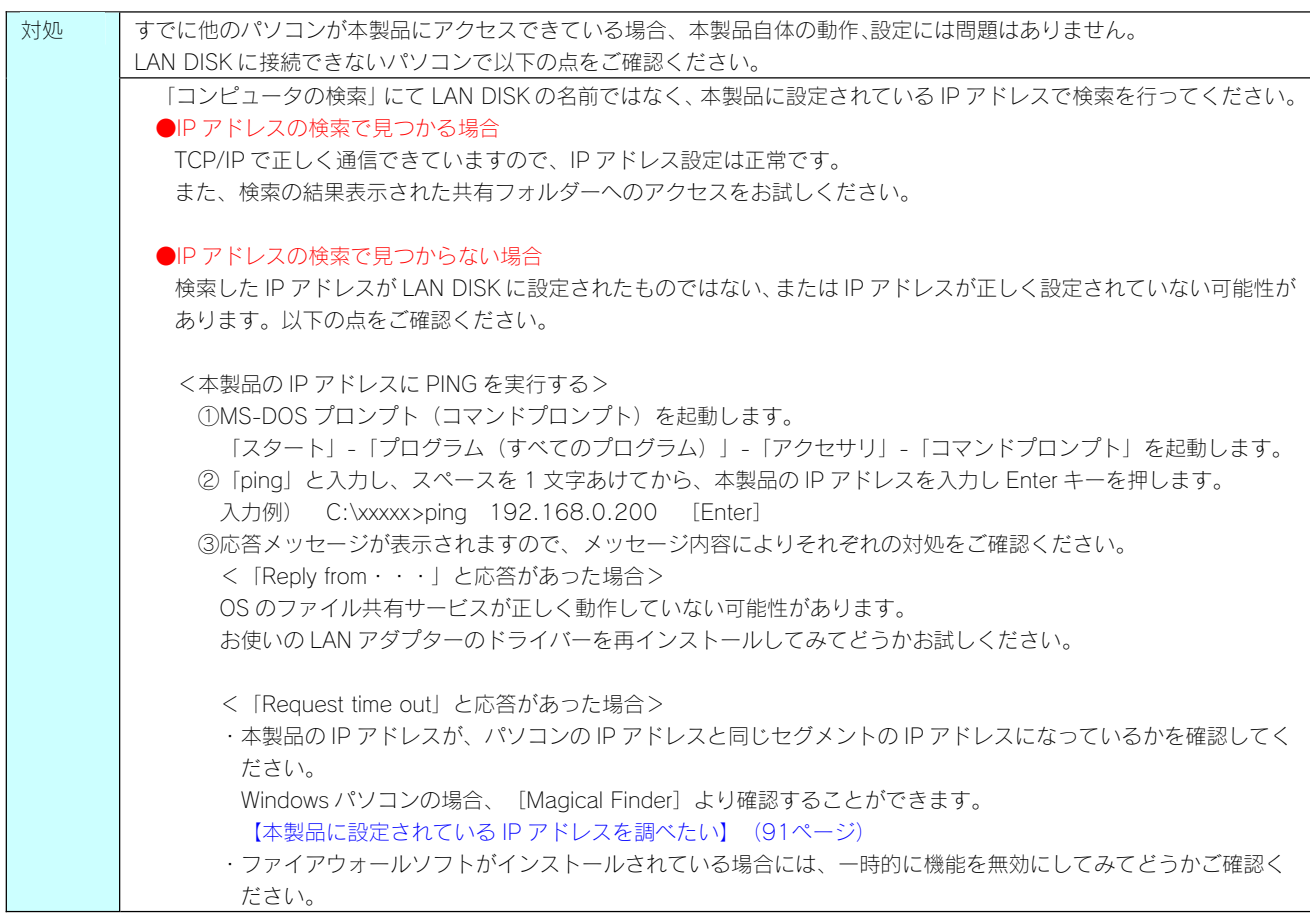

# 誰でもアクセスできるフォルダーを作りたい

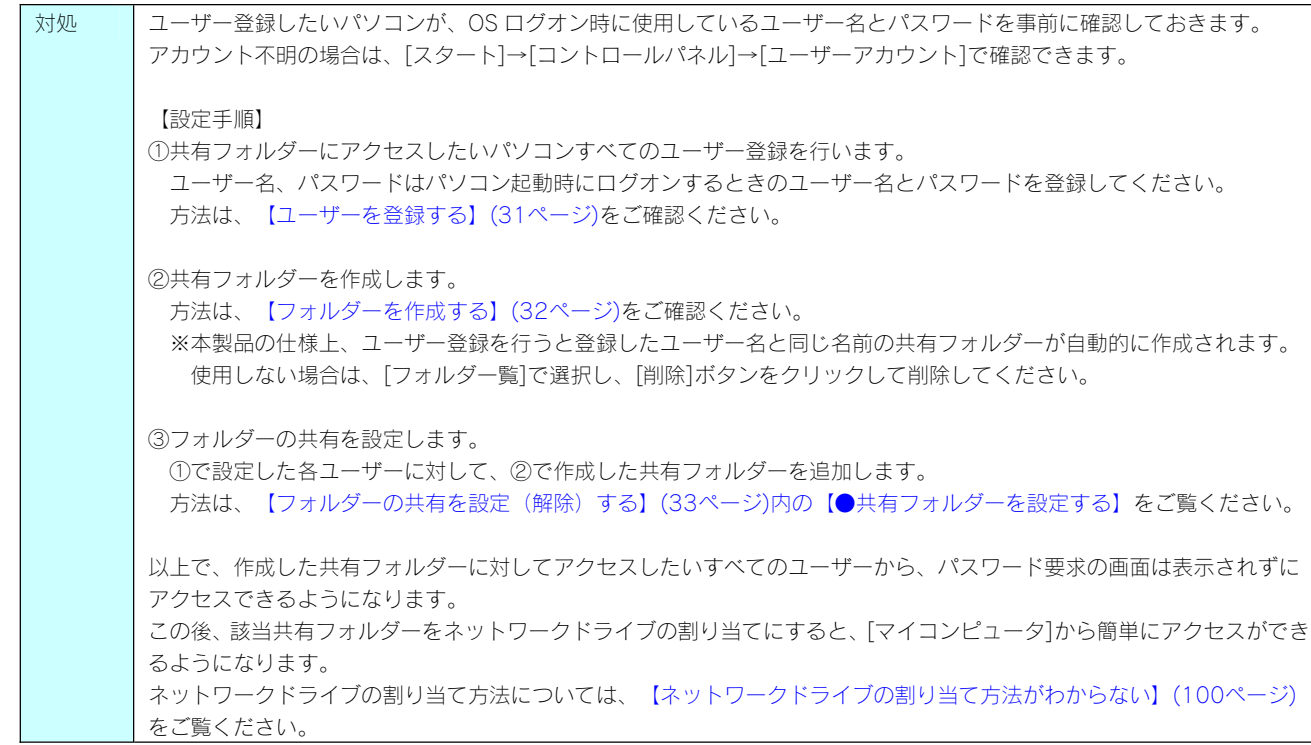

#### 「LANDISK」のアイコンを開いたり、共有フォルダーを開こうとすると、ユーザー名とパス ワードを入力する画面が表示される

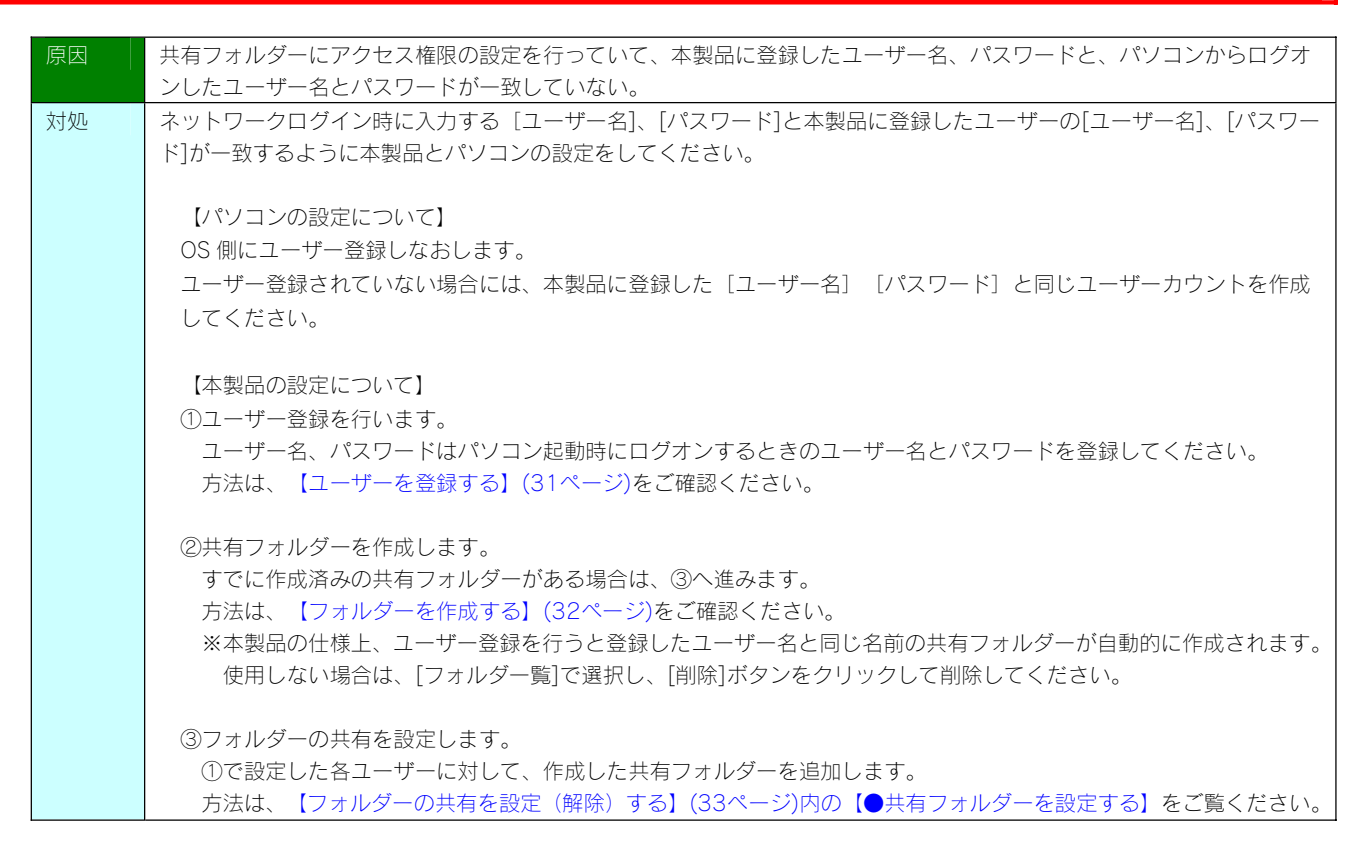

#### 本製品にネットワーク経由で接続するパソコンの台数に制限はありますか?

対処 ――本製品にネットワーク経由で接続の場合、最大同時接続台数は 8 台です。 (ネットワークドライブの割り当ても同様です。) 同時接続台数が増加するとパフォーマンスが低下します。

#### コンピュータの検索]で[Landisk-xxxxxx]が見つからない

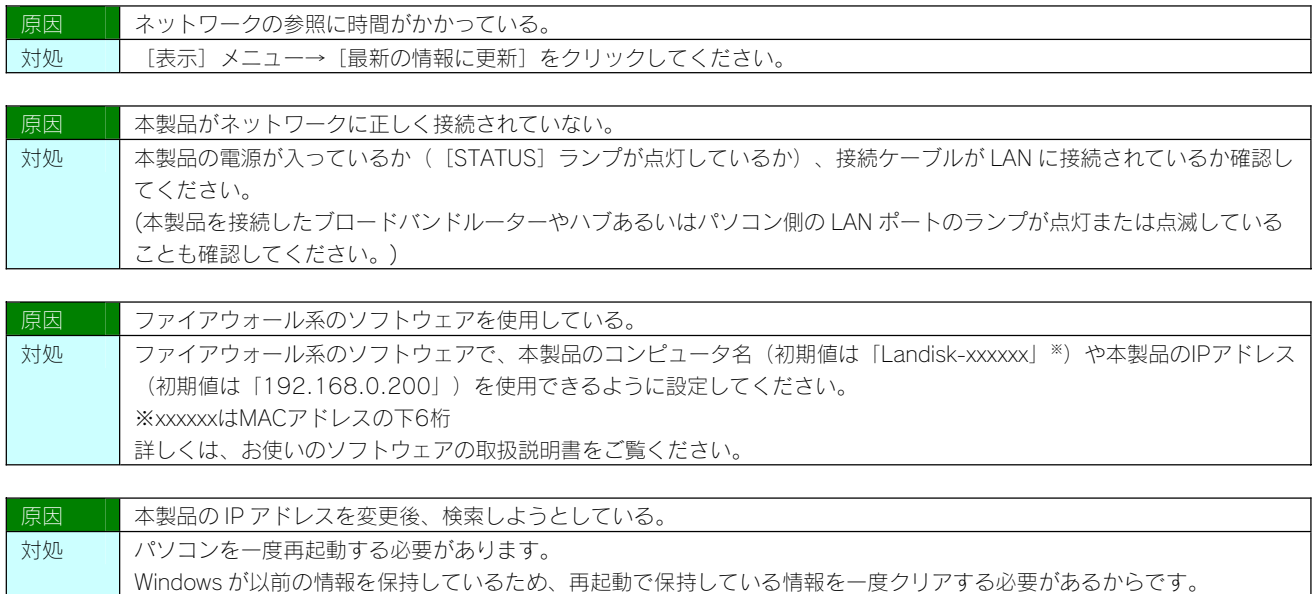

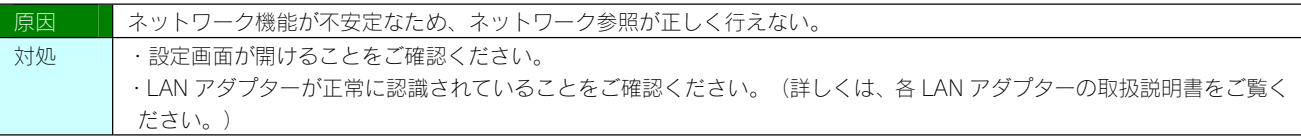

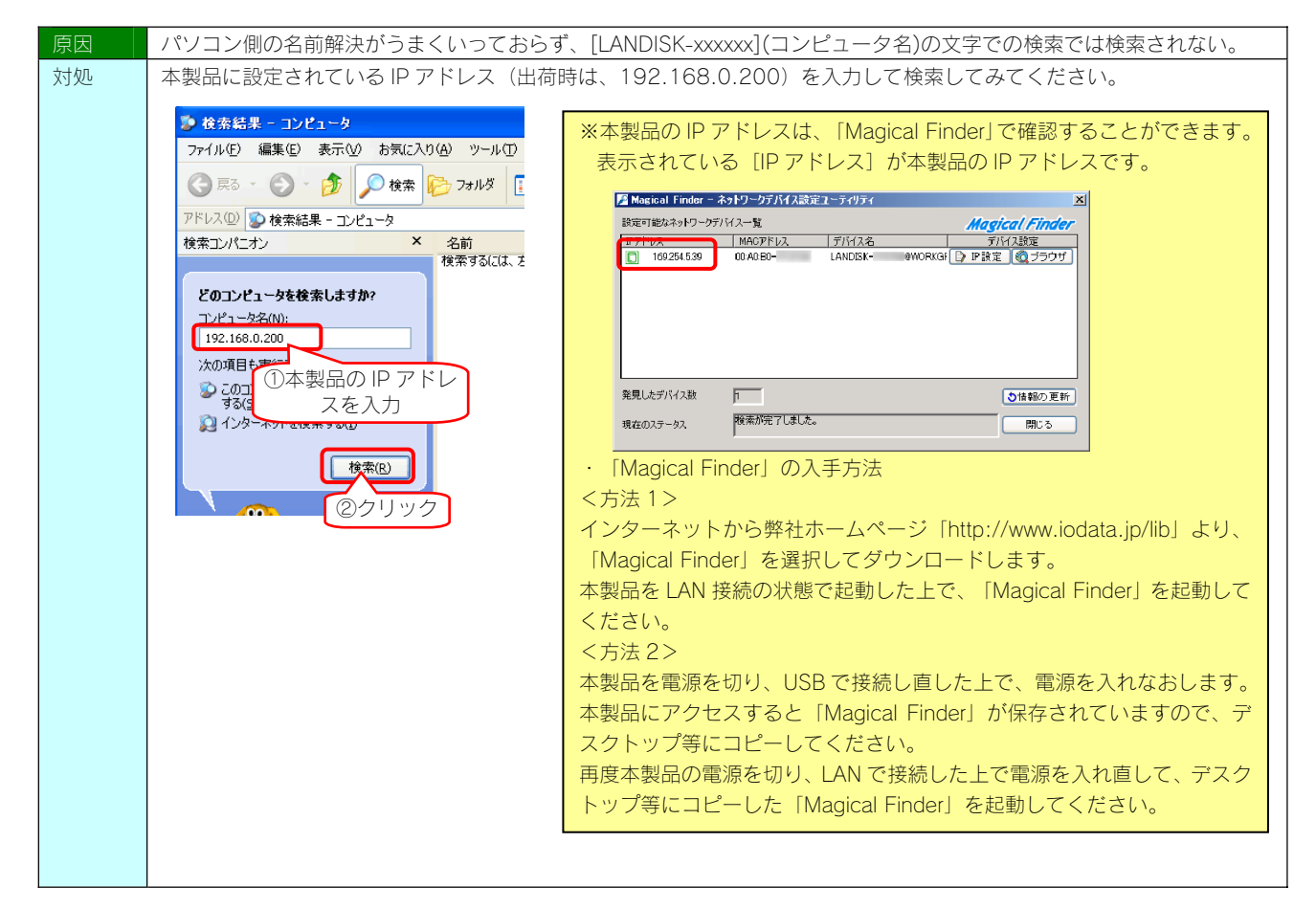

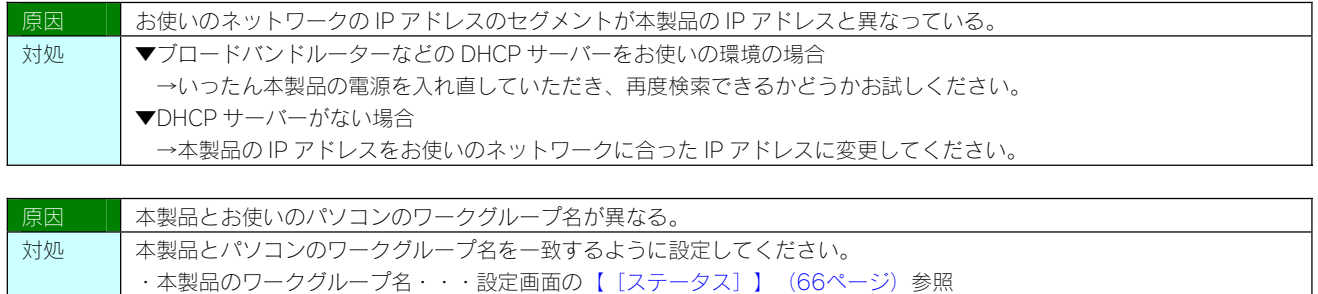

・パソコンのワークグループ名 (パソコンの [ワークグループ名] がわからない] (99ページ) 参照

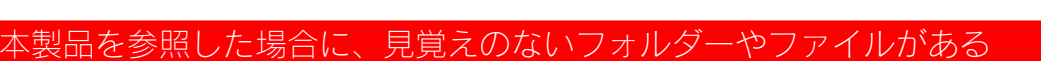

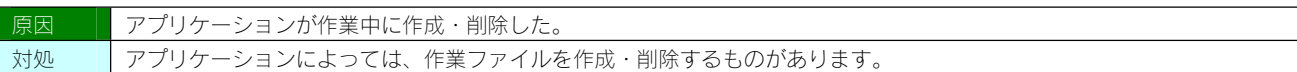

#### パソコンから共有フォルダーにログオンしようとすると、エラーメッセージが出てきてログオ ンができない

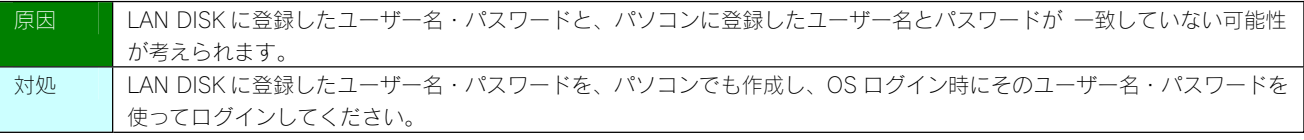

# [Magical Finder]で本製品が検索されない

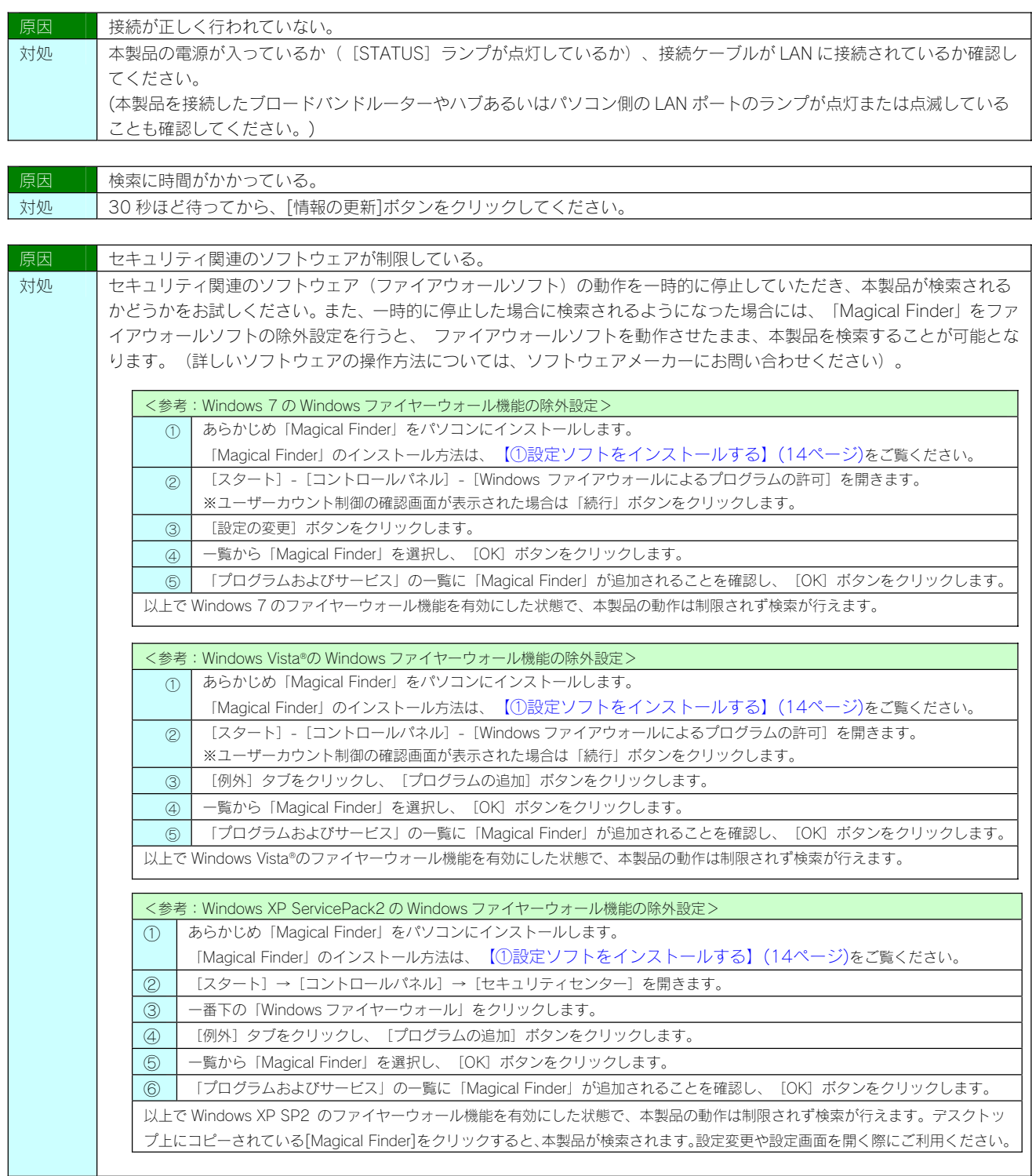

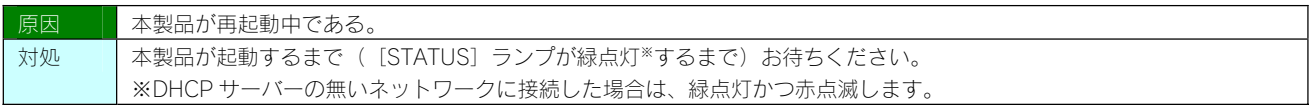

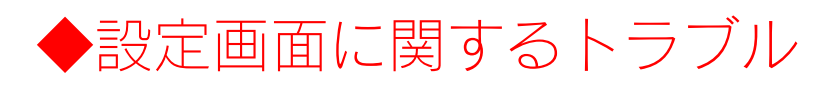

#### ネットワークに導入後、本製品の設定画面が表示されない

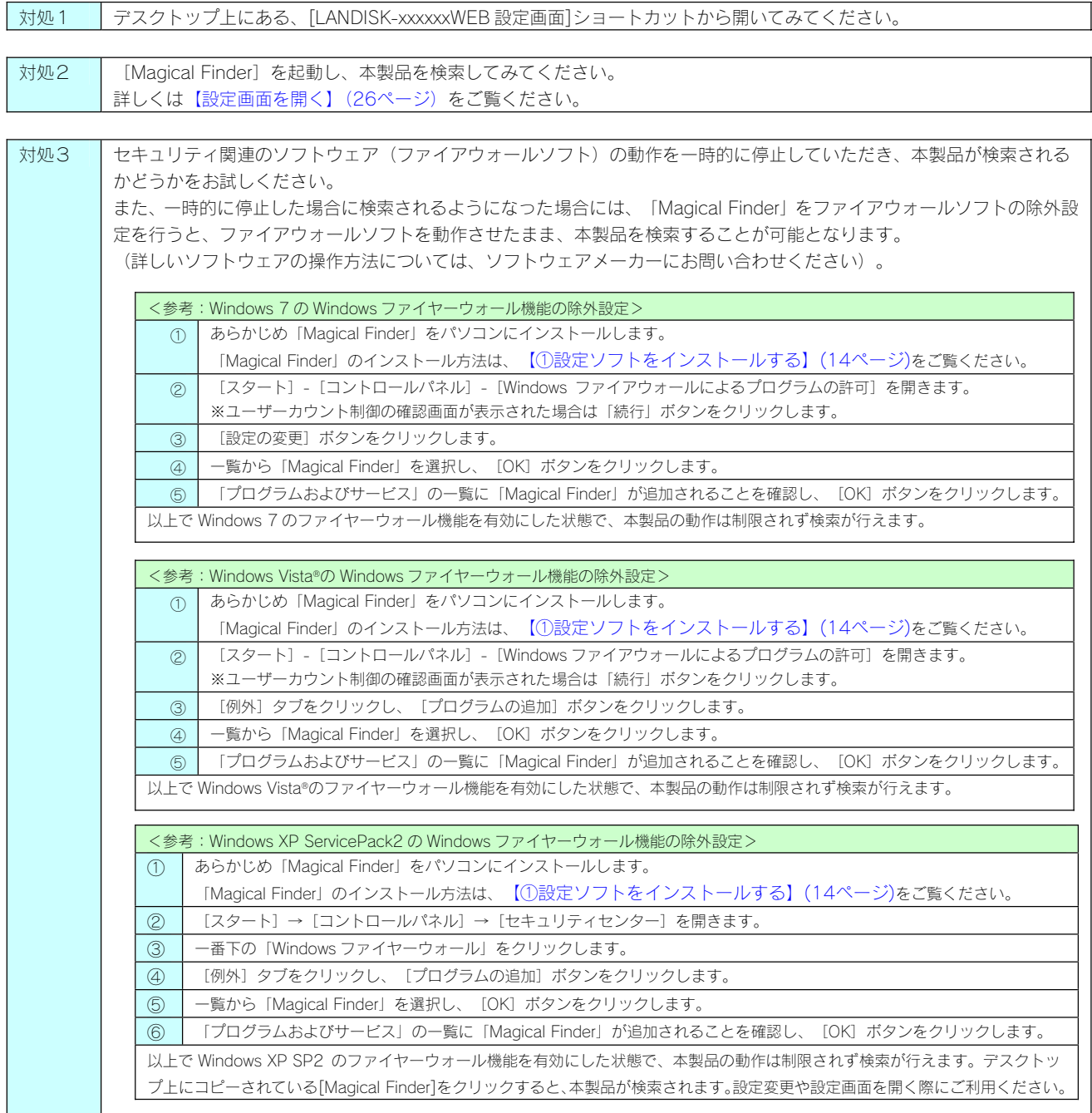

# 設定画面で一部表示されない項目がある

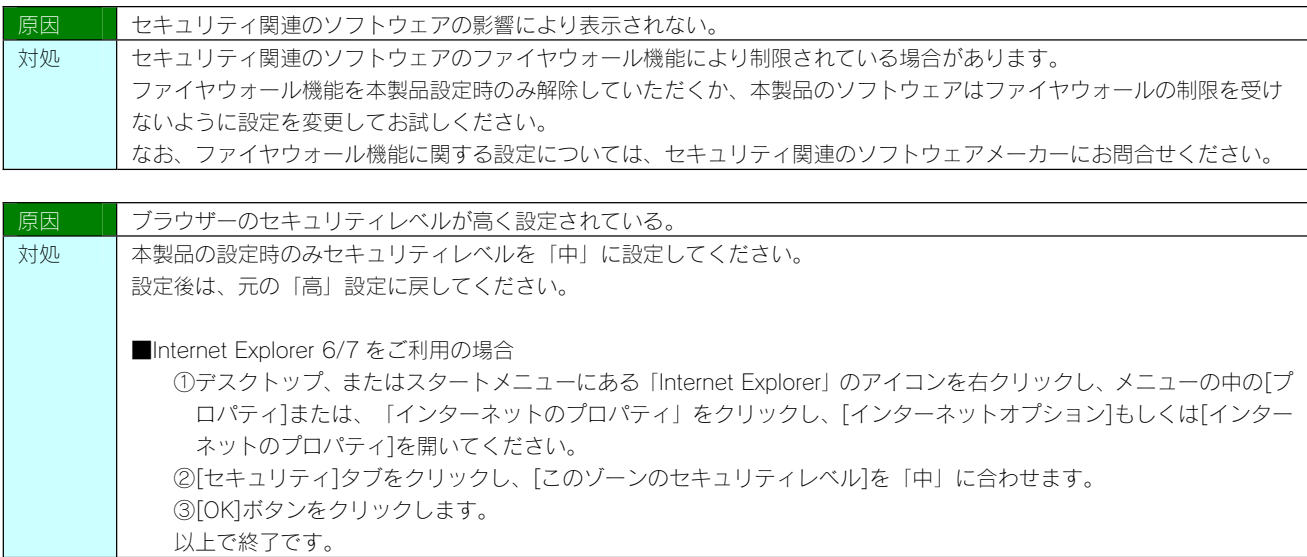

# 設定画面で文字が入力できない

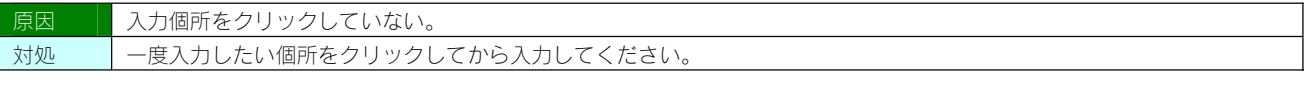

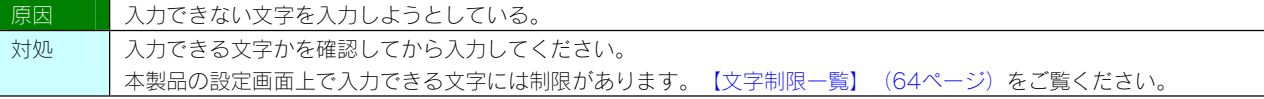

#### 設定画面上から入力できる文字制限について

対処 【文字制限一覧】(64ページ)をご覧ください。

#### パスワード認証に失敗し設定画面を表示できない

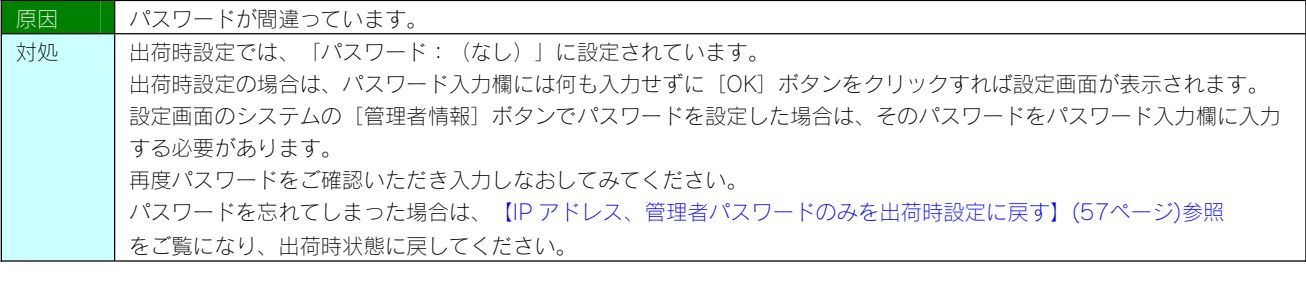

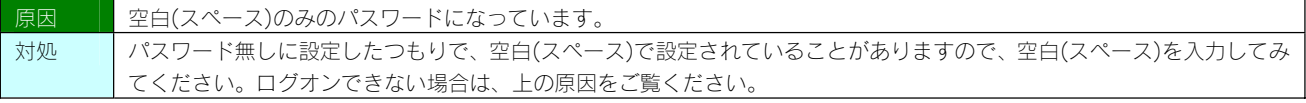

#### 設定画面にログオンするためのパスワードがわからない

対処 出荷時設定では、「パスワード: (なし)」に設定されています。 出荷時設定の場合は、パスワード入力欄には何も入力せずに [OK] ボタンをクリックすれば設定画面が表示されます。 設定画面のシステムの[管理者情報]ボタンでパスワードを設定した場合は、そのパスワードをパスワード入力欄に入力 する必要があります。 再度パスワードをご確認いただき入力しなおしてみてください。 パスワードを忘れてしまった場合は、【IP アドレス、管理者パスワードのみを出荷時設定に戻す】(57ページ)参照 をご覧になり、出荷時状態に戻してください。

#### 設定画面上のハードディスク使用領域が、ドライブのプロパティと異なる

対処 本製品が使用するファームウェアの制限で、ハードディスクに問題はありません。

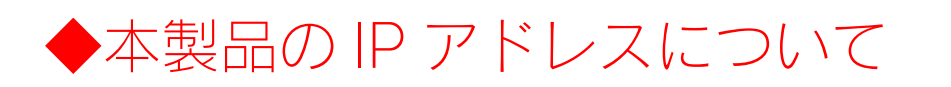

#### 本製品に設定した IP アドレスを忘れた 本製品に設定されている IP アドレスを調べたい

DHCP サーバーのあるネットワークで確認する場合は、毎回以下の手順を行うことをおすすめします。 注意 DHCP サーバーは常に固定の IP アドレスを割り当てるわけではありません。 下記手順でいったん確認できた IP アドレスも、本製品の電源を入れなおした後や DHCP サーバーを再起動した場合 などには、本製品やパソコンに割り当てられた IP アドレスが変更されている場合もあります。

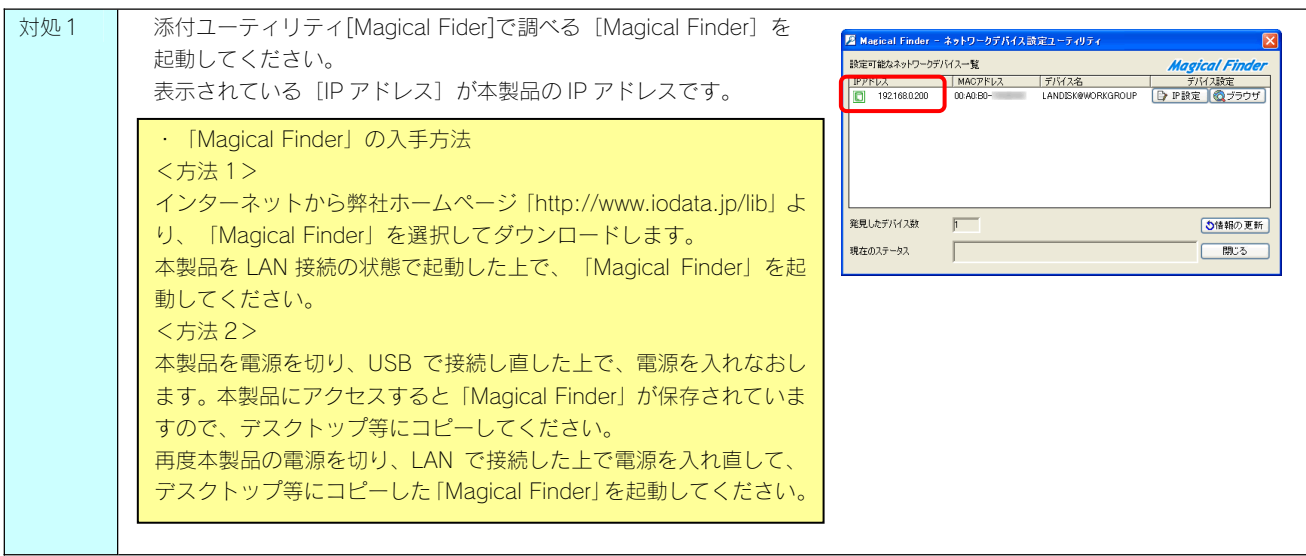

#### 対処2 | (DHCP サーバーのあるネットワークの場合) DHCP サーバー内の情報から確認する ご使用のブロードバンドルーターなどの DHCP サーバーが、本製品に割り当てた IP アドレスの情報を記録している場 合があります。詳しくは、DHCP サーバーとなっている機器の取扱説明書などをご覧ください。

#### 本製品に固定 IP アドレスを設定したい

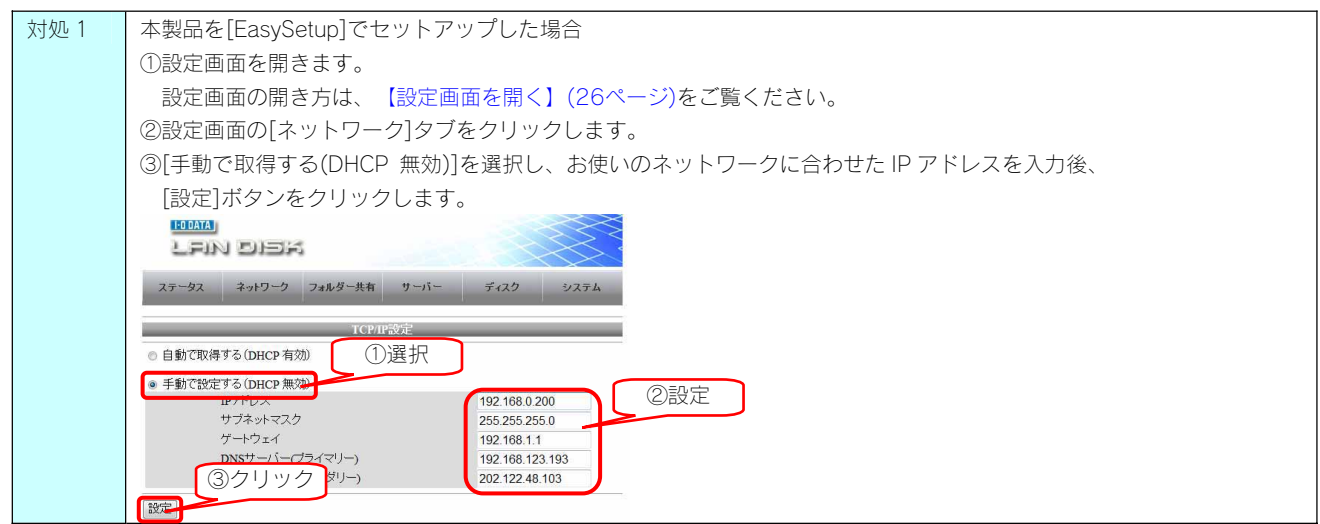

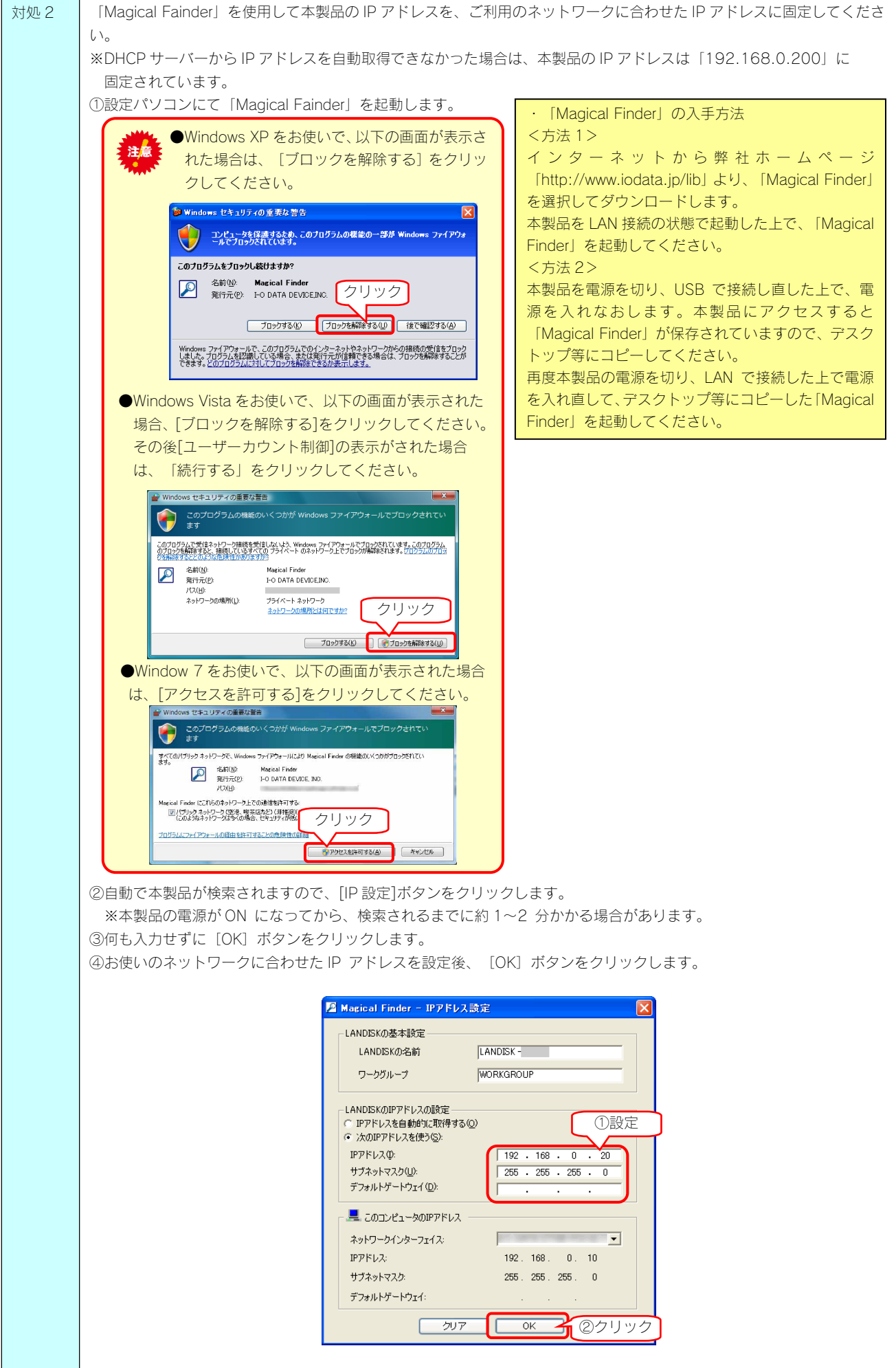

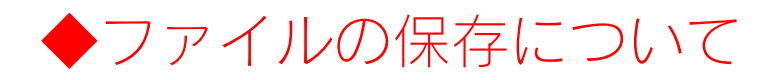

# 本製品に保存したファイルに、「読み込みのみ」「読み書き可能」のような属性設定ができな

い

┃対処 ┃ 製品の仕様上、ファイルごとのセキュリティー設定はできません。

#### ファイル名やフォルダー名の制限について

対処 本製品に保存できるファイルやフォルダー名は、文字制限があります。以下をご覧ください。 【文字制限一覧】(64ページ)

#### 本製品にファイルをコピーする際のサイズの制限はありますか?

対処 操続モードによりファイルサイズの制限があります。以下をご覧ください。 【動作環境】(61ページ)

#### USB 接続モードで作成したフォルダーは LAN 接続モード時に使用できますか?

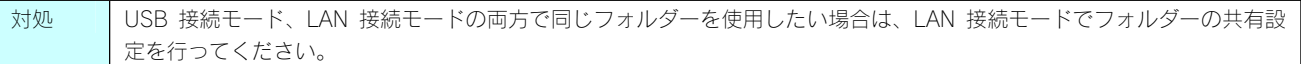

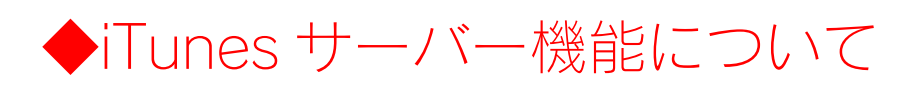

# iTunes に本製品が表示されない

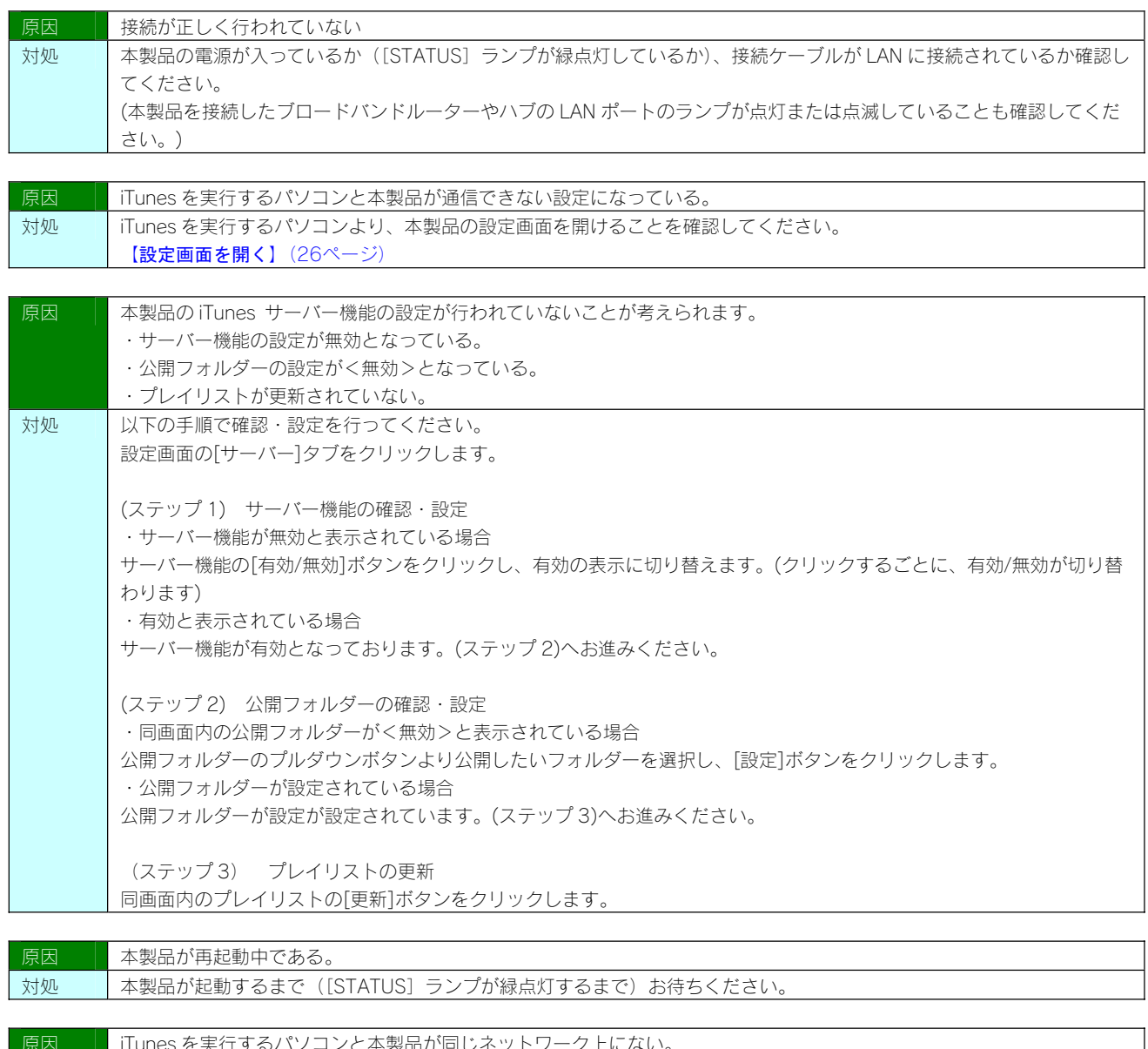

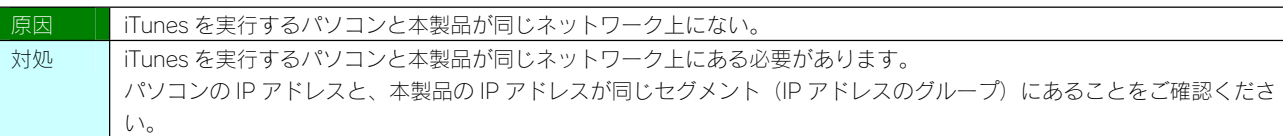

#### iTunes に表示されない、あるいは、再生できないファイルがある

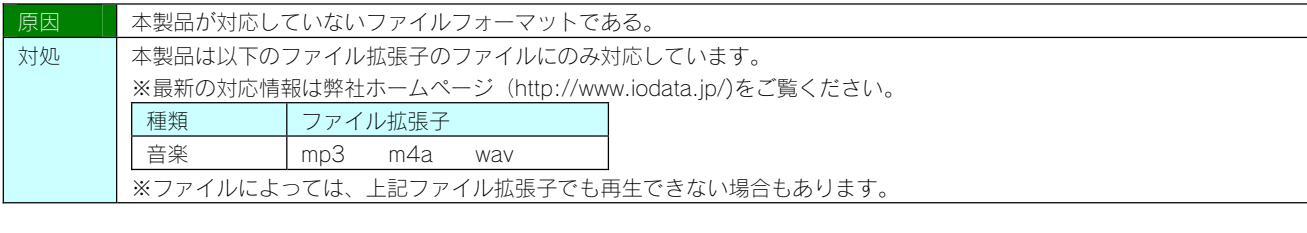

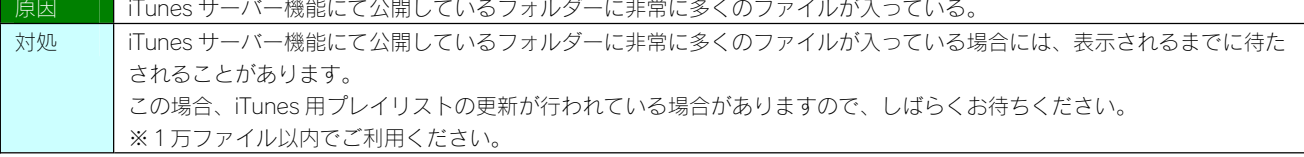

# iTunes から本製品のファイルやフォルダーを見ることができない

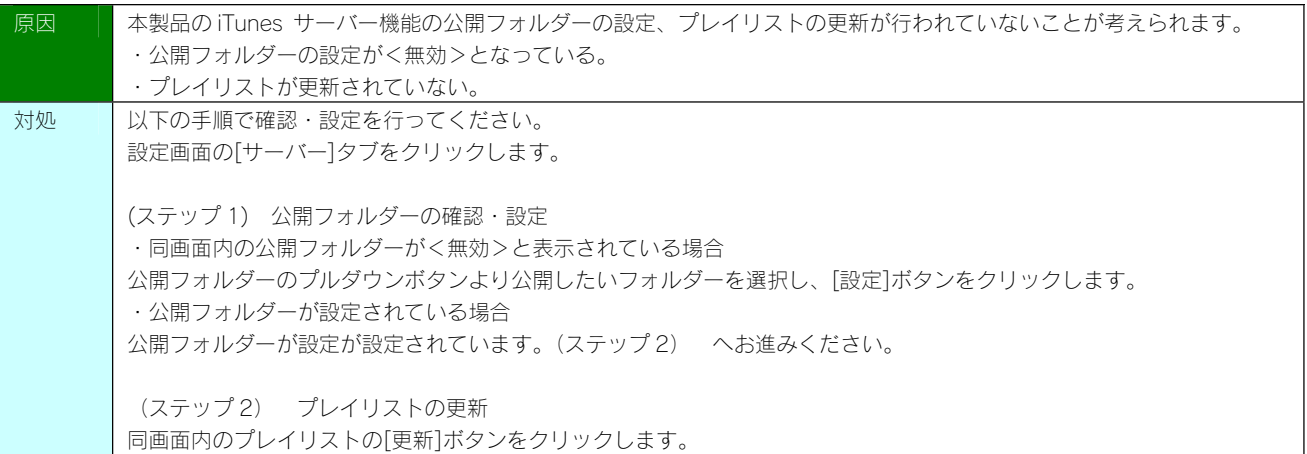

#### iTunes サーバー機能で公開したファイルが iTunes に正しく表示されない、あるいは再生でき ないファイルがある

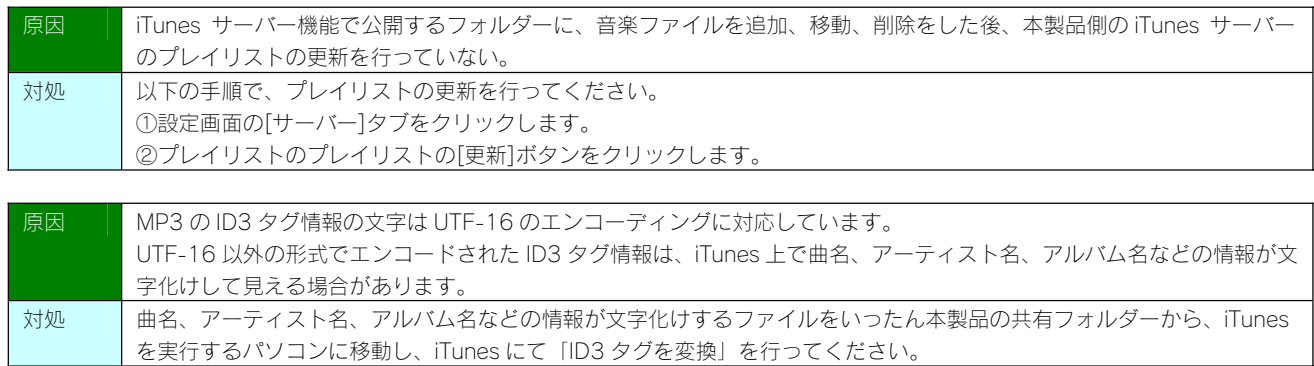

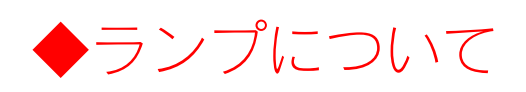

# [STATUS]ランプが緑点灯かつ赤点滅している

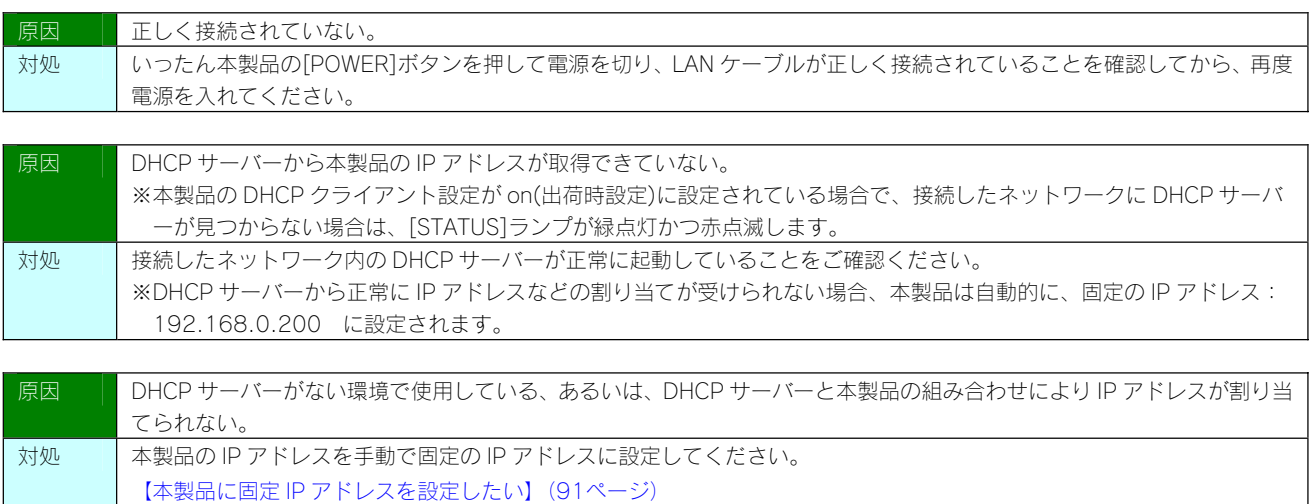

#### パソコンと本製品を直接接続すると、[STATUS]ランプが緑点灯かつ赤点滅している

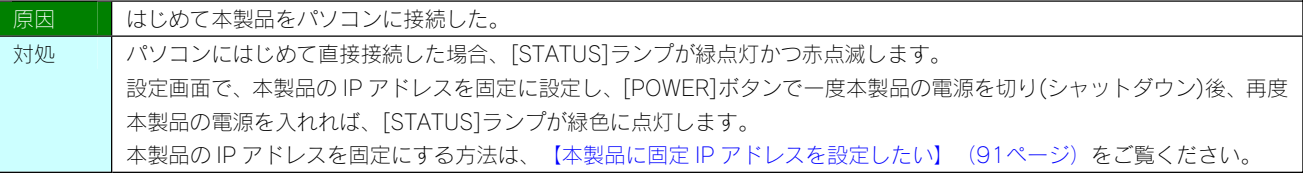

# ランプの動作について知りたい

対処 | 以下をご覧ください。 【各部の名称・機能】(62ページ)

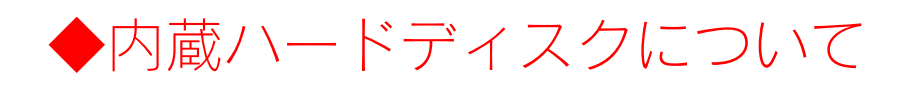

#### デフラグ機能はありますか?

対処 本製品にデフラグ機能はありません。

#### 省電力機能が働かない

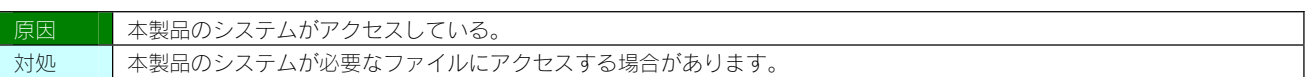

◆タイムサーバー機能使用時のトラブル

# タイムサーバーとの同期が行われない

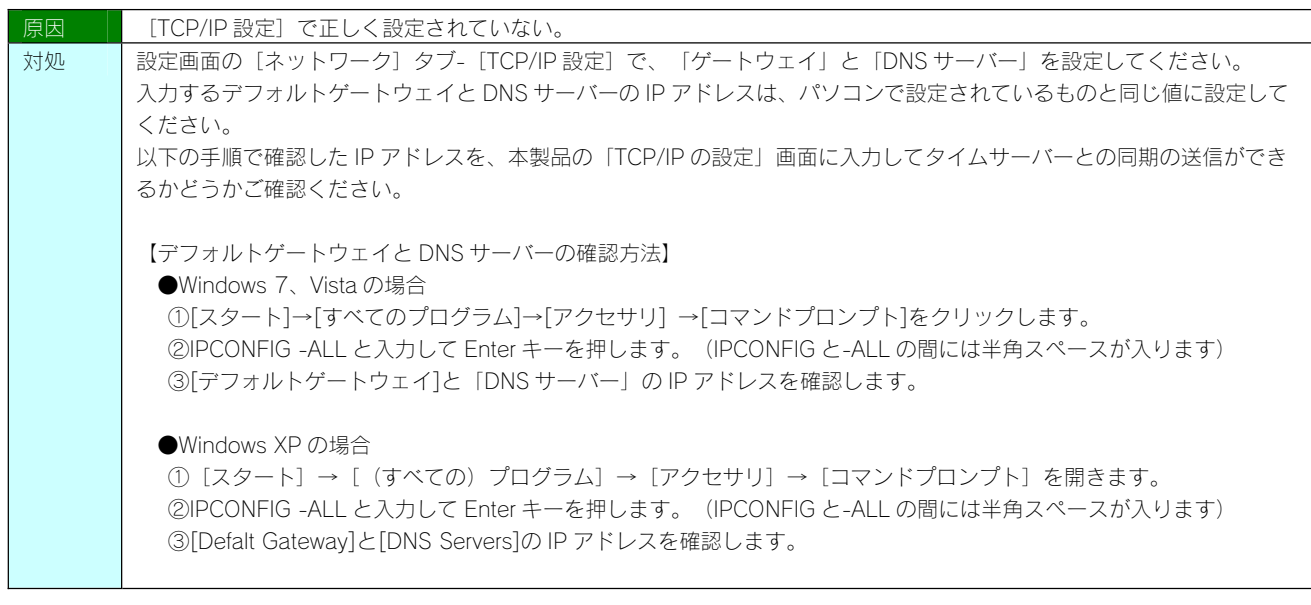

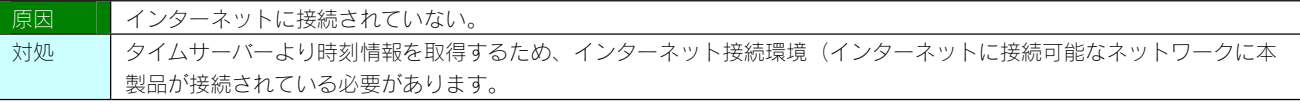

# ◆パソコンのネットワーク設定について

#### パソコンの IP アドレスがわからない

対処 | 添付ユーティリティ「Magical Finder」で確認することができます。以下をご覧ください。 【パソコンの IP アドレスの確認】(82ページ)参照

#### パソコンの [ワークグループ名] がわからない

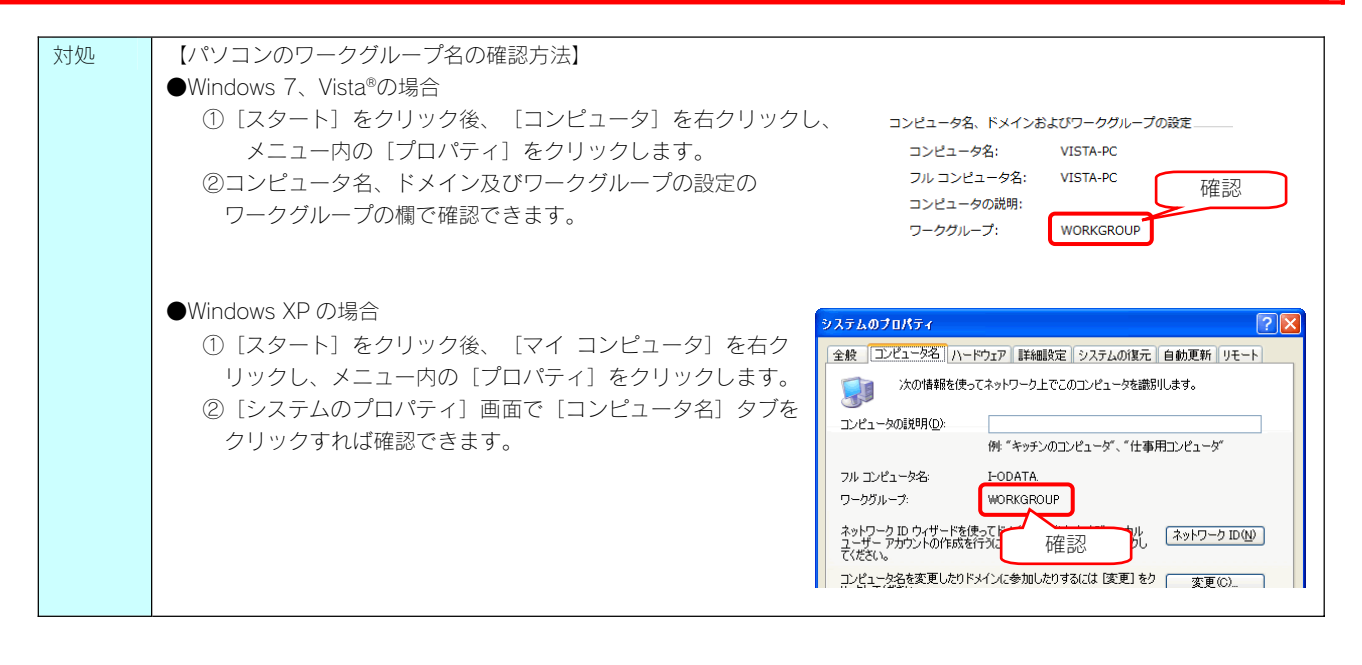

#### ネットワークドライブの割り当て方法がわからない

本製品([disk]共有フォルダー)を、ネットワークドライブとして割り当てることができます。 ネットワークドライブとして割り当てれば、[マイコンピュータ]上から簡単にアクセスできるようになります。 ※画面は Windows 7 を例にしています。

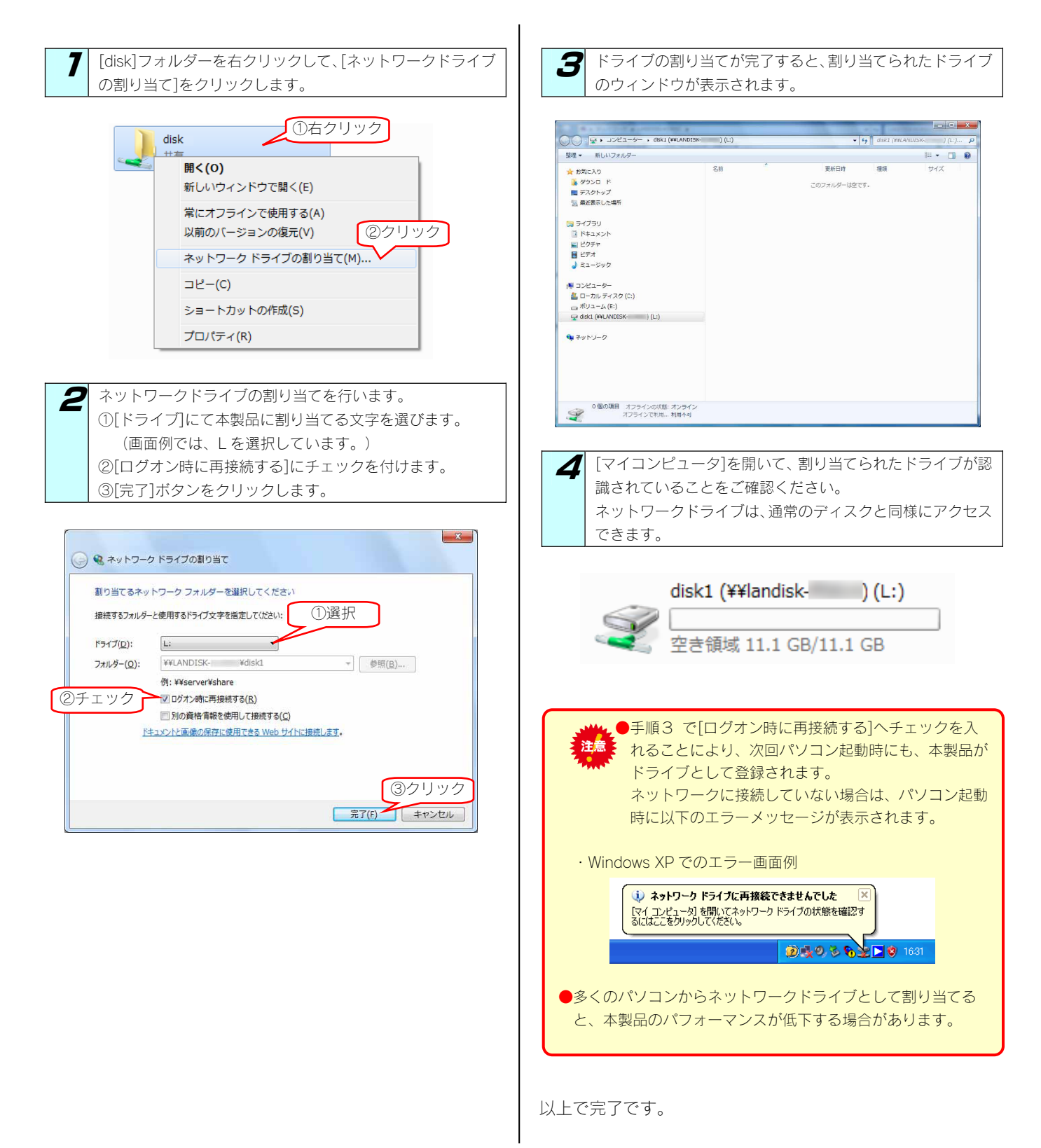

#### パソコンに固定の IP アドレスを設定するには

以下の手順は、パソコンに固定の IP アドレス(例は「192.168.0.3」)を設定する場合の例です。

一時的に変更する場合などは、必ず、以前の[IP アドレス][サブネットマスク][デフォルトゲートウェイ]などのアドレスはメモしてくださ  $\mathbf{U}$ 

ネットワーク内に DHCP サーバーが無い場合(本製品が「192.168.0.200」のIP アドレスで起動した場合)などに、パソコンから設定画面 を開く際には、パソコン側は同じネットワークアドレスで別の IP アドレスを設定する必要があります。

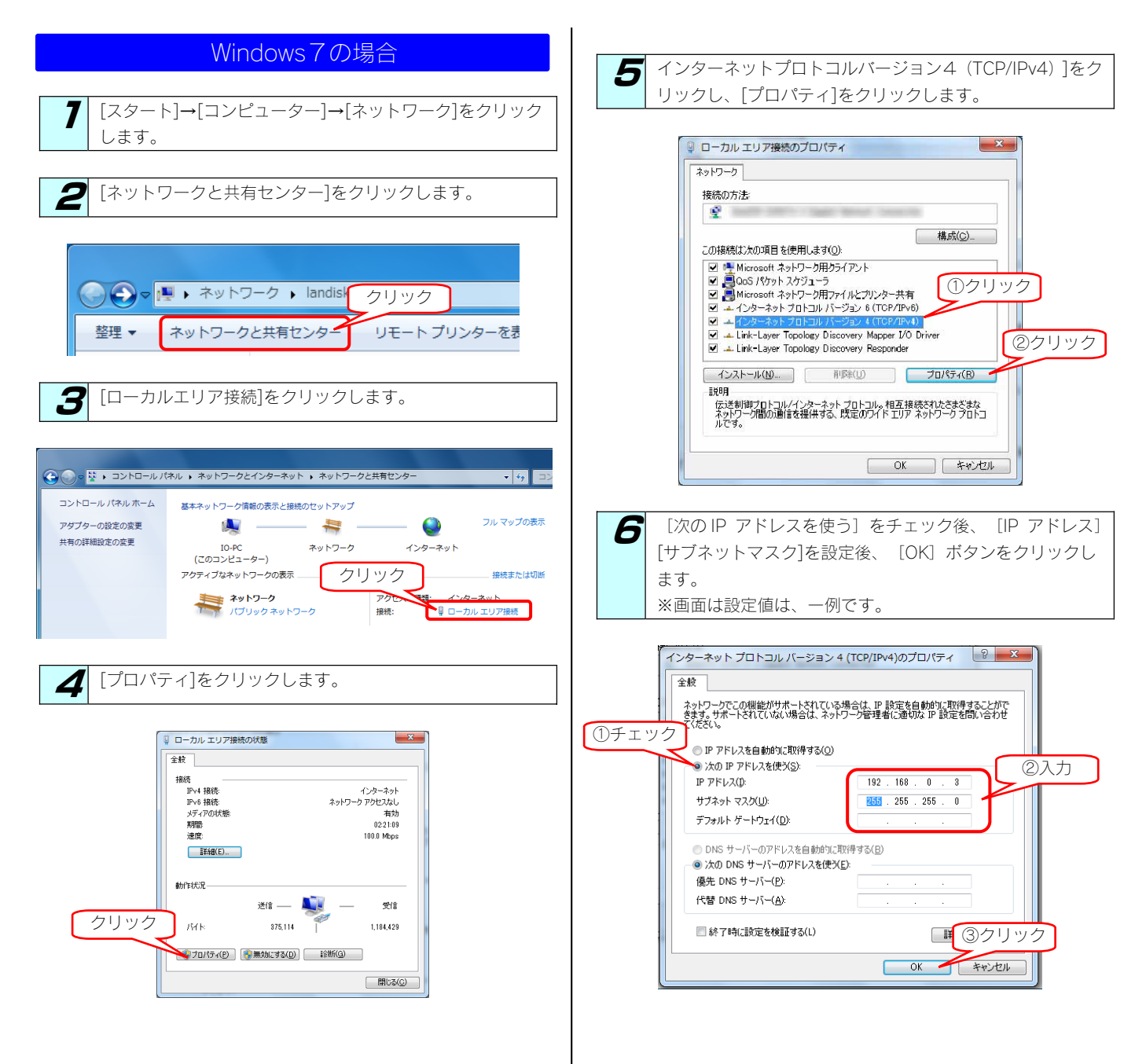

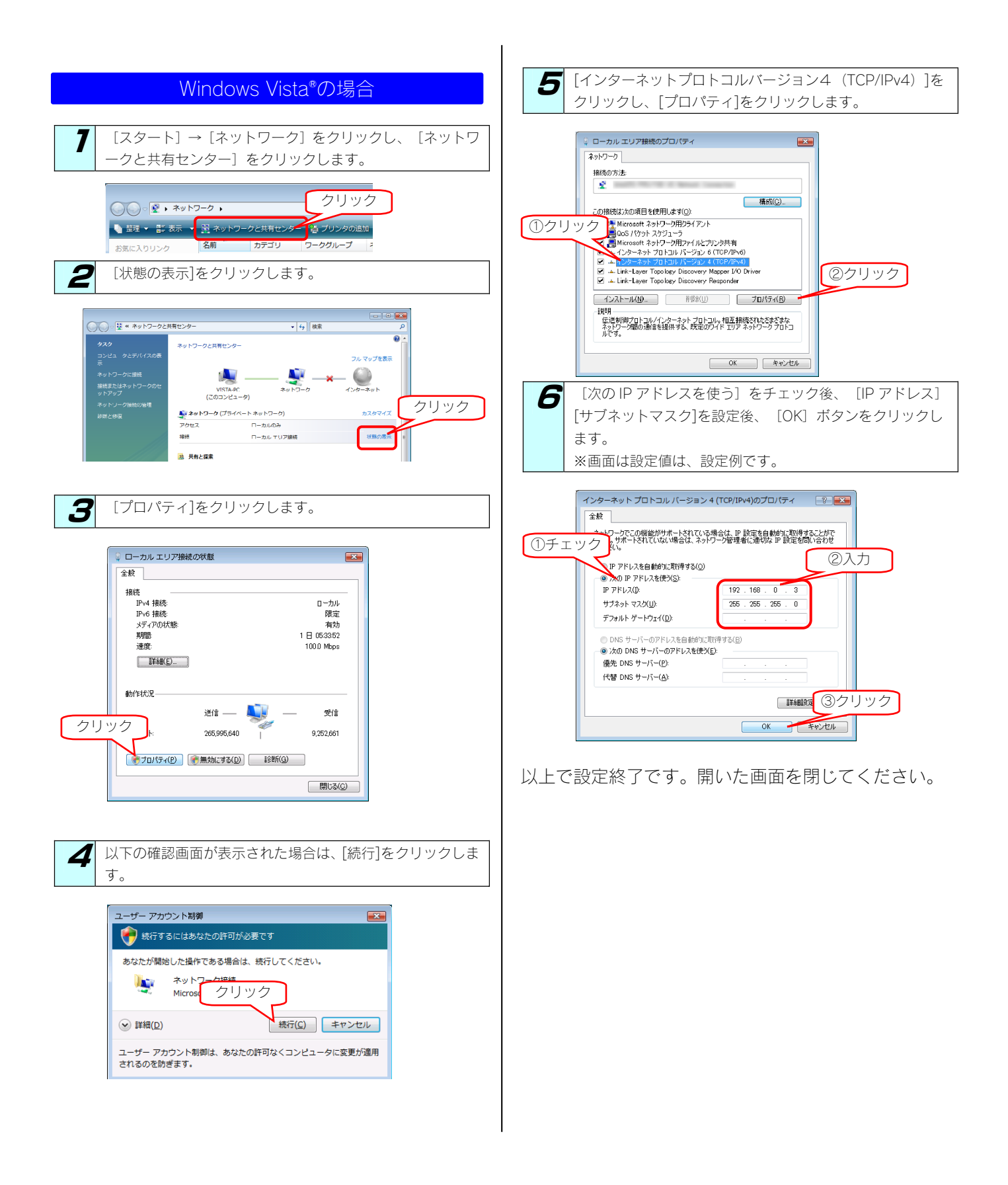

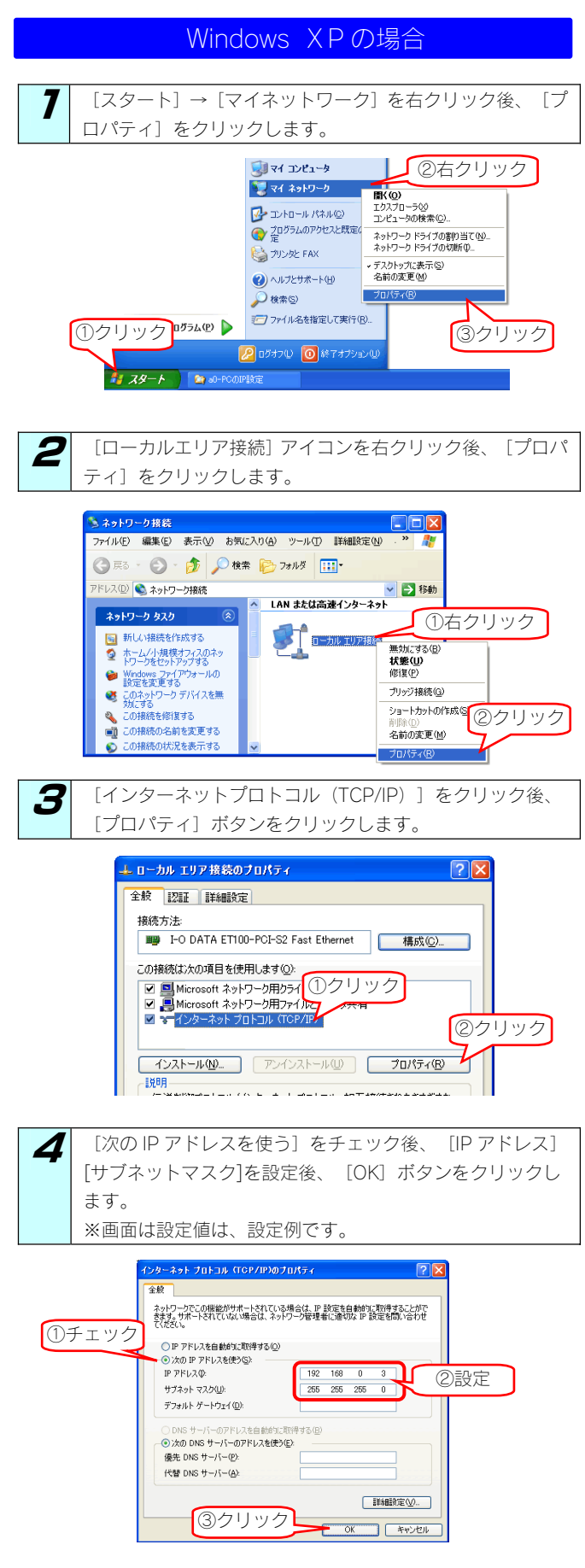

以上で設定終了です。開いた画面を閉じてください。

# [ローカルエリア接続]アイコンに×マークが付いている

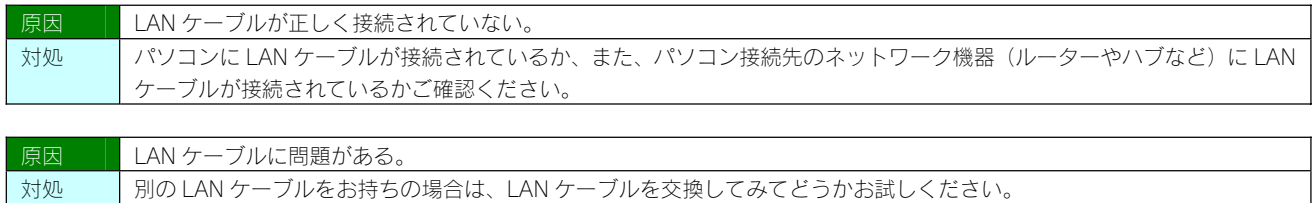

# アフターサービス

ご提供いただいた個人情報は、製品のお問合せなどアフターサービス及び顧客満足度向上のアンケート以外の目的には利用いたしません。また、 これらの利用目的の達成に必要な範囲内で業務を委託する場合を除き、お客様の同意なく第三者へ提供、または第三者と共同して利用いたしま せん。

#### お問い合わせについて

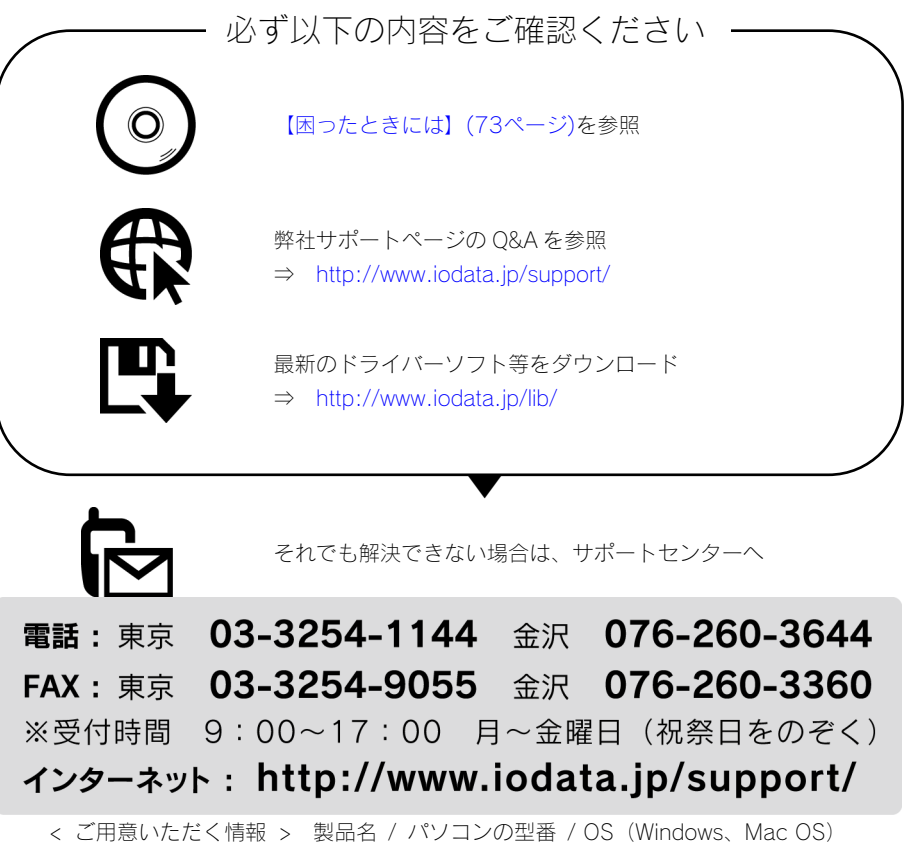

修理をご依頼される場合は、以下の要領でお送りください。

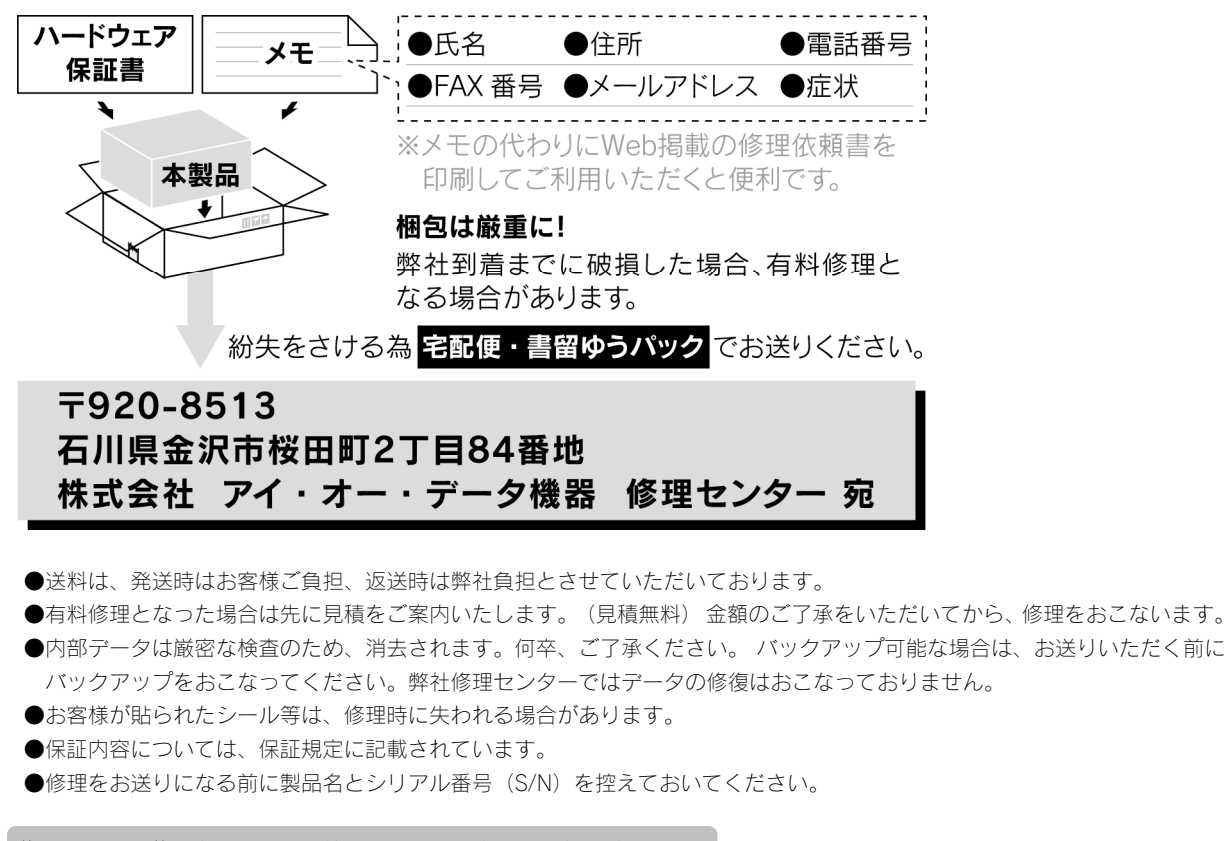

修理について詳しくは… http://www.iodata.jp/support/after/

【ご注意】

- 1) 本製品及び本書は株式会社アイ・オー・データ機器の著作物です。 したがって、本製品及び本書の一部または全部を無断で複製、複写、転載、改変することは法律で禁じられています。
- 2) 本製品は、医療機器、原子力設備や機器、航空宇宙機器、輸送設備や機器、兵器システムなどの人命に関る設備や機器、及び海底中継器、 宇宙衛星などの高度な信頼性を必要とする設備や機器としての使用またはこれらに組み込んでの使用は意図されておりません。これら、設 備や機器、制御システムなどに本製品を使用され、本製品の故障により、人身事故、火災事故、社会的な損害などが生じても、弊社ではい かなる責任も負いかねます。設備や機器、制御システムなどにおいて、冗長設計、火災延焼対策設計、誤動作防止設計など、安全設計に万 全を期されるようご注意願います。
- 3) 本製品は日本国内仕様です。本製品を日本国外で使用された場合、弊社は一切の責任を負いかねます。 また、弊社は本製品に関し、日本国外への技術サポート、及びアフターサービス等を行っておりませんので、予めご了承ください。(This product is for use only in Japan. We bear no responsibility for any damages or losses arising from use of, or inability to use, this product outside Japan and provide no technical support or after-service for this product outside Japan.)
- 4) 本製品は「外国為替及び外国貿易法」の規定により輸出規制製品に該当する場合があります。 国外に持ち出す際には、日本国政府の輸出許可申請などの手続きが必要になる場合があります。 5)本製品を運用した結果の他への影響については、上記にかかわらず責任は負いかねますのでご了承ください。
- 
- I-O DATA は、株式会社アイ・オー・データ機器の登録商標です。
- Microsoft、Windows および Windows Vista ロゴは、米国または他国における Microsoft Corporation の登録商標です。
- その他、一般に会社名、製品名は各社の商標または登録商標です。

HDL-C シリーズ取扱説明書 2010.11.12 発 行 株式会社アイ・オー・データ機器 〒920-8512 石川県金沢市桜田町3丁目10番地

㼴 2009-2010 I-O DATA DEVICE, INC. All rights reserved. 本製品及び本書は著作権法により保護されておりますので無断で複写、 複製、転載、改変することは禁じられています。